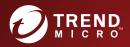

# 5.7 TREND MICRO<sup>™</sup> Deep Discovery Inspector Installation and Deployment Guide

Breakthrough Protection Against APTs and Targeted Attacks

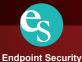

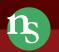

rity Network Security

ity Protected Cloud

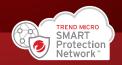

Trend Micro Incorporated reserves the right to make changes to this document and to the product described herein without notice. Before installing and using the product, review the readme files, release notes, and/or the latest version of the applicable documentation, which are available from the Trend Micro website at:

#### https://docs.trendmicro.com

Trend Micro, the Trend Micro t-ball logo, Deep Discovery Advisor, Deep Discovery Analyzer, Deep Discovery Inspector, and Control Manager are trademarks or registered trademarks of Trend Micro Incorporated. All other product or company names may be trademarks or registered trademarks of their owners.

Copyright © 2020. Trend Micro Incorporated. All rights reserved.

Document Part No.: APEM59038/200721

Release Date: August 2020

Protected by U.S. Patent No.: 8595840; 8925074; 7707635; 8505094

This documentation introduces the main features of the product and/or provides installation instructions for a production environment. Read through the documentation before installing or using the product.

Detailed information about how to use specific features within the product may be available at the Trend Micro Online Help Center and/or the Trend Micro Knowledge Base.

Trend Micro always seeks to improve its documentation. If you have questions, comments, or suggestions about this or any Trend Micro document, please contact us at <u>docs@trendmicro.com</u>.

Evaluate this documentation on the following site:

https://www.trendmicro.com/download/documentation/rating.asp

**Privacy and Personal Data Collection Disclosure** 

Certain features available in Trend Micro products collect and send feedback regarding product usage and detection information to Trend Micro. Some of this data is considered personal in certain jurisdictions and under certain regulations. If you do not want Trend Micro to collect personal data, you must ensure that you disable the related features.

The following link outlines the types of data that Deep Discovery Inspector collects and provides detailed instructions on how to disable the specific features that feedback the information.

https://success.trendmicro.com/data-collection-disclosure

Data collected by Trend Micro is subject to the conditions stated in the Trend Micro Privacy Notice:

https://www.trendmicro.com/privacy

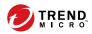

# Table of Contents

### **Chapter 1: Introduction**

| About Deep Discovery Inspector | 1-2 |
|--------------------------------|-----|
| What's New                     | 1-2 |
| Features and Benefits          | 1-3 |
| Threat Management Capabilities | 1-4 |
| APT Attack Sequence            | 1-4 |
| Host Severity                  | 1-6 |
| Advanced Threat Scan Engine    | 1-9 |
| Virtual Analyzer               | 1-9 |

#### **Chapter 2: About Your System**

| Package Contents                             | 2-2  |
|----------------------------------------------|------|
| The Deep Discovery Inspector Appliance       |      |
| Front Panel                                  | 2-3  |
| Back Panel                                   | 2-5  |
| NIC Indicators                               | 2-8  |
| Power Indicators                             | 2-13 |
| Setting Up the Hardware                      | 2-14 |
| Ports Used by the Appliance                  | 2-15 |
| Product Specifications                       | 2-25 |
| Product Specifications - 520/1200 Appliance  | 2-25 |
| Product Specifications - 4200/9200 Appliance | 2-26 |

### **Chapter 3: Deployment**

| 3-2 |
|-----|
| 3-2 |
| 3-3 |
| 3-5 |
|     |

| Network Tap Monitoring        | 3-5  |
|-------------------------------|------|
| Redundant Networks            |      |
| VLAN-based Port Monitoring    | 3-7  |
| Remote Port or VLAN Mirroring | 3-8  |
| Proxy Monitoring              | 3-9  |
| Mirroring Trunk Links         | 3-10 |
| Installation Requirements     | 3-10 |
| System Requirements           |      |

### **Chapter 4: Installation**

| Configuring Options 4-2                                                                        |
|------------------------------------------------------------------------------------------------|
| Setting Security Options for Internet Explorer 4-2                                             |
| Setting JavaScript Options for Chrome 4-3                                                      |
| Setting JavaScript Options for Firefox 4-3                                                     |
| Setting JavaScript Options for Internet Explorer 4-4                                           |
| Setting Options for Virtual Appliance in ESXi 4-4                                              |
| Deep Discovery Inspector Installation 4-5<br>Installing Deep Discovery Inspector on a Hardware |
| Appliance 4-6                                                                                  |
| Installing Deep Discovery Inspector on a Virtual Appliance                                     |
|                                                                                                |
| Restoring to Factory Mode 4-19                                                                 |

### **Chapter 5: Preconfiguration**

| Preconfiguration Console                 | 5-2 |
|------------------------------------------|-----|
| Preconfiguration Console Access          |     |
| Preconfiguration Console Main Menu       | 5-6 |
| Viewing Appliance Information and Status |     |
| Modifying Device Settings                | 5-9 |
| Modifying Interface Settings             |     |

### **Chapter 6: System Tasks**

ij

| System Tasks Overview        | 6-2 |
|------------------------------|-----|
| Performing a Diagnostic Test | 6-2 |

| Performing a Ping Test              | 6-4 |
|-------------------------------------|-----|
| Restarting Deep Discovery Inspector |     |
| Changing the Root Password          | 6-6 |
| Logging Off                         | 6-7 |
|                                     |     |

### Chapter 7: Create a New Virtual Appliance

| Create a VMware ESXi Virtual Appliance            | . 7-2 |
|---------------------------------------------------|-------|
| Requirements for a Virtual Machine in VMware ESXi | . 7-2 |
| Creating a Virtual Machine in VMware ESXi         | . 7-8 |
| Create a Microsoft Hyper-V Virtual Appliance      | 7-14  |
| Creating a Virtual Machine in Microsoft Hyper-V   | 7-14  |
| Configure Traffic Mirroring in Microsoft Hyper-V  | 7-37  |

# Chapter 8: Monitor Mirrored Traffic using a Virtual Distributed Switch

| Creating a VMware vSphere Distributed Switch (VDS) 8-2                                                                                                    |
|----------------------------------------------------------------------------------------------------|
| Deep Discovery Inspector Hardware Appliance with a VDS 8-5<br>Hardware Appliance - Configuring Mirrored Traffic<br>Monitoring from a VDS with Encapsulated Remote             |
| Mirroring 8-6                                                                                                    |
| Hardware Appliance - Configuring Mirrored Traffic                                                                                                    |
| Monitoring from a VDS with Remote Mirroring                                                                                                    |
| Deep Discovery Inspector Virtual Appliance with a VDS 8-14<br>Requirements for Virtual Appliances with a VDS 8-15<br>Virtual Appliance - Monitoring Mirrored External Network |
| Traffic using a VDS 8-16                                                                                                    |
| Virtual Appliance - Monitoring Mirrored VM Traffic from a                                                                                                    |
| VDS 8-24                                                                                                    |
|                                                                                                    |

### **Chapter 9: Troubleshoot**

| Frequently Asked Questions (FAQs) | 9-2 |
|-----------------------------------|-----|
| FAQs - Appliance Rescue           |     |
| FAQs - Configuration              |     |
| FAQs - Detections                 |     |
| FAQs - Installation               |     |
| C                                 |     |

iii

| FAQs - Upgrade<br>FAQs - Virtual Analyzer Image |      |
|-------------------------------------------------|------|
| Troubleshooting                                 |      |
| Slow Management Console Response                |      |
| Detections                                      | 9-6  |
| "Database is Corrupt" Alert Displays            | 9-9  |
| Virtual Analyzer                                |      |
| Virtual Analyzer Images                         |      |
| Cannot Connect to Network Services              |      |
| Diagnostics                                     | 9-17 |
| 5                                               |      |

## Chapter 10: Technical Support

iv

| Troubleshooting Resources                 | 10-2 |
|-------------------------------------------|------|
| Using the Support Portal                  |      |
| Threat Encyclopedia                       |      |
| Contacting Trend Micro                    | 10-3 |
| Speeding Up the Support Call              | 10-4 |
| Sending Suspicious Content to Trend Micro | 10-4 |
| Email Reputation Services                 | 10-4 |
| File Reputation Services                  | 10-5 |
| Web Reputation Services                   |      |
| Other Resources                           | 10-5 |
| Download Center                           | 10-5 |
| Documentation Feedback                    |      |
|                                           |      |

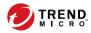

# Preface

# Preface

This Guide introduces Trend Micro<sup>™</sup> Deep Discovery<sup>™</sup> Inspector 5.7. Learn more about the following topics:

- Documentation on page vi
- Audience on page vii
- Document Conventions on page vii

## **Documentation**

vi

The documentation set for Deep Discovery Inspector includes the following:

 TABLE 1. Product Documentation

| DOCUMENT                             | DESCRIPTION                                                                                                    |  |  |
|--------------------------------------|----------------------------------------------------------------------------------------------------|--|--|
| Administrator's Guide                | The Administrator's Guide contains detailed instructions on<br>how to configure and manage Deep Discovery Inspector, and<br>explanations on Deep Discovery Inspector concepts and<br>features.                                                                        |  |  |
| AWS Deployment Guide                 | The AWS Deployment Guide contains information about<br>requirements and procedures for planning deployment,<br>deploying, and troubleshooting Deep Discovery Inspector<br>deployment on AWS.                                                                          |  |  |
| Installation and Deployment<br>Guide | The Installation and Deployment Guide contains information<br>about requirements and procedures for planning deployment,<br>installing Deep Discovery Inspector, and using the<br>Preconfiguration Console to set initial configurations and<br>perform system tasks. |  |  |
| Syslog Content Mapping<br>Guide      | The Syslog Content Mapping Guide provides information about log management standards and syntaxes for implementing syslog events in Deep Discovery Inspector.                                                                                                    |  |  |
| Quick Start Card                     | The Quick Start Card provides user-friendly instructions on connecting Deep Discovery Inspector to your network and on performing the initial configuration.                                                                                                    |  |  |
| Readme                               | The Readme contains late-breaking product information that is<br>not found in the online or printed documentation. Topics<br>include a description of new features, known issues, and<br>product release history.                                                     |  |  |
| Online Help                          | Web-based documentation that is accessible from the Deep<br>Discovery Inspector management console.                                                                                                    |  |  |
|                                      | The Online Help contains explanations of Deep Discovery<br>Inspector components and features, as well as procedures<br>needed to configure Deep Discovery Inspector.                                                                                                  |  |  |

| DOCUMENT       | DESCRIPTION                                                                                                    |
|----------------|----------------------------------------------------------------------------------------------------|
| Support Portal | The Support Portal is an online database of problem-solving<br>and troubleshooting information. It provides the latest<br>information about known product issues. To access the<br>Support Portal, go to the following website:<br><u>https://success.trendmicro.com</u> |

View and download product documentation from the Trend Micro Online Help Center:

https://docs.trendmicro.com/en-us/home.aspx

## Audience

The Deep Discovery Inspector documentation is written for IT administrators and security analysts. The documentation assumes that the reader has an in-depth knowledge of networking and information security, including the following topics:

- Network topologies
- Database management
- Antivirus and content security protection

The documentation does not assume the reader has any knowledge of sandbox environments or threat event correlation.

## **Document Conventions**

The documentation uses the following conventions:

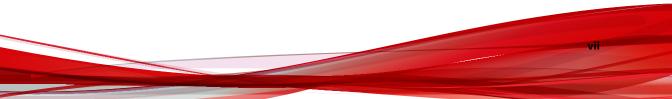

#### **TABLE 2. Document Conventions**

| CONVENTION        | DESCRIPTION                                                                                                    |  |  |
|-------------------|----------------------------------------------------------------------------------------------------|--|--|
| UPPER CASE        | Acronyms, abbreviations, and names of certain commands and keys on the keyboard                                |  |  |
| Bold              | Menus and menu commands, command buttons, tabs, and options                                                    |  |  |
| Italics           | References to other documents                                                                                  |  |  |
| Monospace         | Sample command lines, program code, web URLs, file names, and program output                                   |  |  |
| Navigation > Path | The navigation path to reach a particular screen                                                               |  |  |
|                   | For example, <b>File</b> > <b>Save</b> means, click <b>File</b> and then click<br><b>Save</b> on the interface |  |  |
| Note              | Configuration notes                                                                                            |  |  |
| Тір               | Recommendations or suggestions                                                                                 |  |  |
| Important         | Information regarding required or default configuration settings and product limitations                       |  |  |
| WARNING!          | Critical actions and configuration options                                                                     |  |  |

viii

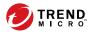

1-1

# **Chapter 1**

# Introduction

Learn about product features, capabilities, and security technology in the following topics:

- About Deep Discovery Inspector on page 1-2
- Features and Benefits on page 1-3
- Threat Management Capabilities on page 1-4
- APT Attack Sequence on page 1-4
- Host Severity on page 1-6
- Advanced Threat Scan Engine on page 1-9
- Virtual Analyzer on page 1-9

## **About Deep Discovery Inspector**

Deep Discovery Inspector is a third-generation threat management solution designed and architected to deliver breakthrough targeted attack and advanced threat visibility, insight, and control. Deep Discovery Inspector provides IT administrators with critical security information, alerts, and reports.

Trend Micro developed Deep Discovery Inspector to meet the requirements of G1000 organizations and government around the world. Deep Discovery Inspector integrates global intelligence and scanning technology to catch traditional signature-based threats and more sophisticated threats requiring heuristic analysis.

Deep Discovery Inspector deploys in offline monitoring mode. It monitors network traffic by connecting to the mirror port on a switch for minimal to no network interruption.

## What's New

Deep Discovery Inspector 5.7 includes the following new features.

| Key Feature                      | DESCRIPTION                                                                                                    |  |  |  |
|----------------------------------|----------------------------------------------------------------------------------------------------|--|--|--|
| SAML for single sign-on<br>(SSO) | Deep Discovery Inspector supports the Security Assertion Markup<br>Language (SAML) authentication standard using Okta and Active<br>Directory Federation Services (ADFS) identify providers to allow<br>users to single sign-on to the Deep Discovery Inspector console<br>when they sign in to their organization's portal. |  |  |  |
| Enhanced Virtual Analyzer        | The internal Virtual Analyzer has been enhanced. This release adds the following features:                                                                                                    |  |  |  |
|                                  | <ul> <li>Image support for Windows 10 19H1 and 19H2, and Windows<br/>Server 2019</li> </ul>                                                                                                    |  |  |  |
|                                  | <ul> <li>Infection chain graphic for detected malware in analysis reports</li> </ul>                                                                                                    |  |  |  |

1-2

| Key Feature                                                            | DESCRIPTION                                                                                                    |  |  |
|------------------------------------------------------------------------|----------------------------------------------------------------------------------------------------|--|--|
| JA3 and JA3S Detection<br>Exception                                    | Deep Discovery Inspector provides the option to create detection exceptions for JA3 and JA3S detections                                                                |  |  |
| Enhanced Inline Product<br>Integration                                 | This release adds the following features for Inline product integration:                                                                                               |  |  |
|                                                                        | <ul> <li>Object synchronization frequency setting for all supported<br/>inline products</li> </ul>                                                                     |  |  |
|                                                                        | <ul> <li>Object expiration for Trend Micro TippingPoint Security<br/>Management System</li> </ul>                                                                      |  |  |
|                                                                        | Support for Palo Alto PAN-OS 9.0                                                                                                    |  |  |
| Deep Discovery Director –<br>Network Analytics On-<br>premises Support | Deep Discovery Inspector supports integration of Deep Discovery<br>Director – Internal Network Analytics and Deep Discovery Director<br>- Standalone Network Analytics |  |  |
| Packet Capture<br>Enhancement                                          | In addition to capturing packets based on the client host IP<br>address, Deep Discovery Inspector can capture packets based on<br>the server host IP address           |  |  |
| Amazon Web Services<br>(AWS) Deployment                                | Deep Discovery Inspector supports deployment on AWS                                                                                                    |  |  |

## **Features and Benefits**

Deep Discovery Inspector offers sophisticated detection capabilities using multiple advanced detection engines to present detailed information about custom and signature-based threats passing through various network protocols. Deep Discovery Inspector detects targeted attacks and advanced threats, and helps remediate targeted attacks with automated processes.

Deep Discovery Inspector includes the following features:

- Threat Management Capabilities on page 1-4
- APT Attack Sequence on page 1-4
- Host Severity on page 1-6

- Advanced Threat Scan Engine on page 1-9
- Virtual Analyzer on page 1-9

### **Threat Management Capabilities**

Deep Discovery Inspector detects and identifies evasive threats in real-time, and provides in-depth analysis and actionable intelligence needed to discover, prevent, and contain attacks against corporate data.

CAPABILITY DESCRIPTION Expanded APT and targeted Deep Discovery Inspector detection engines deliver expanded attack detection APT and targeted attack detection including custom sandbox analysis. New discovery and correlation rules detect malicious content, communication, and behavior across every stage of an attack sequence. Visibility, analysis, and Using an intuitive multi-level format, the Deep Discovery action Inspector management console provides real-time threat visibility and analysis. This allows security professionals to focus on the real risks, perform forensic analysis, and rapidly implement containment and remediation procedures. High capacity platforms Deep Discovery Inspector features a high-performance architecture that meets the demanding and diverse capacity requirements of large organizations. Deep Discovery Inspector features are useful for a company of any size, and are vital to larger organizations needing to reduce the risk of targeted attacks.

**TABLE 1-2. Threat Management Capabilities** 

#### **APT Attack Sequence**

Targeted attacks and advanced persistent threats (APTs) are organized, focused efforts that are custom-created to penetrate enterprises and government agencies for access to internal systems, data, and other assets. Each attack is customized to its target, but follows a consistent life cycle to infiltrate and operate inside an organization.

1-4

In targeted attacks, the APT life cycle follows a continuous process of six key phases.

| PHASE                      | DESCRIPTION                                                                                                    |
|----------------------------|----------------------------------------------------------------------------------------------------|
| Intelligence Gathering     | Identify and research target individuals using public sources (for example, social media websites) and prepare a customized attack                                                                                           |
| Point of Entry             | An initial compromise typically from zero-day malware delivered via social engineering (email/IM or drive-by download)                                                                                                    |
|                            | A backdoor is created and the network can now be infiltrated.<br>Alternatively, a website exploitation or direct network hack may be<br>employed.                                                                            |
| Command & Control<br>(C&C) | Communications used throughout an attack to instruct and control the malware used                                                                                                    |
| Communication              | C&C communication allows the attacker to exploit compromised machines, move laterally within the network, and exfiltrate data.                                                                                               |
| Lateral Movement           | An attack that compromises additional machines                                                                                                    |
|                            | Once inside the network, an attacker can harvest credentials, escalate privilege levels, and maintain persistent control beyond the initial target.                                                                          |
| Asset/Data Discovery       | Several techniques (for example, port scanning) used to identify noteworthy servers and services that house data of interest                                                                                                 |
| Data Exfiltration          | Unauthorized data transmission to external locations                                                                                                    |
|                            | Once sensitive information is gathered, the data is funneled to an<br>internal staging server where it is chunked, compressed, and often<br>encrypted for transmission to external locations under an attacker's<br>control. |

**TABLE 1-3. APT Attack Sequence** 

Deep Discovery Inspector is purpose-built for detecting APT and targeted attacks. It identifies malicious content, communications, and behavior that may indicate advanced malware or attacker activity across every stage of the attack sequence.

#### **Host Severity**

In Deep Discovery Inspector, host severity is the impact on a host as determined from aggregated detections by Trend Micro products and services.

Investigating beyond event security, the host severity numerical scale exposes the most vulnerable hosts and allows you to prioritize and quickly respond.

Host severity is based on the aggregation and correlation of the severity of the events that affect a host. If several events affect a host and have no detected connection, the host severity will be based on the highest event severity of those events. However, if the events have a detected correlation, the host severity level will increase accordingly.

For example: Of five events affecting a host, the highest risk level is moderate. If the events have no correlation, the host severity level will be based on the moderate risk level of that event. However, if the events are correlated, then the host severity level will increase based on the detected correlation.

The host severity scale consolidates threat information from multiple detection technologies and simplifies the interpretation of overall severity. You can prioritize your responses based on this information and your related threat response policies.

1-7

#### TABLE 1-4. Host Severity Scale

| CATEGORY                                                                               | LEVEL | DESCRIPTION                                                                                                    |
|----------------------------------------------------------------------------------------|-------|----------------------------------------------------------------------------------------------------|
| Critical<br>Host exhibits behavior that<br>definitely indicates host is<br>compromised | 10    | <ul> <li>Host shows evidence of compromise including<br/>but not limited to the following:</li> <li>Data exfiltration</li> <li>Multiple compromised hosts/servers</li> </ul>                                                                                                    |
|                                                                                        | 9     | <ul> <li>Host exhibits an indication of compromise from<br/>APTs including but not limited to the following:</li> <li>Connection to an IP address associated with<br/>a known APT</li> <li>Access to a URL associated with a known<br/>APT</li> <li>A downloaded file associated with a known<br/>APT</li> <li>Evidence of lateral movement</li> </ul> |
|                                                                                        | 8     | <ul> <li>Host may exhibit the following:</li> <li>A high severity network event</li> <li>Connection to a C&amp;C Server detected by<br/>Web Reputation Services</li> <li>A downloaded file rated as high risk by<br/>Virtual Analyzer</li> </ul>                                                                                                    |

| CATEGORY                                                                                     | LEVEL | DESCRIPTION                                                                                                    |
|----------------------------------------------------------------------------------------------|-------|----------------------------------------------------------------------------------------------------|
| Major                                                                                        | 7     | Host may exhibit the following:                                                                                            |
| Host is targeted by a known<br>malicious behavior or attack                                  |       | <ul> <li>Inbound malware downloads; no evidence<br/>of user infection</li> </ul>                                           |
| and exhibits behavior that <b>likely</b> indicates host is                                   |       | An inbound Exploit detection                                                                                               |
| compromised                                                                                  | 6     | Host may exhibit the following:                                                                                            |
|                                                                                              |       | <ul> <li>Connection to a dangerous site detected by<br/>Web Reputation Services</li> </ul>                                 |
|                                                                                              | 5     | Host may exhibit the following:                                                                                            |
|                                                                                              |       | <ul> <li>A downloaded medium- or low-risk<br/>potentially malicious file with no evidence<br/>of user infection</li> </ul> |
|                                                                                              | 4     | Host may exhibit the following:                                                                                            |
|                                                                                              |       | A medium severity network event                                                                                            |
|                                                                                              |       | <ul> <li>A downloaded file rated as medium risk by<br/>Virtual Analyzer</li> </ul>                                         |
| Minor                                                                                        | 3     | Host may exhibit the following:                                                                                            |
| Host exhibits anomalous or<br>suspicious behavior that may<br>be benign or indicate a threat |       | <ul> <li>Repeated unsuccessful logon attempts or<br/>abnormal patterns of usage</li> </ul>                                 |
|                                                                                              |       | <ul> <li>A downloaded or propagated packed<br/>executable or suspicious file</li> </ul>                                    |
|                                                                                              |       | <ul> <li>Evidence of running IRC, TOR, or outbound<br/>tunneling software</li> </ul>                                       |
|                                                                                              | 2     | Host may exhibit the following:                                                                                            |
|                                                                                              |       | A low severity network event                                                                                               |
|                                                                                              |       | • Evidence of receiving an email message that contains a dangerous URL                                                     |
|                                                                                              |       | <ul> <li>A downloaded file rated as low risk by<br/>Virtual Analyzer</li> </ul>                                            |

1-8

| CATEGORY                                                                                                    | LEVEL | DESCRIPTION                                                                                                    |
|----------------------------------------------------------------------------------------------------|-------|----------------------------------------------------------------------------------------------------|
| Trivial                                                                                                    | 1     | Host may exhibit the following:                                                                                                    |
| Host exhibits normal<br>behavior that may be benign<br>or indicate a threat in future<br>identification of malicious<br>activities |       | <ul> <li>An informational severity network event</li> <li>Connection to a site rated as untested or to a new domain detected by Web Reputation Services</li> <li>Evidence of a running disruptive application such as P2P</li> </ul> |

#### **Advanced Threat Scan Engine**

Advanced Threat Scan Engine uses a combination of signature file-based scanning and heuristic rule-based scanning to detect and document exploits and other threats used in targeted attacks.

Major features include the following:

- · Detection of zero-day threats
- Detection of embedded exploit code
- Detection rules for known vulnerabilities
- Enhanced parsers for handling file deformities

#### **Virtual Analyzer**

Virtual Analyzer is a secure virtual environment that manages and analyzes objects submitted by integrated products, administrators, and investigators. Custom sandbox images enable observation of files, URLs, registry entries, API calls, and other objects in environments that match your system configuration.

Virtual Analyzer performs static and dynamic analysis to identify an object's notable characteristics in the following categories:

• Anti-security and self-preservation

- Autostart or other system configuration
- Deception and social engineering
- File drop, download, sharing, or replication
- Hijack, redirection, or data theft
- · Malformed, defective, or with known malware traits
- Process, service, or memory object change
- Rootkit, cloaking

1-10

• Suspicious network or messaging activity

During analysis, Virtual Analyzer rates the characteristics in context and then assigns a risk level to the object based on the accumulated ratings. Virtual Analyzer also generates analysis reports, suspicious object lists, PCAP files, and OpenIOC and STIX files that can be used in investigations.

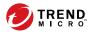

# **Chapter 2**

# **About Your System**

Learn about the Deep Discovery Inspector appliance in the following topics:

- Package Contents on page 2-2
- The Deep Discovery Inspector Appliance on page 2-3
- Setting Up the Hardware on page 2-14
- Ports Used by the Appliance on page 2-15
- Product Specifications on page 2-25

## **Package Contents**

Examine the Deep Discovery Inspector appliance package contents and hardware to correctly configure the appliance in your network.

The following illustration shows the items that are included in the Deep Discovery Inspector appliance package.

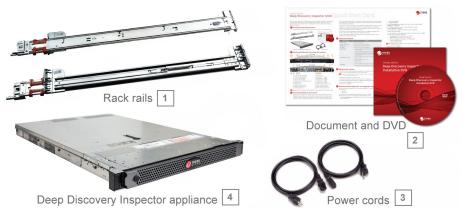

**FIGURE 2-1. Package Contents** 

2-2

| # | ΝΑΜΕ                    | DESCRIPTION                                                                                                    |
|---|-------------------------|----------------------------------------------------------------------------------------------------|
| 1 | Slide and rail sets (2) | Secure the appliance (fixed mount) or use to secure and<br>allow the appliance to slide in and out of a four-post rack<br>(sliding mount). |
|   |                         | The rail is assembled with the slide when the package is shipped. Remove the rail from the slide before mounting the appliance.            |

| # | Nаме                                                                | DESCRIPTION                                                                                                    |
|---|---------------------------------------------------------------------|----------------------------------------------------------------------------------------------------|
| 2 | Trend Micro Installation<br>DVD for Deep Discovery<br>Inspector (1) | The Installation DVD contains installers and the PDF documentation set, including the following:                                                             |
|   | Deep Discovery Inspector<br>Quick Start Card                        | Trend Micro Deep Discovery Inspector Administrator's     Guide                                                                                               |
|   |                                                                     | <ul> <li>Trend Micro Deep Discovery Inspector Installation and<br/>Deployment Guide</li> </ul>                                                               |
|   |                                                                     | The Quick Start Card provides user-friendly instructions on connecting Deep Discovery Inspector to your network and on performing the initial configuration. |
| 3 | Power cords (2)                                                     | Supply power to the appliance (length is 79 in/200 cm)                                                                                                    |
| 4 | Deep Discovery Inspector<br>(1)                                     | The appliance                                                                                                    |

# The Deep Discovery Inspector Appliance

### **Front Panel**

#### Front Panel - 520/1200 Appliance

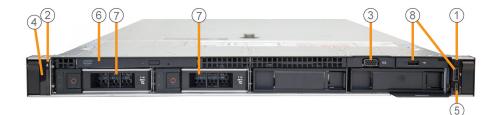

FIGURE 2-2. Deep Discovery Inspector 520/1200 Front Panel

| # | FEATURE                              | DESCRIPTION                                                            |
|---|--------------------------------------|------------------------------------------------------------------------|
| 1 | Power-on indicator                   | Lights when the system power is on                                     |
|   | Power button                         | Controls the power supply output to the appliance                      |
| 2 | Appliance ID button                  | Not supported by Deep Discovery Inspector                              |
| 3 | Video connector                      | Connects a VGA display to the appliance                                |
| 4 | LCD panel                            | Displays system ID, status information, and system error messages      |
| 5 | iDRAC Direct port (Micro-<br>AB USB) | Enables you to access the iDRAC Direct (Micro-AB) features             |
| 6 | Optical drive                        | DVD drive                                                              |
| 7 | Hard drives (2)                      | 3.5-inch, hot-swappable                                                |
| 8 | USB connectors (2)                   | Connects USB devices (for example, keyboard or mouse) to the appliance |

TABLE 2-2. 520/1200 Front Panel Features

### Front Panel - 4200/9200 Appliance

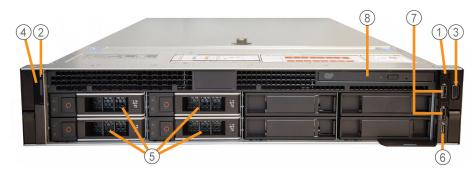

FIGURE 2-3. Deep Discovery Inspector 4200/9200 Front Panel

| # | FEATURE                                             | DESCRIPTION                                                            |
|---|-----------------------------------------------------|------------------------------------------------------------------------|
| 1 | Power-on indicator                                  | Lights when the system power is on                                     |
|   | Power button                                        | Controls the power supply output to the appliance                      |
| 2 | Appliance ID button /<br>appliance status indicator | Not supported by Deep Discovery Inspector                              |
| 3 | Video connector                                     | Connects a VGA display to the appliance                                |
| 4 | LCD panel                                           | Displays system ID, status information, and system error messages      |
| 5 | Hard drives (4)                                     | 3.5-inch, hot-swappable hard drive                                     |
| 6 | iDRAC Direct port (Micro-<br>AB USB)                | Enables you to access the iDRAC Direct (Micro-AB) features             |
| 7 | USB connectors (2)                                  | Connects USB devices (for example, keyboard or mouse) to the appliance |
| 8 | Optical drive                                       | DVD drive                                                              |

### **Back Panel**

## Back Panel - 520/1200 Appliance

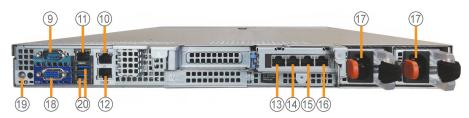

FIGURE 2-4. Deep Discovery Inspector 520/1200 Back Panel

TABLE 2-4. 520/1200 Back Panel Features

| #  | FEATURE                                             | DESCRIPTION                                                                                                    |
|----|-----------------------------------------------------|----------------------------------------------------------------------------------------------------|
| 9  | RS-232 serial connector                             | Connects to the serial port of a computer with an RS-232 type connection to perform preconfiguration                                                                                                    |
| 10 | Management port                                     | Connects to a management network for<br>communication and interaction with other products<br>and services                                                                                                    |
| 11 | iDRAC port                                          | Connects to a dedicated management port on the iDRAC card                                                                                                    |
| 12 | Data port 1                                         | Integrated 10/100/1000 Mbps NIC connector                                                                                                    |
| 13 | Data port 2                                         | Integrated 10/100/1000 Mbps NIC connector                                                                                                    |
| 14 | Data port 3                                         | Integrated 10/100/1000 Mbps NIC connector                                                                                                    |
| 15 | Data port 4                                         | Integrated 10/100/1000 Mbps NIC connector                                                                                                    |
| 16 | Data port 5                                         | Integrated 10/100/1000 Mbps NIC connector                                                                                                    |
| 17 | Power supply connectors<br>(2)                      | <ul> <li>Two 550-watt hot-plug power supply units:</li> <li>Main power supply</li> <li>Backup power supply</li> </ul> Note "Hot-plug" refers to the ability to replace the power supply while the appliance is running. Deep Discovery Inspector automatically and safely recognizes the change without operational interruption or risk. Use the power cord included in the package (for details, see Package Contents on page 2-2). |
| 18 | Video connector                                     | Connects a VGA display to the appliance                                                                                                    |
| 19 | Appliance ID button /<br>appliance status indicator | Not supported by Deep Discovery Inspector                                                                                                    |

2-6

| #  | FEATURE            | DESCRIPTION                                                            |
|----|--------------------|------------------------------------------------------------------------|
| 20 | USB connectors (2) | Connects USB devices (for example, keyboard or mouse) to the appliance |

### Back Panel - 4200/9200 Appliance

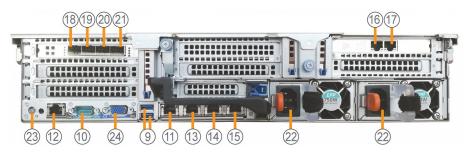

FIGURE 2-5. Deep Discovery Inspector 4200/9200 Back Panel

| #  | FEATURE                 | DESCRIPTION                                                                                          |
|----|-------------------------|----------------------------------------------------------------------------------------------------|
| 9  | USB connectors (2)      | Connects USB devices (for example, keyboard or mouse) to the appliance                               |
| 10 | RS-232 serial connector | Connects to the serial port of a computer with an RS-232 type connection to perform preconfiguration |
| 11 | Management port         | Connects to a management network for communication and interaction with other products and services  |
| 12 | iDRAC port              | Connects to a dedicated management port on an iDRAC card                                             |
| 13 | Data port 1             | Integrated 10/100/1000 Mbps NIC connector                                                            |
| 14 | Data port 2             | Integrated 10/100/1000 Mbps NIC connector                                                            |
| 15 | Data port 3             | Integrated 10/100/1000 Mbps NIC connector                                                            |

| #  | FEATURE                                             | DESCRIPTION                                                                                                    |
|----|-----------------------------------------------------|----------------------------------------------------------------------------------------------------|
| 16 | Data port 4                                         | Integrated 10/100/1000 Mbps NIC connector                                                                                                    |
| 17 | Data port 5                                         | Integrated 10/100/1000 Mbps NIC connector                                                                                                    |
| 18 | Data port 6                                         | 10 Gbps NIC connector                                                                                                    |
| 19 | Data port 7                                         | 10 Gbps NIC connector                                                                                                    |
| 20 | Data port 8                                         | 10 Gbps NIC connector                                                                                                    |
| 21 | Data port 9                                         | 10 Gbps NIC connector                                                                                                    |
| 22 | Power supply connectors<br>(2)                      | <ul> <li>Two 750-watt (4200) or 1100-watt (9200) hot-plug power supply units (see your device labels for wattage):</li> <li>Main power supply</li> <li>Backup power supply</li> <li>Note         <ul> <li>"Hot-plug" refers to the ability to replace the power supply while the appliance is running. Deep Discovery Inspector automatically and safely recognizes the change without operational interruption or risk.</li> </ul> </li> </ul> |
|    |                                                     | Use the power cord included in the package (for details, see <i>Package Contents on page 2-2</i> ).                                                                                                    |
| 23 | Appliance ID button /<br>appliance status indicator | Not supported by Deep Discovery Inspector                                                                                                    |
| 24 | Video connector                                     | Connects a VGA display to the appliance                                                                                                    |

## **NIC Indicators**

### NIC Indicators - 520/1200

Deep Discovery Inspector 520/1200 has five user-configurable copper-based Ethernet NIC ports. All accept integrated 10/100/1000 Mbps connectors.

Each port has an indicator showing the current state of the port.

| INDICATOR | DESCRIPTION                                                        |
|-----------|--------------------------------------------------------------------|
| 1         | Connection status: Port connected/not connected to a valid network |
|           | Data activity status: Network data transmission/reception          |
| 2         | Data transmission speed                                            |

#### TABLE 2-7. NIC Indicators: Deep Discovery Inspector 520/1200 1 Gbps

| INDICATOR | INDICATOR PATTERN | CONDITION                                                                                                    |
|-----------|-------------------|----------------------------------------------------------------------------------------------------|
| 1         | Off               | No NIC network connection                                                                                               |
|           | Green on          | NIC connection to a valid network                                                                                       |
|           | Green flashing    | Network data is being sent or received                                                                                  |
| 2         | Yellow            | 10 Mbps                                                                                                    |
|           | Yellow            | 100 Mbps                                                                                                    |
|           | Green             | 1000 Mbps                                                                                                    |
|           | Orange flashing   | Identity                                                                                                    |
|           |                   | Use the Identify Adapter button in Intel<br>PROSet to control blinking. For more<br>information, see Intel PROSet Help. |

| DATA PORT   | Port Style |
|-------------|------------|
| Data port 1 | 2 1        |
| Data port 2 |            |
| Data port 3 | 2 1        |
| Data port 4 |            |
| Data port 5 |            |

TABLE 2-8. NIC Ports and Indicators: Deep Discovery Inspector 520/1200 1 Gbps

#### NIC Indicators - 4200/9200

The Deep Discovery Inspector 4200/9200 appliance provides the following nine user-configurable, copper-based Ethernet ports:

- Integrated 10/100/100 Mbps (5)
- 10 Gbps (4)

#### NIC Indicators - 4200/9200 1 Gbps

Each port has an indicator showing the current state of the port.

 TABLE 2-9. Indicator Key: Deep Discovery Inspector 4200/9200 1 Gbps

| INDICATOR | DESCRIPTION                                                        |
|-----------|--------------------------------------------------------------------|
| 1         | Connection status: Port connected/not connected to a valid network |
|           | Data activity status: Network data is being sent or received       |
| 2         | Data transmission speed                                            |

| INDICATOR | Indicator Pattern | CONDITION                                                                                                    |
|-----------|-------------------|----------------------------------------------------------------------------------------------------|
| 1         | Off               | No NIC network connection                                                                                               |
|           | Green on          | NIC connection to a valid network                                                                                       |
|           | Green flashing    | Network data transmission/reception                                                                                     |
| 2         | Yellow            | 10 Mbps                                                                                                    |
|           | Yellow            | 100 Mbps                                                                                                    |
|           | Green             | 1000 Mbps                                                                                                    |
|           | Orange flashing   | Identity                                                                                                    |
|           |                   | Use the Identify Adapter button in Intel<br>PROSet to control blinking. For more<br>information, see Intel PROSet Help. |

 TABLE 2-10. NIC Indicators: Deep Discovery Inspector 4200/9200 1 Gbps

#### TABLE 2-11. NIC Ports and Indicators: Deep Discovery Inspector 4200/9200 1 Gbps

| DATA PORT   | SPEED            | PORT STYLE |
|-------------|------------------|------------|
| Data port 1 | 10/100/1000 Mbps |            |
| Data port 2 |                  | 1 2        |
| Data port 3 |                  |            |
| Data port 4 | 10/100/1000 Mbps |            |
| Data port 5 |                  | 2 1        |

#### NIC Indicators - 4200/9200 10 Gbps

Each port has an indicator showing the current state of the port.

#### TABLE 2-12. NIC Indicator Key: Deep Discovery Inspector 4200/9200 10 Gbps

| INDICATOR | DESCRIPTION                                                        |
|-----------|--------------------------------------------------------------------|
| 1         | Connection status: Port connected/not connected to a valid network |

2-12

| INDICATOR | DESCRIPTION                                                  |
|-----------|--------------------------------------------------------------|
| 2         | Data activity status: Network data is being sent or received |

#### TABLE 2-13. NIC Indicators: Deep Discovery Inspector 4200/9200 10 Gbps

| INDICATOR    | Indicator Pattern | CONDITION                           |
|--------------|-------------------|-------------------------------------|
| 1            | On                | NIC connection to a valid network   |
| 2            | Green flashing    | Network data transmission/reception |
| Both 1 and 2 | Off               | No NIC network connection           |

#### TABLE 2-14. NIC Ports and Indicators: Deep Discovery Inspector 4200/9200 10 Gbps

| DATA PORT   | Speed   | PORT STYLE |
|-------------|---------|------------|
| Data port 6 | 10 Gbps |            |
| Data port 7 |         | 1          |
| Data port 8 |         |            |
| Data port 9 |         | 2          |

## **Power Indicators**

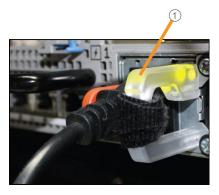

FIGURE 2-6. Power Supply Status Indicators

1: Power supply status indicator/handle

| INDICATOR PATTERN | CONDITION                                                                                                    |
|-------------------|----------------------------------------------------------------------------------------------------|
| Not lit           | Power is not connected                                                                                                    |
| Green             | A valid power source is connected to the power supply and the power supply is operational                                                                                              |
| Flashing green    | When hot-adding a power supply, indicates the power supply is<br>mismatched with the other power supply (in terms of efficiency,<br>feature set, health status, and supported voltage) |
|                   | Replace the power supply that has the flashing indicator with a power supply that matches the capacity of the other installed power supply.                                            |

| INDICATOR PATTERN | CONDITION                                                                                                    |
|-------------------|----------------------------------------------------------------------------------------------------|
| Flashing amber    | Indicates a problem with the power supply                                                                                                    |
|                   | Important                                                                                                    |
|                   | When correcting a power supply mismatch, replace only<br>the power supply with the flashing indicator. Swapping the<br>opposite power supply to make a matched pair can result<br>in an error condition and an unexpected system<br>shutdown. |
|                   | To change from a high output configuration to a low output configuration or vice versa, first power down the system.                                                                                                    |
|                   | AC power supplies support both 220 V and 110 V input<br>voltages. When two identical power supplies receive<br>different input voltages, they may output different<br>wattages and trigger a mismatch.                                        |
|                   | If two power supplies are used, they must be of the same type and have the same maximum output power.                                                                                                    |

## **Setting Up the Hardware**

#### Procedure

**1.** Mount the appliance in a standard 19-inch 4-post rack, or on a free-standing object, such as a sturdy desktop.

#### 🔏 Note

When mounting the appliance, leave at least two inches of clearance on all sides for proper ventilation and cooling.

2. Connect the appliance to a power source.

Deep Discovery Inspector has two power supply units. One unit acts as the main power supply and the other as a backup.

3. Connect the monitor to the VGA port at the back panel.

See *Back Panel on page 2-5* for a diagram.

- 4. Connect the keyboard and mouse to the USB ports on the back panel.
- 5. Connect the management port to your network.
- **6.** Power on the appliance.

The power button is found on the front panel of the appliance, behind the bezel. See *Front Panel on page 2-3* for a diagram.

A screen similar to the following appears:

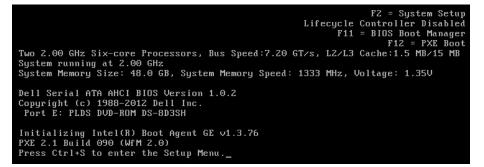

FIGURE 2-7. Power-on self-test (POST)

What to do next

If applicable, perform initial preconfiguration using the Preconfiguration Console. For details, see *Preconfiguration on page 5-1*.

## Ports Used by the Appliance

The following section shows the ports that are used with Deep Discovery Inspector and why they are used.

## TABLE 2-16. Port 22

| Port     | 22                                                                                                    |
|----------|----------------------------------------------------------------------------------------------------|
| Protocol | ТСР                                                                                                    |
| Function | Listening                                                                                                    |
| Purpose  | Deep Discovery Inspector uses this port to:                                                                                            |
|          | Connect to the preconfiguration console                                                                                                |
|          | <ul> <li>Send logs and data to the Threat Management Services Portal if Deep<br/>Discovery Inspector is registered over SSH</li> </ul> |

#### TABLE 2-17. Port 25

| Port     | 25                                                                               |
|----------|----------------------------------------------------------------------------------|
| Protocol | ТСР                                                                              |
| Function | Outbound                                                                         |
| Purpose  | Deep Discovery Inspector sends notifications and scheduled reports through SMTP. |

#### TABLE 2-18. Port 53

| Port     | 53                                                          |
|----------|-------------------------------------------------------------|
| Protocol | TCP/UDP                                                     |
| Function | Outbound                                                    |
| Purpose  | Deep Discovery Inspector uses this port for DNS resolution. |

#### TABLE 2-19. Port 67

| Port     | 67                                                                                                   |
|----------|----------------------------------------------------------------------------------------------------|
| Protocol | UDP                                                                                                  |
| Function | Outbound                                                                                             |
| Purpose  | Deep Discovery Inspector sends requests to the DHCP server if IP addresses are assigned dynamically. |

### TABLE 2-20. Port 68

| Port     | 68                                                                |
|----------|-------------------------------------------------------------------|
| Protocol | UDP                                                               |
| Function | Listening                                                         |
| Purpose  | Deep Discovery Inspector receives responses from the DHCP server. |

## TABLE 2-21. Port 80

| Port     | 80                                                                                                    |
|----------|----------------------------------------------------------------------------------------------------|
| Protocol | ТСР                                                                                                    |
| Function | Listening and outbound                                                                                                    |
| Purpose  | Deep Discovery Inspector connects to other computers and integrated Trend<br>Micro products and hosted services through this port. |
|          | Communicate with Trend Micro Apex Central if Deep Discovery Inspector is registered over HTTP                                      |
|          | Share threat intelligence information with other products                                                                          |
|          | Update components by connecting to the ActiveUpdate server                                                                         |

## TABLE 2-22. Port 123

| Port     | 123                                                                                       |
|----------|-------------------------------------------------------------------------------------------|
| Protocol | UDP                                                                                       |
| Function | Listening and outbound                                                                    |
| Purpose  | Deep Discovery Inspector uses this port to connect to the NTP server to synchronize time. |

#### TABLE 2-23. Port 137

| Port     | 137      |
|----------|----------|
| Protocol | UDP      |
| Function | Outbound |

| ì |         |                                                                              |
|---|---------|------------------------------------------------------------------------------|
|   | Purpose | Deep Discovery Inspector uses NetBIOS to resolve IP addresses to host names. |

#### TABLE 2-24. Port 161

| Port     | 161                                                                                        |
|----------|--------------------------------------------------------------------------------------------|
| Protocol | UDP                                                                                        |
| Function | Listening                                                                                  |
| Purpose  | Deep Discovery Inspector uses this port for SNMP agent listening and protocol translation. |

#### TABLE 2-25. Port 162

| Port     | 162                                                                      |
|----------|--------------------------------------------------------------------------|
| Protocol | UDP                                                                      |
| Function | Outbound                                                                 |
| Purpose  | Deep Discovery Inspector uses this port to send SNMP trap notifications. |

#### TABLE 2-26. Port 389

| Port     | 389                                                                                                   |
|----------|----------------------------------------------------------------------------------------------------|
| Protocol | TCP/UDP                                                                                               |
| Function | Outbound                                                                                              |
| Purpose  | Deep Discovery Inspector uses this port to retrieve user information from Microsoft Active Directory. |
|          | Note<br>This is the default port. Configure this port through the management<br>console.              |

#### TABLE 2-27. Port 443

| Port     | 443 |
|----------|-----|
| Protocol | ТСР |

Function Listening and outbound

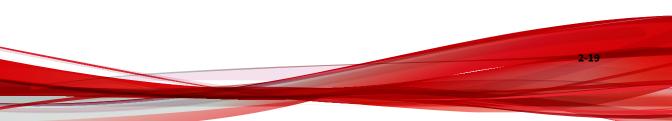

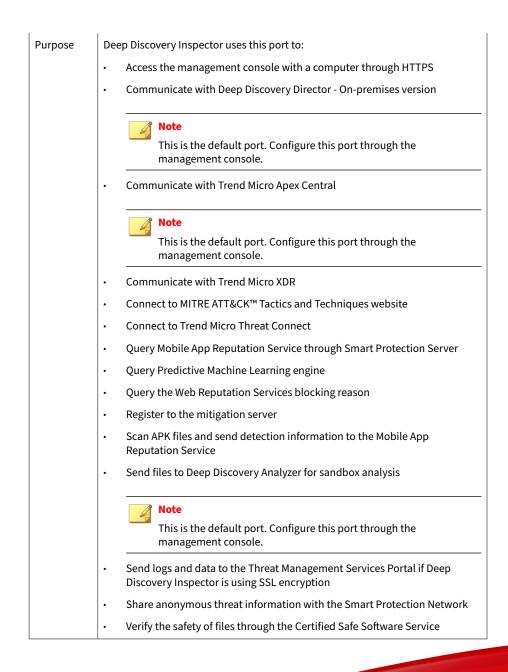

### TABLE 2-28. Port 465

| Port     | 465                                                                                                    |
|----------|----------------------------------------------------------------------------------------------------|
| Protocol | ТСР                                                                                                    |
| Function | Outbound                                                                                                    |
| Purpose  | Deep Discovery Inspector sends notifications and scheduled reports through SMTP over TCP with SSL/TLS encryption. |

#### TABLE 2-29. Port 514

| Port     | 514                                                                                                    |
|----------|----------------------------------------------------------------------------------------------------|
| Protocol | UDP                                                                                                    |
| Function | Outbound                                                                                                    |
| Purpose  | Deep Discovery Inspector sends logs to a syslog server over UDP.           Note           The port must match the syslog server. |
|          | Note<br>This is the default port. Configure this port through the management console.                                            |

#### TABLE 2-30. Port 587

| Port     | 587                                                                                                    |
|----------|----------------------------------------------------------------------------------------------------|
| Protocol | ТСР                                                                                                    |
| Function | Outbound                                                                                                    |
| Purpose  | Deep Discovery Inspector sends notifications and scheduled reports through SMTP over TCP with STARTTLS encryption. |

## TABLE 2-31. Port 601

| Port | 601 |  |
|------|-----|--|
|------|-----|--|

| Protocol | ТСР                                                                                      |
|----------|------------------------------------------------------------------------------------------|
| Function | Outbound                                                                                 |
| Purpose  | Deep Discovery Inspector uses this port to send logs to a syslog server.                 |
|          | Note<br>The port must match the syslog server.                                           |
|          | Note<br>This is the default port. Configure this port through the management<br>console. |

#### TABLE 2-32. Port 636

| Port     | 636                                                                                                   |
|----------|----------------------------------------------------------------------------------------------------|
| Protocol | UDP                                                                                                   |
| Function | Outbound                                                                                              |
| Purpose  | Deep Discovery Inspector uses this port to retrieve user information from Microsoft Active Directory. |
|          | Note<br>This is the default port. Configure this port through the management<br>console.              |

#### **TABLE 2-33. Port 3268**

| Port     | 3268                                                                                                  |
|----------|----------------------------------------------------------------------------------------------------|
| Protocol | ТСР                                                                                                   |
| Function | Outbound                                                                                              |
| Purpose  | Deep Discovery Inspector uses this port to retrieve user information from Microsoft Active Directory. |

### TABLE 2-34. Port 3269

| Port     | 3269                                                                                                  |
|----------|----------------------------------------------------------------------------------------------------|
| Protocol | ТСР                                                                                                   |
| Function | Outbound                                                                                              |
| Purpose  | Deep Discovery Inspector uses this port to retrieve user information from Microsoft Active Directory. |

#### TABLE 2-35. Port 4343

| Port     | 4343                                     |
|----------|------------------------------------------|
| Protocol | ТСР                                      |
| Function | Outbound                                 |
| Purpose  | Communicate with Smart Protection Server |

#### TABLE 2-36. Port 5275

| Port     | 5275                                                                      |
|----------|---------------------------------------------------------------------------|
| Protocol | ТСР                                                                       |
| Function | Outbound                                                                  |
| Purpose  | Query Web Reputation Services through Smart Protection Server using HTTPS |

#### TABLE 2-37. Port 6514

| Port     | 6514     |
|----------|----------|
| Protocol | тср      |
| Function | Outbound |

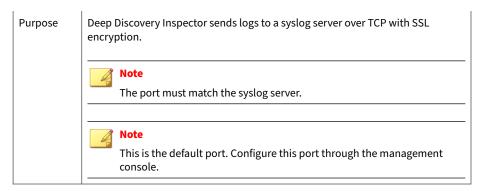

#### TABLE 2-38. Port 8514

| Port     | 8514                                                                                                    |  |
|----------|----------------------------------------------------------------------------------------------------|--|
| Protocol | UDP                                                                                                    |  |
| Function | Outbound                                                                                                    |  |
| Purpose  | Deep Discovery Inspector sends syslog information to Deep Discovery Advisor if<br>Deep Discovery Inspector is integrated with Deep Discovery Advisor.         |  |
|          | Note<br>This is the default port. It can be configured through the management<br>console, and it must match the syslog settings on Deep Discovery<br>Advisor. |  |

#### TABLE 2-39. Port 8080

| Port     | 8080      |
|----------|-----------|
| Protocol | тср       |
| Function | Listening |

 Purpose
 Deep Discovery Inspector uses this port to share threat intelligence with other products.

 Image: Note This is the default port. Configure this port through the management console.

## **Product Specifications**

Standard Deep Discovery Inspector appliances have the following specifications.

Contact Trend Micro if the appliance you are using does not meet these hardware specifications.

## 👔 Note

Hardware vendors and specifications may vary for customers in China, Japan, and other regions.

## **Product Specifications - 520/1200 Appliance**

#### TABLE 2-40. Deep Discovery Inspector 520/1200

| FEATURE            | Specifications                                                                |  |
|--------------------|-------------------------------------------------------------------------------|--|
| Rack size          | 1U 19-inch standard rack                                                      |  |
| Availability       | Raid 1 configuration                                                          |  |
| Storage size       | 2 x 1 TB 3.5-inch SATA                                                        |  |
| Connectivity       | Management: 1 x 1 GB/100/10Base copper                                        |  |
|                    | Data: 5 x 1 GB/100/10Base copper                                              |  |
| Dimensions (WxDxH) | 482.0 mm (18.98 inches) x 692.62 mm (27.26 inches) x 42.8 mm<br>(1.69 inches) |  |

| FEATURE               | Specifications                                    |
|-----------------------|---------------------------------------------------|
| Maximum weight        | 17.5 kg (38.58 lb)                                |
| Operating temperature | 10°C to 35°C at 10% to 80% relative humidity (RH) |
| Power                 | 550W, 100-240 VAC 50/60 HZ                        |

# Product Specifications - 4200/9200 Appliance

| FEATURE               | Specifications                                                               |
|-----------------------|------------------------------------------------------------------------------|
| Rack size             | 2U 19-inch standard rack                                                     |
| Availability          | Raid 10 configuration                                                        |
| Storage size          | 4 x 1 TB 3.5-inch SAS                                                        |
| Connectivity          | Management: 1 x 1 GB/100/10Base copper                                       |
|                       | • Data:                                                                      |
|                       | 4 x 10 GB SPF+ Direct Attach copper                                          |
|                       | 5 x 1 GB/100/10Base copper                                                   |
| Dimensions (WxDxH)    | 482.0 mm (18.98 inches) x 715.5 mm (28.17 inches) x 86.8 mm<br>(3.42 inches) |
| Maximum weight        | 28.6 kg (63.05 lb)                                                           |
| Operating temperature | 10°C to 35°C at 10% to 80% relative humidity (RH)                            |
| Power                 | 750W (4200) / 1100W (9200), 100-240 VAC 50/60 HZ                             |

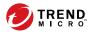

3-1

# **Chapter 3**

# Deployment

Learn tips, suggestions, and requirements for installing Deep Discovery Inspector in the following sections:

- Deployment Overview on page 3-2
- Deployment Planning on page 3-2
- Installation Requirements on page 3-10

## **Deployment Overview**

## Procedure

1. Plan the deployment.

See Deployment Planning on page 3-2.

2. Review the installation requirements.

See Installation Requirements on page 3-10.

- **3.** Review the system requirements. See *System Requirements on page 3-11*.
- **4.** Install Deep Discovery Inspector. See *Installation on page 4-1*.
- 5. Preconfigure Deep Discovery Inspector.

See Preconfiguration on page 5-1.

# **Deployment Planning**

Plan how to best deploy Deep Discovery Inspector by doing the following:

- Determine the segments of your network that need protection.
- Plan for network traffic, considering the location of appliances critical to your operations such as email, web, and application servers.
- Determine both the number of appliances needed to meet your security needs and their locations on the network
- Conduct a pilot deployment on a test segment of your network.
- Redefine your deployment strategy based on the results of the pilot deployment.

Use the following examples to plan a customized Deep Discovery Inspector deployment.

## **Single Port Monitoring**

The Deep Discovery Inspector data port connects to the mirror port of the core switch, which mirrors the traffic through the port to the firewall.

(Optional) Configure the mirror port to mirror inbound/outbound traffic from single or multiple source ports.

## Note

Mirrored traffic should not exceed the capacity of the network interface card.

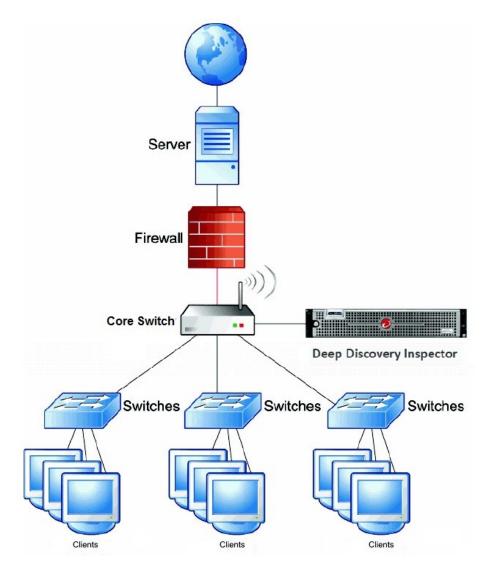

FIGURE 3-1. Single Port Monitoring

## **Multiple Port Monitoring**

Deep Discovery Inspector can monitor different network segments using different data ports. Deep Discovery Inspector data ports are connected to the mirror ports of access or distribution switches.

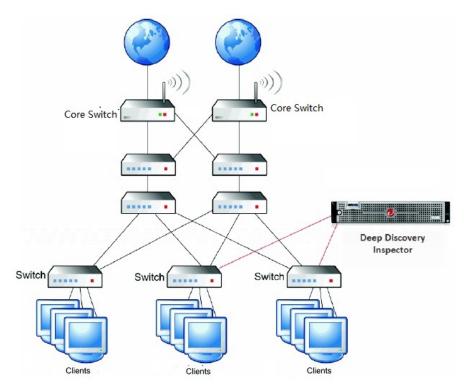

FIGURE 3-2. Multiple Port Monitoring

## **Network Tap Monitoring**

Network taps monitor the data flowing across the network from interconnected switches, routers, and clients. Multiple Deep Discovery Inspector appliances can be connected to a network tap.

## note 🖉

If using network taps, make sure that they copy DHCP traffic to Deep Discovery Inspector instead of filtering DHCP traffic.

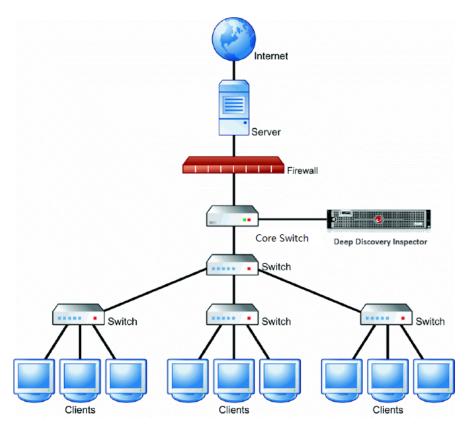

FIGURE 3-3. Network Tap Monitoring - Single Deep Discovery Inspector

## **Redundant Networks**

Many enterprise environments use redundant networks to provide high availability. When available, an asymmetric route connects Deep Discovery Inspector to redundant switches.

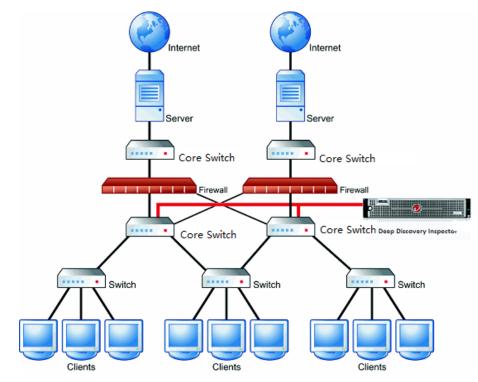

**FIGURE 3-4. Redundant Network Monitoring** 

## **VLAN-based Port Monitoring**

VLAN-based port mirroring allows users to choose to monitor traffic on all ports belonging to a particular VLAN. In this scenario, connect Deep Discovery Inspector to a switch if the mirror configuration is VLAN-based.

## **Remote Port or VLAN Mirroring**

Use remote mirroring in the following conditions:

- Monitoring switches
- Local switches do not have enough physical ports
- Port speed on local switches do not match (GB versus MB)

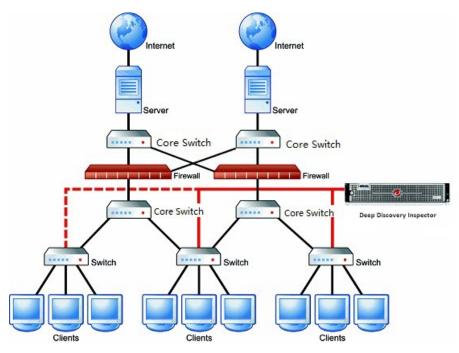

FIGURE 3-5. Remote Port or VLAN Mirroring

## 👔 Note

In this diagram, the dotted line displays the remote mirror, and the solid line displays the direct mirror.

## **Proxy Monitoring**

When configuring Deep Discovery Inspector in proxy environments outside the proxy server, enable XFF on the proxy server.

To avoid false alarms when configuring Deep Discovery Inspector in proxy environments inside or outside the proxy server, add HTTP Proxy as a registered service on Deep Discovery Inspector.

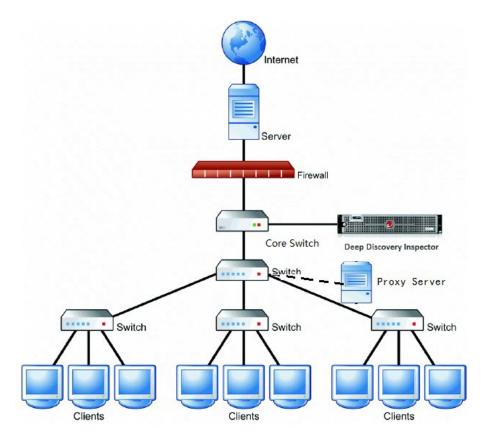

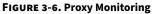

## **Mirroring Trunk Links**

When multiple VLANs encapsulate the same physical link, mirror the source port from a trunk link. Make sure that the switch mirrors the correct VLAN tag to Deep Discovery Inspector for both directions.

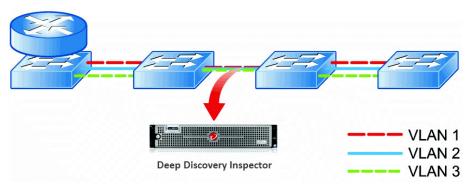

**FIGURE 3-7.** Mirroring Trunk Links

# **Installation Requirements**

Ensure the following before installing Deep Discovery Inspector.

| REQUIREMENT       | DESCRIPTION                                                                                                    |
|-------------------|----------------------------------------------------------------------------------------------------|
| Match port speeds | The destination port speed should be the same as the source port<br>speed to ensure equal port mirroring. If the destination port is unable<br>to handle the faster speed of the source port, the destination port may<br>drop some data. |

3-11

| REQUIREMENT                              | DESCRIPTION                                                                                                    |
|------------------------------------------|----------------------------------------------------------------------------------------------------|
| Configure Virtual<br>Analyzer data ports | When enabling an internal Virtual Analyzer, select one of the following network options and make sure the data ports are configured as follows:                                           |
|                                          | No Network                                                                                                    |
|                                          | Virtual Analyzer does not exchange data with the Internet.                                                                                                    |
|                                          | Custom Network                                                                                                    |
|                                          | Virtual Analyzer uses an additional specified data port to exchange data with the Internet.                                                                                               |
|                                          | Management Network                                                                                                    |
|                                          | Virtual Analyzer uses a management port to exchange data with the Internet.                                                                                                    |
|                                          | For details, see Internal Virtual Analyzer in the Deep Discovery Inspector Administrator's Guide.                                                                                         |
| Monitor all data                         | Deep Discovery Inspector monitors all inbound and outbound network traffic.                                                                                                    |
|                                          | Note<br>For better performance when installing Deep Discovery<br>Inspector, Trend Micro recommends using a plug-in NIC rather<br>than an onboard NIC as a data port.                      |
|                                          | Note<br>To ensure Deep Discovery Inspector captures traffic from both<br>directions, configure the mirror port, and make sure that traffic<br>in both directions is mirrored to the port. |

## System Requirements

Deep Discovery Inspector requires the following:

Hardware Host Appliance Requirements on page 3-12

- Virtual Host Appliance Requirements on page 3-12
- Preconfiguration Console Requirements on page 3-13
- Management Console Requirements on page 3-13
- Virtual Analyzer Image Operating System Requirements on page 3-14

## **Hardware Host Appliance Requirements**

Trend Micro provides the Deep Discovery Inspector appliance hardware. No other hardware is supported.

## **Virtual Host Appliance Requirements**

Deep Discovery Inspector supports installation on a VMware ESXi 6.x, Microsoft Hyper-V on Windows Server 2016 or 2019, and CentOS KVM 7.5 or later.

Deep Discovery Inspector virtual appliances do not support nested virtual machines. When using a Deep Discovery Inspector virtual appliance with Virtual Analyzer, only external Virtual Analyzers and Sandbox as a Service are supported.

Trend Micro recommends the following minimum specifications based on your licensed model's throughput.

## **TABLE 3-1. Virtual Appliance Specifications**

| Throughput<br>(Mbps) | VIRTUAL<br>CPUs* | Virtual<br>Memory<br>(GB) | Virtual<br>Disk (GB) | Virtual<br>NICs** | SANDBOX AS<br>A SERVICE<br>SUPPORT |
|----------------------|------------------|---------------------------|----------------------|-------------------|------------------------------------|
| 250                  | 6                | 32                        | 500                  | 2                 | Yes                                |
| 500                  | 6                | 32                        | 500                  | 2                 | Yes                                |
| 1000                 | 12               | 32                        | 1000                 | 3                 | Yes                                |

## 👌 Note

\* The virtual CPUs require a minimum speed of 2.5 GHz with hyper-threading support, Virtualization Technology (VT), and 64-bit architecture.

#### 🔏 Note

\*\* Trend Micro recommends using the VMXNET 3 network adapter on ESXi, and the VirtIO or E1000 network adapters on CentOS KVM.

## **Preconfiguration Console Requirements**

The Deep Discovery Inspector Preconfiguration Console is a terminal communications program used to configure the network and system settings that are required to access the Deep Discovery Inspector management console.

## For details, see Preconfiguration Console on page 5-2

Access to the Preconfiguration Console requires the following:

- VGA connections:
  - Monitor with a VGA port
  - USB keyboard
  - VGA cable
- Serial connections:
  - Computer with a serial port
  - RS-232 serial cable
  - Serial communication application (HyperTerminal)

## **Management Console Requirements**

Deep Discovery Inspector provides a built-in online management console for viewing system status, configuring and viewing threat detections and logs,

running reports, administering Deep Discovery Inspector, updating components, and obtaining help.

For details, see *Management Console* in the *Deep Discovery Inspector Administrator's Guide*.

The Deep Discovery Inspector management console supports the following web browsers:

- Google<sup>™</sup> Chrome<sup>™</sup>
- Microsoft<sup>™</sup> Internet Explorer<sup>™</sup> 11.0
- Mozilla<sup>™</sup> FireFox<sup>™</sup>
- Microsoft<sup>™</sup> Edge

Recommended resolution rate: 1280x800

## Virtual Analyzer Image Operating System Requirements

Windows operating systems and other Microsoft products are available separately from Microsoft and Microsoft channel partners.

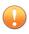

## Important

Trend Micro does not provide any Microsoft Windows operating systems or Microsoft Office products required for installation on Virtual Analyzer images or sandbox instances you create in Deep Discovery Inspector. You must provide the operating system and Microsoft Office installation media and appropriate licensing rights necessary for you to create any sandboxes.

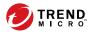

4-1

# **Chapter 4**

# Installation

Learn the steps for installing Deep Discovery Inspector as a hardware or virtual appliance in the following sections:

- Configuring Options on page 4-2
- Deep Discovery Inspector Installation on page 4-5

# **Configuring Options**

Set the following options to enable Deep Discovery Inspector management console navigation.

- Setting Security Options for Internet Explorer on page 4-2
- Setting JavaScript Options for Chrome on page 4-3
- Setting JavaScript Options for Firefox on page 4-3
- Setting JavaScript Options for Internet Explorer on page 4-4
- Setting Options for Virtual Appliance in ESXi on page 4-4

## **Setting Security Options for Internet Explorer**

#### 🖞 Note

For all Internet Explorer versions, make sure that the following options are enabled.

### Procedure

- 1. On the browser, go to the Tools > Internet Options > Security tab.
- 2. Select the Internet zone and click Custom level....
- 3. Enable Allow META REFRESH found under Miscellaneous settings.
- 4. Repeat steps 1-3 for Local intranet and Trusted sites zones.
- 5. Verify that browser zoom is set to 100%.

## **Setting JavaScript Options for Chrome**

## Procedure

- 1. On the browser, go to **Settings**.
- 2. Click Show advanced settings....
- 3. Under Privacy, click Content settings....
- 4. Under JavaScript, click Allow all sites to run JavaScript (recommended).
- 5. Click Done.

## **Setting JavaScript Options for Firefox**

## Procedure

- 1. For Firefox versions lower than 23, do the following.
  - a. On the browser, go to the **Options** > **Content** tab.
  - b. Verify that Enable JavaScript is selected.
  - c. Click OK.
- 2. For Firefox version 23 or higher, do the following.
  - a. In the address bar, type about: config and press ENTER.
  - b. Click I'll be careful, I promise!.
  - c. Verify that the **Value** of **Preference Name javascript.enabled** is set to **true**.

## **Setting JavaScript Options for Internet Explorer**

## Procedure

- 1. On the browser, go to the **Tools** > **Internet Options** > **Security** tab.
- 2. Select the Internet zone and click Custom level....
- 3. Under Scripting, enable Active scripting.
- 4. Click OK.

## **Setting Options for Virtual Appliance in ESXi**

The following steps apply to the supported versions of ESXi. For details, see *Requirements for a Virtual Machine in VMware ESXi on page 7-2*.

## Procedure

4-4

1. Go to VMware ESXi > Virtual Machines, and right-click the appliance name and select Edit Settings....

The settings screen appears.

- 2. On the **Settings** screen, click the **VM Options** tab and select **VMware Tools**.
- 3. Disable the Synchronize guest time with host option.

| Virtual Hardware VM Options         |                                                                                                    |
|-------------------------------------|----------------------------------------------------------------------------------------------------|
| <ul> <li>General Options</li> </ul> | VM Name: New Virtual Machine                                                                                                    |
| VMware Remote Console Options       | Lock the guest operating system when the last remote user disconnects                                                                |
| <ul> <li>VMware Tools</li> </ul>    |                                                                                                    |
| Power Operations                    | Shut Down Guest                                                                                                    |
|                                     | Put Guest on Standby                                                                                                    |
|                                     | Power On / Resume VM                                                                                                    |
|                                     | Restart Guest                                                                                                    |
| Run VMware Tools Scripts            | <ul> <li>✔ After powering on</li> <li>✔ After resuming</li> <li>✔ Before suspending</li> <li>✔ Before shutting down guest</li> </ul> |
| Tools Upgrades                      | Check and upgrade VMware Tools before each power on                                                                                  |
| Time                                | Synchronize guest time with host                                                                                                    |
| Power management                    | Expand for power management settings                                                                                                 |
| ▶ Boot Options                      | Expand for boot options                                                                                                    |
| Advanced                            | Expand for advanced settings                                                                                                    |
| Fiber Channel NPIV                  | Expand for fibre channel NPIV                                                                                                    |
|                                     |                                                                                                    |

# **Deep Discovery Inspector Installation**

Deep Discovery Inspector is available as a hardware or virtual appliance.

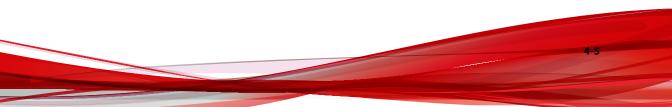

| Hardware appliance | Trend Micro provides a bare metal server with Deep Discovery Inspector pre-installed.                                                                                                    |
|--------------------|----------------------------------------------------------------------------------------------------|
|                    | <ul> <li>Trend Micro provides Deep Discovery Inspector packaged as an<br/>ISO file on an installation DVD.</li> </ul>                                                                                                    |
|                    | Install the Deep Discovery Inspector software on a bare metal server that meets the requirements listed in <i>Installation Requirements on page 3-10</i> .                                                                                                    |
| Virtual appliance  | Deep Discovery Inspector supports installation on a VMware ESXi 6.x,<br>Microsoft Hyper-V on Windows Server 2016 or 2019, and CentOS KVM<br>7.4 or later. For more details, see <i>Virtual Host Appliance Requirements</i><br><i>on page 3-12</i> and <i>Installation Requirements on page 3-10</i> . |

## **Installing Deep Discovery Inspector on a Hardware Appliance**

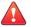

4-6

## WARNING!

Back up any pre-existing data on the target hard disk before installing Deep Discovery Inspector. The installation process formats and repartitions the hard disk and removes all existing data.

## Procedure

- **1.** Using a VGA cable, connect the monitor VGA port to the Deep Discovery Inspector appliance VGA port.
- **2.** Insert the Deep Discovery Inspector installation DVD into the CD/DVD drive.
- **3.** Power on the appliance.

The **BIOS** screen appears.

| F2 = System Setup<br>F10 = Lifecycle Controller (Config iDRAC, Update FW, Install OS)<br>F11 = Boot Manager<br>F12 = PXE Boot |
|----------------------------------------------------------------------------------------------------|
| Initializing Intel(R) Boot Agent XE v2.3.34.2<br>PXE 2.1 Build 092 (WfM 2.0)                                                  |
| Initializing Serial ATA devices<br>—                                                                                          |

FIGURE 4-1. BIOS

**4.** Press F11.

The Boot Manager screen appears.

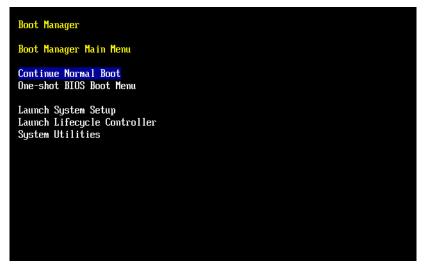

FIGURE 4-2. Boot Manager

5. Select BIOS Boot Menu and press ENTER.

The **BIOS Boot Manager** screen appears.

| Boot Manager                                                                |
|-----------------------------------------------------------------------------|
| Boot Menu                                                                   |
| Select Legacy Boot Option                                                   |
| * Embedded SATA Port Optical Drive J: PLDS DVD-ROM DS-8DBSH                 |
| * [Hard drive] Integrated RAID Controller 1: PERC H730P Mini(bus 02 dev 00) |
| * Integrated NIC 1 Port 1 Partition 1: IBA XE Slot 0100 v2334               |
| * Virtual Floppy Drive                                                      |
| * Virtual Optical Drive                                                     |
|                                                                             |

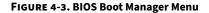

## 👔 Note

When installing Deep Discovery Inspector through a serial connection, press ESC and simultaneously press **SHIFT** and 1 to enter the BIOS Boot Manager.

6. Select **TSSTcorp DVD-ROM SN-108BB** and press ENTER.

The **Installation DVD** screen appears.

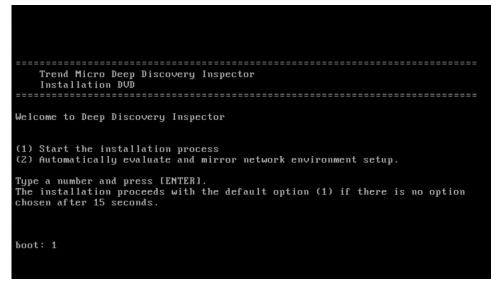

FIGURE 4-4. Deep Discovery Inspector Installation DVD

- 7. Press ENTER.
  - When installing Deep Discovery Inspector through a serial connection, type serial and press ENTER.

The System Information screen appears.

```
CPU: Intel Xeon 2500 MHz × 48
MEMORY: 131072 MB
NIC: 10
    Intel Corporation 1350 Gigabit Network Connection (rev 01)
     Intel Corporation I350 Gigabit Network Connection (rev 01)
    Intel Corporation I350 Gigabit Network Connection (rev 01)
    Intel Corporation I350 Gigabit Network Connection (rev 01)
     Intel Corporation I350 Gigabit Network Connection (rev 01)
    Intel Corporation I350 Gigabit Network Connection (rev 01)
    Intel Corporation 82599ES 10-Gigabit SF1/SFP+ Network Connection (rev 01)
Intel Corporation 82599ES 10-Gigabit SF1/SFP+ Network Connection (rev 01)
Intel Corporation Ethernet 10G 2P X520 Adapter (rev 01)
Intel Corporation Ethernet 10G 2P X520 Adapter (rev 01)
     (0) Show system information

    Install Deep Discovery Inspector
    System requirements check is currently enabled. Press 2 to disable.

(3) Installation log will not be exported before reboot. Press 3 if you want to
export logs.
(4) Reboot
Type a number and press ENTER:
```

**FIGURE 4-5.** System Information

- **8.** Perform the following tasks:
  - a. (Optional) To show system information, type 0 and press ENTER.
  - b. (Optional) Perform a system requirements check.
    - To skip the system requirements check, type 2 and press ENTER.
    - By default, the installer checks system requirements before installing Deep Discovery Inspector to confirm that the appliance has the necessary resources to run the product.
    - Skip the system requirements check to test the product in a controlled environment before installing it on the network.
  - c. Start the installation.

4 - 11

To start installing Deep Discovery Inspector, type **1** and press ENTER.

d. Obtain installation logs.

To obtain installation logs (used for troubleshooting installation problems), type 3 and press ENTER.

The Management Port Selection screen appears.

| Management Port Selection                                                                                                    |
|----------------------------------------------------------------------------------------------------|
| Please select an active link card to use for the management port. Only                                                                          |
| active link cards starting with a driver name can be selected. If unsure                                                                        |
| which one is connected to your management domain:                                                                                               |
| 1. Disconnect all network cables.                                                                                                    |
| 2. Connect one cable to one network port.                                                                                                    |
| 3. Select Re-detect below. Select the card if it displays.                                                                                      |
| 4. If the card cannot be selected, repeat steps 1 to 3.                                                                                         |
|                                                                                                    |
| igb Link is UP. Intel Corporation 1350 Gigabit Network Connection (re                                                                           |
| Link is DOWN. Intel Corporation I350 Gigabit Network Connection (re                                                                             |
| Link is DOWN. Intel Corporation I350 Gigabit Network Connection (re                                                                             |
| Link is DOWN. Intel Corporation I350 Gigabit Network Connection (re                                                                             |
| Link is DOWN. Intel Corporation 1350 Gigabit Network Connection (re                                                                             |
| Link is DOWN. Intel Corporation 1350 Gigabit Network Connection (re                                                                             |
| xgbe Link is DOWN. Intel Corporation 82599ES 10-Gigabit SFI/SFP+ Network<br>Link is DOWN. Intel Corporation 82599ES 10-Gigabit SFI/SFP+ Network |
| Link is DOWN. Intel Corporation Ethernet 106 2P X520 Adapter (rev )                                                                             |
|                                                                                                    |
|                                                                                                    |
|                                                                                                    |
|                                                                                                    |
|                                                                                                    |
| < OK > <re-detect></re-detect>                                                                                                    |
|                                                                                                    |
|                                                                                                    |
|                                                                                                    |

**FIGURE 4-6. Management Port Selection** 

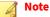

Deep Discovery Inspector automatically detects the active link cards (indicated by Link is UP) available for use as a management port.

- **9.** Perform the following tasks:
  - a. Verify that the network port status and the actual port status match.

If a status conflict exists, select **Re-detect** and press ENTER.

b. Select an active link card.

To determine which active link card is connected to the management domain, perform the steps listed on the **Management Port Selection** screen.

c. Select an active link card and press ENTER.

Installation continues and completes.

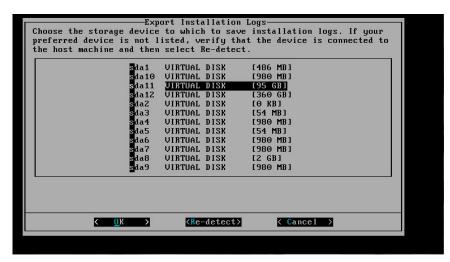

FIGURE 4-7. Export Installation Logs

📝 Note

10.

If you enabled installation log export on the **System Information** screen, a list of storage devices is displayed on the **Export Installation Logs** screen.

To save the exported installation logs, perform the following tasks:

- a. Select a storage device and press ENTER.
- b. When the installation log file name appears, press ENTER.

Trend Micro recommends saving exported installation logs to **sda11**.

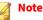

Record the file name for future reference.

The file name is in the following format:

```
install.log.YYYY-MM-DD-hh-mm-ss
```

- c. If the preferred device is not listed, verify that it is connected to the appliance by doing the following:
  - i. Go to Re-detect.
  - ii. Press ENTER to refresh the list.

The system automatically restarts and the Preconfiguration Console appears. If used, the installation DVD ejects from the CD/DVD drive.

- 11. (Optional) Remove the DVD to prevent reinstallation.
- 12. Configure the Deep Discovery Inspector network settings.
  - Access the preconfiguration console and modify the device settings.

For details, see Preconfiguration on page 5-1.

• Open the management console and modify the appliance IP settings.

For details, see the *Get Started* chapter of the *Deep Discovery Inspector Administrator's Guide*.

#### What to do next

See the *Deep Discovery Inspector Administrator's Guide* for details about configuring and administering Deep Discovery Inspector.

#### 🔏 Note

Trend Micro recommends that you configure iDRAC (Integrated Dell Remote Access) on the appliance to allow remote system management and troubleshooting.

## Installing Deep Discovery Inspector on a Virtual Appliance

#### WARNING!

Back up any existing data on the target hard disk before installing Deep Discovery Inspector. The installation process formats and repartitions the hard disk and removes all existing data.

#### Important

You must separately license VMware ESXi and such use is subject to the terms and conditions of the VMware license agreement for that product.

#### Procedure

**1.** Create a virtual appliance.

For details, see Create a New Virtual Appliance on page 7-1.

When installing Deep Discovery Inspector on a VMware ESXi server, disable the snapshot feature for the virtual appliance to preserve hard disk space.

- 2. Start the virtual machine.
- 3. Perform the following tasks:
  - a. Insert the Deep Discovery Inspector installation DVD into the physical CD/DVD drive of the hypervisor server.
  - b. Connect the virtual CD/DVD drive of the virtual appliance to the physical CD/DVD drive of the hypervisor server.
  - c. Connect the virtual CD/DVD drive of the virtual appliance to the ISO file.
- 4. Restart the virtual appliance.
  - In the VMware vSphere Client, go to Inventory > Virtual Machine > Guest > Send and press CTRL+ALT+DEL.

4-15

- On the CentOS KVM server, use an available management tool. For details, see <u>https://www.linux-kvm.org/page/Management\_Tools</u>.
- In the Hyper-V Manager, select the server, shutdown server, and then start the server.

The Installation DVD screen appears.

```
Trend Micro Deep Discovery Inspector
Installation DUD
Welcome to Deep Discovery Inspector
(1) Start the installation process
(2) Automatically evaluate and mirror network environment setup.
Type a number and press [ENTER].
The installation proceeds with the default option (1) if there is no option
chosen after 15 seconds.
boot: 1
```

#### FIGURE 4-8. Deep Discovery Inspector Installation DVD

**5.** Press ENTER. When installing Deep Discovery Inspector through a serial connection, type serial and press ENTER.

The System Information screen appears.

```
Platform: VMware, Inc. VMware Virtual Platform
Platform: VMware, Inc. VMware Virtual Platform
BIOS: Phoenix Technologies LTD 6.00 (06/22/2012)
CPU: GemineIntel Unknown 2000 MHz x 4
MEMORY: 8192 MB
NIC: 3
- Intel Corporation 82545EM Gigabit Ethernet Controller (Copper) (rev 01)
- Intel Corporation 82545EM Gigabit Ethernet Controller (Copper) (rev 01)
- Intel Corporation 82545EM Gigabit Ethernet Controller (Copper) (rev 01)
- Intel Corporation 82545EM Gigabit Ethernet Controller (Copper) (rev 01)
- Intel Corporation 82545EM Gigabit Ethernet Controller (Copper) (rev 01)
- Intel Corporation 82545EM Gigabit Ethernet Controller (Copper) (rev 01)
- Intel Corporation 82545EM Gigabit Ethernet Controller (Copper) (rev 01)
- Intel Corporation 82545EM Gigabit Ethernet Controller (Copper) (rev 01)
- Intel Corporation 82545EM Gigabit Ethernet Controller (Copper) (rev 01)
- Intel Corporation 82545EM Gigabit Ethernet Controller (Copper) (rev 01)
- Intel Corporation 82545EM Gigabit Ethernet Controller (Copper) (rev 01)
- Intel Corporation 82545EM Gigabit Ethernet Controller (Copper) (rev 01)
- Intel Corporation 82545EM Gigabit Ethernet Controller (Copper) (rev 01)
- Intel Corporation 82545EM Gigabit Ethernet Controller (Copper) (rev 01)
- Intel Corporation 82545EM Gigabit Ethernet Controller (Copper) (rev 01)
- Intel Corporation 82545EM Gigabit Ethernet Controller (Copper) (rev 01)
- Intel Corporation 92545EM Gigabit Ethernet Controller (Copper) (rev 01)
- (1) Install Deep Discovery Inspector
- (2) System requirements check is currently enabled. Press 2 to disable.
- (3) Installation log will not be exported before reboot. Press 3 if you want to
export logs.
- (4) Reboot
- Type a number and press ENTER:
- - (5) Mittal Corporation (State Corporation (State Corpor
```

#### **FIGURE 4-9.** System Information

- **6.** Perform the following tasks:
  - a. (Optional) To show system information, type **0** and press ENTER.
  - b. (Optional) Perform a system requirements check.

To skip the system requirements check, type 2 and press ENTER.

By default, the installer performs a system requirements check before installing Deep Discovery Inspector to confirm that the appliance has the necessary resources to run the product.

Skip the system requirements check to test the product in a controlled environment before installing it on the network.

c. Start the installation.

To start installing Deep Discovery Inspector, type **1** and press ENTER.

d. Obtain installation logs.

4-16

To obtain installation logs (used for troubleshooting installation problems), type 3 and press ENTER.

The Management Port Selection screen appears.

| Management Port Selection-<br>Please select an active link card to use for the management port. Only<br>active link cards starting with a driver mame can be selected. If unsure<br>which one is connected to your management domain:<br>1. Disconnect all network cables.<br>2. Connect one cable to one network port.<br>3. Select Re-detect below. Select the card if it displays.<br>4. If the card cannot be selected, repeat steps 1 to 3. |                                          |                              |                                  |                                                                                        |                                                        |                                          |                                              |                                              |
|----------------------------------------------------------------------------------------------------|------------------------------------------|------------------------------|----------------------------------|----------------------------------------------------------------------------------------|--------------------------------------------------------|------------------------------------------|----------------------------------------------|----------------------------------------------|
| 31000                                                                                                    | Link is<br>Link is<br>Link is<br>Link is | UP .<br>UP .<br>UP .<br>UP . | Intel<br>Intel<br>Intel<br>Intel | Corporation<br>Corporation<br>Corporation<br>Corporation<br>Corporation<br>Corporation | 82545EM<br>82545EM<br>82545EM<br>82545EM               | Gigabit<br>Gigabit<br>Gigabit<br>Gigabit | Ethernet<br>Ethernet<br>Ethernet<br>Ethernet | Controll<br>Controll<br>Controll<br>Controll |
| 4                                                                                                    |                                          | ۲                            | <u>0</u> к                       | >                                                                                      | <re-d< td=""><td>etect≻</td><td></td><td></td></re-d<> | etect≻                                   |                                              |                                              |

**FIGURE 4-10. Management Port Selection** 

👔 Note

Deep Discovery Inspector automatically detects the active link cards (indicated by Link is UP) available for use as a management port.

- **7.** Perform the following tasks:
  - a. Verify that the network port status and the actual port status match.

If a status conflict exists, select **Re-detect** and press ENTER.

- b. To determine which active link card is connected to the management domain, perform the steps listed on the **Management Port Selection** screen.
- c. Select an active link card and press ENTER.

Installation continues and completes.

| E×p                       | ort Installation        | Logs                         | <b>1</b> |
|---------------------------|-------------------------|------------------------------|----------|
| Choose the storage device | to which to save        | installation logs. If your   |          |
| preferred device is not 1 | isted, verify that      | t the device is connected to |          |
| the host machine and then | select Re-detect        |                              |          |
|                           |                         |                              |          |
| Sda1                      | VIRTUAL DISK            | [486 MB]                     |          |
| sda10                     | VIRTUAL DISK            | [980 MB]                     |          |
| sda11                     | VIRTUAL DISK            | [95 GB]                      |          |
| sda12                     | VIRTUAL DISK            | [360 GB]                     |          |
| sda2                      | VIRTUAL DISK            | [O KB]                       |          |
| sda3                      | VIRTUAL DISK            | [54 MB]                      |          |
| sda4                      | VIRTUAL DISK            | [980 MB]                     |          |
| sda5                      | VIRTUAL DISK            | [54 MB]                      |          |
| sda6                      | VIRTUAL DISK            | [980 MB]                     |          |
| sda7                      | VIRTUAL DISK            | [980 MB]                     |          |
| sda8                      | VIRTUAL DISK            | [2 GB]                       |          |
| sda9                      | VIRTUAL DISK            | [980 MB]                     |          |
|                           |                         |                              |          |
|                           |                         |                              |          |
|                           |                         |                              |          |
|                           |                         |                              |          |
|                           |                         |                              | 41       |
| < <mark>O</mark> K >      | <re-detect></re-detect> | < Cancel >                   |          |
|                           |                         |                              | 1        |
|                           |                         |                              |          |
|                           |                         |                              |          |

#### **FIGURE 4-11. Export Installation Logs**

8.

#### Note

If you enabled installation log export on the **System Information** screen, a list of storage devices is displayed on the **Export Installation Logs** screen.

To save the exported installation logs, perform the following tasks:

- a. Select a storage device and press ENTER.
- b. When the installation log file name appears, press ENTER.

**Tip** Trend Micro recommends saving exported installation logs to **sda11**.

#### 👌 Note

Record the file name for future reference.

The file name is in the following format:

install.log.YYYY-MM-DD-hh-mm-ss

- c. If the preferred device is not listed, verify that it is connected to the appliance by doing the following:
  - i. Navigate to **Re-detect**.
  - ii. Press ENTER to refresh the list.

The system automatically restarts and the Preconfiguration Console appears. If used, the installation DVD ejects from the CD/DVD drive.

- 9. (Optional) Remove the DVD to prevent reinstallation.
- 10. Configure the Deep Discovery Inspector network settings.
  - Access the preconfiguration console and modify the device settings.

For details, see *Preconfiguration on page 5-1*.

• Open the management console and modify the appliance IP settings.

For details, see the *Get Started* chapter of the *Deep Discovery Inspector Administrator's Guide*.

What to do next

See the *Deep Discovery Inspector Administrator's Guide* for details about configuring and administering Deep Discovery Inspector.

## **Restoring to Factory Mode**

Reset Deep Discovery Inspector by restoring the default settings that shipped with the product.

#### Procedure

1. Power on Deep Discovery Inspector with a monitor connected to a VGA port.

When Deep Discovery Inspector is starting and before the Preconfiguration Console opens, the **Press ESC key to enter the menu** 

4-20

prompt appears. If no action is performed, the system will automatically boot within 10 seconds.

- 2. Press the ESC key to enter the boot system options menu.
- 3. Using the arrow key, select **Restore to factory mode** and press ENTER.

Deep Discovery Inspector restarts and the Preconfiguration Console opens.

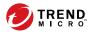

5-1

# **Chapter 5**

# Preconfiguration

Learn how to use the Preconfiguration Console to configure initial Deep Discovery Inspector settings in the following sections:

- Preconfiguration Console Access on page 5-2
- Preconfiguration Console Main Menu on page 5-6

## **Preconfiguration Console**

The Deep Discovery Inspector Preconfiguration Console is a terminal communications program used to configure the network and system settings that are required to access the Deep Discovery Inspector management console.

The Preconfiguration Console also supports recovery operations if the management console is not available.

Use the Preconfiguration Console to do the following:

- Configure initial settings (product IP address and host name)
- Perform a diagnostic test
- Ping the network to verify configuration
- Restart the appliance
- View system logs
- Change the root password

#### 🖞 Note

To enter data when using HyperTerminal, disable the scroll lock function on your keyboard.

## **Preconfiguration Console Access**

The Deep Discovery Inspector Preconfiguration Console is accessible from a hardware or virtual appliance.

Access the Preconfiguration Console as follows:

• Accessing the Preconfiguration Console with a VGA Port on page 5-3

🔵 Тір

Trend Micro recommends accessing the Preconfiguration Console using a monitor with a VGA port.

Accessing the Preconfiguration Console with a Serial Port on page 5-4

### Accessing the Preconfiguration Console with a VGA Port

#### Procedure

- 1. Using a VGA cable, connect the monitor VGA port to the appliance VGA port.
- 2. When the Preconfiguration Console screen opens, type the default password admin and press ENTER twice.

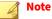

To enter data when using HyperTerminal, disable the scroll lock function on your keyboard.

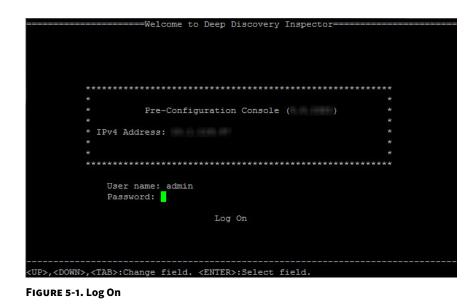

### Accessing the Preconfiguration Console with a Serial Port

#### Procedure

- 1. Using an RS-232 serial cable, connect the serial port of the Deep Discovery Inspector appliance to the serial port on a computer.
- **2.** On the computer, open a serial communication application (HyperTerminal).
- **3.** Type the following values if you are accessing the Preconfiguration Console for the first time:
  - Bits per second: 115200
  - Data bits: 8
  - Parity: None

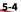

- Stop bits: 1
- Flow control: None

#### 🔏 Note

To enter data when using HyperTerminal, disable the scroll lock function on your keyboard.

4. When the Preconfiguration Console screen appears, type the default password admin and press ENTER twice.

| =======================Welcome to Deep Discovery                                      | Inspector====================== |
|---------------------------------------------------------------------------------------|---------------------------------|
|                                                                                       |                                 |
|                                                                                       |                                 |
|                                                                                       |                                 |
|                                                                                       |                                 |
|                                                                                       |                                 |
| *                                                                                     |                                 |
| * Pre-Configuration Console                                                           |                                 |
| * FIE-CONTIGUIACIÓN CONSOLE                                                           | *                               |
| * IPv4 Address:                                                                       | *                               |
| *                                                                                     |                                 |
| *                                                                                     |                                 |
| *****                                                                                 | ******                          |
|                                                                                       |                                 |
| User name: admin                                                                      |                                 |
| Password:                                                                             |                                 |
|                                                                                       |                                 |
| Log On                                                                                |                                 |
|                                                                                       |                                 |
|                                                                                       |                                 |
|                                                                                       |                                 |
| <pre><up>,<down>,<tab>:Change field. <enter>:Select f</enter></tab></down></up></pre> |                                 |
| Corv, Chowny, CIRDS, Change Tierd, CENTERS, Serect I                                  |                                 |

FIGURE 5-2. Log on

## **Preconfiguration Console Main Menu**

| ======================================       |
|----------------------------------------------|
|                                              |
| 1) Device Information & Status               |
| 2) Device Settings<br>3) Interface Settings  |
| 4) System Tasks                              |
| 5) Change Password<br>6) Log Off with Saving |
| 7) Log Off without Saving                    |
|                                              |
|                                              |
|                                              |
|                                              |
|                                              |
|                                              |
|                                              |

FIGURE 5-3. Preconfiguration Console Main Menu

The Preconfiguration Console main menu displays the following menu items:

#### TABLE 5-1. Main Menu Items

| Ітем                                | DESCRIPTION                                                                                                    |
|-------------------------------------|----------------------------------------------------------------------------------------------------|
| 1) Device Information and<br>Status | View information about Deep Discovery Inspector and monitor memory usage.                                           |
| 2) Device Settings                  | Modify the Deep Discovery Inspector IP address, subnet mask, network default gateway address, and DNS servers.      |
| 3) Interface Settings               | View the network speed and duplex mode for the management port, automatically detected by Deep Discovery Inspector. |

| Ітем                      | DESCRIPTION                                                       |  |  |  |
|---------------------------|-------------------------------------------------------------------|--|--|--|
| 4) System Tasks           | Configure the following:                                          |  |  |  |
|                           | • Perform a diagnostic test, or restart the product.              |  |  |  |
|                           | • Ping a server in the same subnet.                               |  |  |  |
| 5) Change Password        | Change the root password.                                         |  |  |  |
| 6) Log Off with Saving    | Log off from the Preconfiguration Console after saving changes.   |  |  |  |
| 7) Log Off without Saving | Log off from the Preconfiguration Console without saving changes. |  |  |  |

To access a menu item, type the number for the menu item and then press ENTER.

## **Viewing Appliance Information and Status**

Use the **Device Information & Status** screen to view the product name, version, and memory usage.

#### 🔏 Note

View memory usage information on the Deep Discovery Inspector management console. Go to **Dashboard** > **System Status**.

For details, see System Status in the Deep Discovery Inspector Administrator's Guide.

#### Procedure

1. Log on to the Preconfiguration Console.

The Main Menu appears.

2. Type 1 to select **Device Information & Status** and press ENTER.

#### 🖉 Note

To enter data when using HyperTerminal, disable the scroll lock function on your keyboard.

The Device Information and Status screen appears.

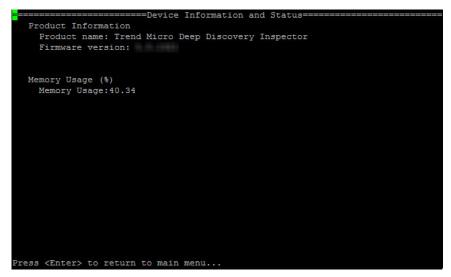

FIGURE 5-4. Device Information and Status

3. Press ENTER to return to the main menu.

5-8

## **Modifying Device Settings**

| Device Settings                                                             |
|-----------------------------------------------------------------------------|
| Management IP Address Settings (IPv4)                                       |
| Type: [ <mark>s</mark> tatic ] (Use Space to change the value)              |
| IP address:                                                                 |
| Subnet mask: <u>255.255.252.0</u>                                           |
| Gateway:                                                                    |
| DNS server 1:                                                               |
| DNS server 2:                                                               |
| Management IP Address Settings (IPv6)                                       |
| Enable: [yes]                                                               |
| IP address:                                                                 |
| Subnet prefix: <u>64</u>                                                    |
| Gateway:                                                                    |
| DNS server:                                                                 |
| Bind IP address.                                                            |
| VLAN ID:                                                                    |
|                                                                             |
|                                                                             |
|                                                                             |
|                                                                             |
|                                                                             |
| Return to main menu. Press <esc> to leave without saving.</esc>             |
| MIDN ZDOMMN ZTARY: Change field ZSDACEN: Change value ZENTEDY: Select field |

FIGURE 5-5. Device Settings

Use the **Device Settings** screen to configure the management IP address settings.

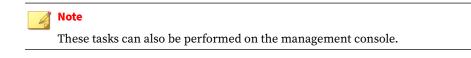

#### Procedure

1. Log on to the Preconfiguration Console.

The Main Menu appears.

2. To select **Device Settings**, type 2 and press ENTER.

#### 🔏 Note

To enter data when using a serial communication application (for example, HyperTerminal), disable the scroll lock function on your keyboard.

The **Device Settings** screen appears.

- **3.** In the **Type** field, use the space bar to select one of the following properties:
  - dynamic
  - static
- 4. Configure the following IPv4 address settings:
  - a. In the **IP address** field, type an IPv4 address.

Type a Subnet mask.

- b. Type a **Gateway** IP address.
- c. Type a **Primary** and **Secondary DNS server** IP address.
- 5. (Optional) Configure the following IPv6 address settings:
  - a. In the **Enable** field, select **yes**.
  - b. In the **IP address** field, type an IPv6 address.

Type a Subnet prefix.

- c. Type a Gateway IP address.
- d. Type a **DNS server** IP address.
- 6. (Optional) Type a VLAN ID.

#### 🔏 Note

The VLAN ID is used when a trunk connection is required between the Deep Discovery Inspector management port and a switch. The VLAN ID is used as a VLAN tag in 802.1Q Ethernet frame.

5-11

- 7. Go to Return to main menu and press ENTER.
- 8. To save the settings, type 6 and press ENTER.

## **Modifying Interface Settings**

|                                 | =======Inte<br>face Settings:   | rface Settings====================================                                                                                                    |
|---------------------------------|---------------------------------|----------------------------------------------------------------------------------------------------|
| Name                            | MGMT                            |                                                                                                    |
| Speed & Duple<br>Type           | × auto<br>MGMT                  |                                                                                                    |
|                                 |                                 | 10H: 10 Mbps x half-duplex<br>10F: 10 Mbps x full-duplex<br>100H: 100 Mbps x half-duplex<br>100F: 100 Mbps x full-duplex<br>1000F: 1000 Mbps x full-duplex<br>auto: Detect the best speed |
|                                 | e speed & duplex<br>o main menu | mode setting                                                                                                    |
| <up>, <down>:Change</down></up> | item. <enter>:Se</enter>        | lect item.                                                                                                    |

#### **FIGURE 5-6. Interface Settings**

By default, Deep Discovery Inspector automatically detects the network speed and duplex mode for the management port. These settings may be manually configured.

## ) Tip

To maximize throughput, Trend Micro recommends full-duplex mode. Halfduplex is acceptable, but network throughput may be limited by transmission delays.

#### 🕴 Note

You can view the network interface settings in the management console. Go to Administration > System Settings > Network Interface. For details, see Network Interface in the Deep Discovery Inspector Administrator's Guide.

#### Procedure

5-12

1. Log on to the Preconfiguration Console.

The Main Menu appears.

2. Type **3** to select **Interface Settings** and press ENTER.

#### 🔏 Note

To enter data when using HyperTerminal, disable the scroll lock function on your keyboard.

The Interface Settings screen appears.

- **3.** To change the interface settings, perform the following tasks:
  - a. Type **1** and press ENTER.
  - b. In the **Speed** and **Duplex** fields, use the space bar to change the network speed and duplex mode.
  - c. Navigate to Return to upper menu and press ENTER.
- 4. Type 2 and press ENTER to return to the main menu.
- 5. Type 6 and press ENTER to save the settings.

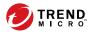

# **Chapter 6**

## System Tasks

Learn how to perform system tasks on the Preconfiguration Console in the following topics:

- Performing a Diagnostic Test on page 6-2
- Performing a Ping Test on page 6-4
- Restarting Deep Discovery Inspector on page 6-4
- Changing the Root Password on page 6-6
- Logging Off on page 6-7

## **System Tasks Overview**

Use the System Tasks screen to perform the following system tasks.

- Diagnostic test
- Restart system
- Ping test
- SSH Connection

|                                                                                                    | =====System   | Tasks====== |  |
|----------------------------------------------------------------------------------------------------|---------------|-------------|--|
|                                                                                                    |               |             |  |
|                                                                                                    |               |             |  |
| 1) Diagnostic test                                                                                    |               |             |  |
| 2) Restart system                                                                                     |               |             |  |
| 3) Ping test                                                                                          |               |             |  |
| <ol><li>SSH Connection</li></ol>                                                                      |               |             |  |
| 5) Return to main menu                                                                                |               |             |  |
|                                                                                                    |               |             |  |
|                                                                                                    |               |             |  |
|                                                                                                    |               |             |  |
|                                                                                                    |               |             |  |
|                                                                                                    |               |             |  |
|                                                                                                    |               |             |  |
|                                                                                                    |               |             |  |
|                                                                                                    |               |             |  |
|                                                                                                    |               |             |  |
|                                                                                                    |               |             |  |
|                                                                                                    |               |             |  |
| <up>,<down>:Change item. <en< td=""><td>TER&gt;:Select i</td><td>tem.</td><td></td></en<></down></up> | TER>:Select i | tem.        |  |

FIGURE 6-1. System Tasks

## **Performing a Diagnostic Test**

Run a diagnostic test on Deep Discovery Inspector to capture and view a log of hardware and software status and events.

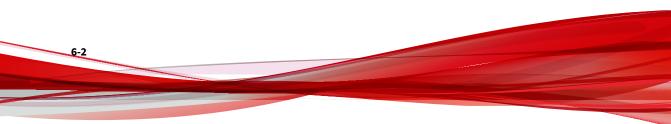

#### Procedure

1. Log on to the Preconfiguration Console.

The Main Menu appears.

2. Type 4 and press ENTER.

The System Tasks screen appears.

**3.** Type **1** and press ENTER.

The **Diagnostic Test** screen appears.

4. On the HyperTerminal console, go to **Transfer > Capture Text**.

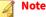

This step uses HyperTerminal as an example. Other serial communication applications can be used, but this step may be different.

5. Browse to the folder and specify a file name for the log.

## A Note

This step uses HyperTerminal as an example. Other serial communication applications can be used, but this step may be different.

6. Click Start.

#### 📝 Note

This step uses HyperTerminal as an example. Other serial communication applications can be used, but this step may be different.

7. Under Run diagnostic test now?, go to OK and press ENTER.

While the diagnostic test runs, Deep Discovery Inspector displays log entries on the console.

After the diagnostic test finishes, Deep Discovery Inspector generates a summary log report, and automatically restarts.

**8.** After Deep Discovery Inspector restarts, open the log summary report to view the results.

## **Performing a Ping Test**

Use a Ping test to verify network configuration.

#### Procedure

6-4

1. Log on to the Preconfiguration Console.

The Main Menu appears.

**2.** Type **4** and press ENTER.

The System Tasks screen appears.

**3.** Type **3** and press ENTER.

The **Ping Test** screen appears.

4. Input the server IP address and press **Ping**.

Ping test results appear on the screen.

5. Press ESC to return to the main menu.

## **Restarting Deep Discovery Inspector**

To restart Deep Discovery Inspector, access the Preconfiguration Console using a serial communication application (for example, HyperTerminal). Using Deep Discovery Inspector to access the Preconfiguration Console allows you to restart the appliance remotely.

When Deep Discovery Inspector starts, it verifies the integrity of its configuration files. The management console password may reset if the configuration file containing password information is corrupted. If management console logon is unsuccessful when using the preferred password, log on using the default password admin.

#### Procedure

1. Log on to the Preconfiguration Console.

The Main Menu appears.

2. Type 4 and press ENTER.

The System Tasks screen appears.

**3.** Type **2** and press ENTER.

The Restart System screen appears.

4. On the Restart System screen, navigate to OK and press ENTER.

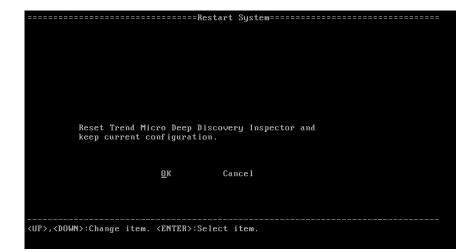

FIGURE 6-2. Restart System

Deep Discovery Inspector restarts.

## **Changing the Root Password**

| Old Password:<br>New Password:<br>Confirm Password:<br>Return to Main Menu                 | Change Password                                                                            |  |
|--------------------------------------------------------------------------------------------|--------------------------------------------------------------------------------------------|--|
| New Password:<br>Confirm Password:                                                         |                                                                                            |  |
| New Password:<br>Confirm Password:                                                         |                                                                                            |  |
| Confirm Password:                                                                          |                                                                                            |  |
|                                                                                            |                                                                                            |  |
| Return to Main Menu                                                                        | Colli Irm rasswora.                                                                        |  |
|                                                                                            | Return to Main Menu                                                                        |  |
|                                                                                            |                                                                                            |  |
|                                                                                            |                                                                                            |  |
|                                                                                            |                                                                                            |  |
|                                                                                            |                                                                                            |  |
|                                                                                            |                                                                                            |  |
|                                                                                            |                                                                                            |  |
|                                                                                            |                                                                                            |  |
|                                                                                            |                                                                                            |  |
|                                                                                            |                                                                                            |  |
|                                                                                            |                                                                                            |  |
| <pre><up>,<down>,<tab>:Change field. <enter>:Select field.</enter></tab></down></up></pre> | <pre><up>,<down>,<tab>:Change field. <enter>:Select field.</enter></tab></down></up></pre> |  |

**FIGURE 6-3. Change Password** 

#### Procedure

1. Log on to the Preconfiguration Console.

The Main Menu appears.

2. Type 5 and press ENTER.

The Change Password screen appears.

- **3.** Type the old and new passwords.
- 4. Confirm the new password.
- **5.** Go to **Return to main menu** and press ENTER to return to the main menu and save the settings.

## **Logging Off**

Log off from the Preconfiguration Console with or without saving.

### Procedure

- 1. After changing the configuration settings, return to the main menu.
- 2. Select one of the following logoff options:
  - To save the changes, type 6 and press ENTER.
  - To exit without saving the changes, type 7 and press ENTER.
- 3. Navigate to **OK** and press ENTER.

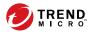

# **Chapter 7**

# **Create a New Virtual Appliance**

Learn how to create a virtual appliance using VMware ESXi or Microsoft Hyper-V in the following sections:

- Create a VMware ESXi Virtual Appliance on page 7-2
- Create a Microsoft Hyper-V Virtual Appliance on page 7-14

For details about the minimum virtual host appliance system requirements and supported hypervisors, see *Virtual Host Appliance Requirements on page 3-12*.

## **Create a VMware ESXi Virtual Appliance**

Learn how to create a virtual appliance using VMware ESXi in the following topics:

- Requirements for a Virtual Machine in VMware ESXi on page 7-2
- Configuring the VMware ESXi Server Network on page 7-3
- Configuring the igb NIC Driver on an ESXi Host Appliance on page 7-8
- Creating a Virtual Machine in VMware ESXi on page 7-8
- Enabling Hardware-assisted Virtualization in VMware ESXi on page 7-13

## **Requirements for a Virtual Machine in VMware ESXi**

#### Important

7-2

You must separately license VMware ESXi and such use is subject to the terms and conditions of the VMware license agreement for that product.

To install Deep Discovery Inspector in a VMware server, prepare the following:

| REQUIREMENT        | DESCRIPTION                                                                                                    |  |  |  |
|--------------------|----------------------------------------------------------------------------------------------------|--|--|--|
| VMware ESXi server | Install the Deep Discovery Inspector virtual machine and verify the following:                                                                                                    |  |  |  |
|                    | • ESXi server is version 6.0, 6.5, or 6.7                                                                                                    |  |  |  |
|                    | <ul> <li>Two or more NICs on the VMware ESXi server (one Manager<br/>Network, one or more Data Networks)</li> </ul>                                                                |  |  |  |
|                    | For details, see Configuring the VMware ESXi Server Network on page 7-3.                                                                                                    |  |  |  |
|                    | <ul> <li>Virtualization Technology (VT) is enabled on your VMware host<br/>and in the VMware vSphere configuration.</li> </ul>                                                     |  |  |  |
|                    | For details about the VMware vSphere configuration, see <i>Enabling Hardware-assisted Virtualization in VMware ESXi on page 7-13.</i>                                              |  |  |  |
|                    | • The igb NIC driver is in use on your VMware host.                                                                                                    |  |  |  |
|                    | For details about configuring the igb driver, see <i>Configuring the igb NIC Driver on an ESXi Host Appliance on page 7-8</i> .                                                    |  |  |  |
| Windows computer   | Install the following software on a Windows computer:                                                                                                    |  |  |  |
|                    | <ul> <li>Internet Explorer 11.0, Microsoft Edge, Firefox, or Chrome (for<br/>accessing the VMware ESXi web console and Deep Discovery<br/>Inspector management console)</li> </ul> |  |  |  |

## **Configuring the VMware ESXi Server Network**

Use a browser to connect the ESXi server.

### Procedure

1. To log in to the VMware ESXi server, type a **User name** and **Password**, and then click **Log In**.

| <b>vm</b> v | /are° |                                   |
|-------------|-------|-----------------------------------|
|             |       |                                   |
| User name   |       | <b>vm</b> ware <sup>,</sup> esxi" |
|             |       |                                   |

2. Click **Networking** and then click the **Virtual switches** tab. Observe the initial state.

| 📲 Navigator 🗉                      | Q Networking                                                                                   |
|------------------------------------|------------------------------------------------------------------------------------------------|
| 🕶 🗐 Host                           | Port groups Virtual switches Physical NICs VMkernel NICs TCP/IP stacks Firewall rules          |
| Manage<br>Monitor                  | 🚵 Add standard virtual switch 🚊 Add uplink 🧪 Edit settings   🦉 Refresh   🍈 Actions 🔍 Q. Search |
| 🕶 🛱 Virtual Machines 🛛 🔽 7         | Name v Port groups v Uplinks v Type v                                                          |
| 👻 🚰 Hanning, Hilling               | vSwitch0 2 1 Standard vSwitch                                                                  |
| Monitor                            |                                                                                                |
| 🕨 🞒 New Virtual Machine            | 1 items "                                                                                      |
| More VMs                           |                                                                                                |
| Storage     Storage     Networking |                                                                                                |

- 3. Click Add standard virtual switches and configure the settings.
  - a. For vSwitch Name, type Data Network.
  - b. For **MTU**, type 1600.

- c. For **Uplink 1**, select a NIC card for a **Data Network**.
- d. Expand **Security** and configure the settings.
  - i. For Promiscuous mode, select Reject.
  - ii. For MAC address changes, select Accept.
  - iii. For Forged transmits, select Accept.

| 🔚 Add standard virtual switch - Data N | etwork               |
|----------------------------------------|----------------------|
| 🔜 Add uplink                           |                      |
| vSwitch Name                           | Data Network         |
| MTU                                    | 1600                 |
| Uplink 1                               | vmnic5 - Down 🔹 🛞    |
| ► Link discovery                       | Click to expand      |
| ✓ Security                             |                      |
| Promiscuous mode                       | O Accept      Reject |
| MAC address changes                    | Accept      Reject   |
| Forged transmits                       | Accept     Reject    |
|                                        |                      |
|                                        | Add Cancel           |

### e. Click Add.

| Port groups Virtual switches        | Physical NICs VMkernel NICs        | TCP/IP stacks Firewall rules |                  |
|-------------------------------------|------------------------------------|------------------------------|------------------|
| 🏝 Add standard virtual switch 🛛 🔜 A | dd uplink 🥒 Edit settings   🙋 Refr | resh   🏠 Actions             | Q Search         |
| Name ~                              | Port groups ~                      | Uplinks ~                    | Туре             |
| switch0                             | 2                                  | 1                            | Standard vSwitch |
| Data Network                        | 0                                  | 1                            | Standard vSwitch |
|                                     |                                    |                              | 2 items          |
|                                     |                                    |                              | 2 10110          |
|                                     |                                    |                              |                  |
|                                     |                                    |                              |                  |
|                                     |                                    |                              |                  |
|                                     |                                    |                              |                  |
|                                     |                                    |                              |                  |
|                                     |                                    |                              |                  |
|                                     |                                    |                              |                  |

7-5

- 4. Click on the **Port groups** tab and observe the initial state.
- 5. Click Add port group and configure the settings.

| Navigator                                                 |   | - Networking                     | J           |                |                     |        |          |                |        |        |
|-----------------------------------------------------------|---|----------------------------------|-------------|----------------|---------------------|--------|----------|----------------|--------|--------|
| ▼ 📓 Host                                                  |   | Port groups Virtual switch       | es Phy      | sical NICs     | VMkernel NICs       | TCP/II | P stacks | Firewall rules |        |        |
| Manage<br>Monitor                                         |   | <u> Add port group</u> 🥜 Edit se | ettings   C | Refresh        | 🛟 Actions           |        |          | Q Search       |        |        |
| 🕶 🔂 Virtual Machines                                      | 7 | Name ~                           | Active ~    | VLAN ID $\sim$ | Туре                | ~      | vSwitch  | ~              | VMs    | $\sim$ |
| ▼  ☐ Timothy_DDI5.0                                       |   | 👰 VM Network                     | 2           | 0              | Standard port group |        | www.chu  | )              | 7      |        |
| Monitor                                                   |   | Management Network               | 1           | 0              | Standard port group |        | switch0  |                | N/A    |        |
| <ul> <li>New Virtual Machine</li> <li>More VMs</li> </ul> |   |                                  |             |                |                     |        |          |                | 2 iten | ns     |
| Storage     Networking                                    | 1 |                                  |             |                |                     |        |          |                |        | Å      |
| Networking                                                |   |                                  |             |                |                     |        |          |                |        |        |

- a. For Name, type Data Port Group.
- b. For VLAN ID, type 4095.

7-6

c. For Virtual switch, select a Data Network.

| Name           | Data Port Group |  |
|----------------|-----------------|--|
| VLAN ID        | 4095            |  |
| Virtual switch | Data Network    |  |
| Security       | Click to expand |  |

- d. Expand **Security** and configure the settings.
  - i. For Promiscuous mode, select Accept.
  - ii. For both Mac Address changes and Forged transmits, select Inherit from vSwitch.

| 😫 Add port group - Data Port Group |                                        |
|------------------------------------|----------------------------------------|
| Name                               | Data Port Group                        |
| VLAN ID                            | 4095                                   |
| Virtual switch                     | Data Network                           |
| ✓ Security                         |                                        |
| Promiscuous mode                   | Accept O Reject Inherit from vSwitch   |
| MAC address changes                | O Accept O Reject Inherit from vSwitch |
| Forged transmits                   | O Accept O Reject Inherit from vSwitch |
| -                                  |                                        |
|                                    | Add Cancel                             |

- 6. Click Add.
- 7. In the **Port groups** tab, click **Data port group** and verify that it is connected to the **Data Network**.

|              | Data port group                  |              |  |                   |    |
|--------------|----------------------------------|--------------|--|-------------------|----|
| 1 A.         | Accessible:<br>Virtual machines: | Yes<br>0     |  |                   |    |
|              | Virtual switch:                  | Data Network |  |                   |    |
|              |                                  | 4095         |  |                   |    |
| -9-          | Active ports:                    | 0            |  |                   |    |
| v Switch top | oology                           |              |  |                   |    |
| 🧕 Data port  | group                            |              |  | Physical adapters | \$ |
| VLAN ID:     | 4095                             |              |  | wmnic5            |    |
|              |                                  |              |  |                   |    |

# Configuring the igb NIC Driver on an ESXi Host Appliance

Using the **igbn** driver may cause performance issues. For VMware ESXi host appliances, Trend Micro recommends using the **igb** driver for the physical NIC on the host appliance.

Perform the following procedure to disable the igbn driver and enable the igb driver on your ESXi host appliance.

#### Procedure

- 1. Enable SSH access on the ESXi host appliance.
- 2. Log in to the ESXi host appliance using SSH.
- 3. Run esxcli network nic list to view the current NIC drivers.
- **4.** Run esxcfg-module -1 | grep igb to verify that the igb driver is available.

If the igb driver is unavailable, Trend Micro recommends that you contact your VMware support provider to aquire the Intel igb NIC driver.

- 5. Run esxcli system module set -e=false -m=igbn to disable the igbn driver.
- 6. Run esxcli system module set -e=true -m=igb to enable the igb driver.
- 7. Run reboot to reboot the ESXi host appliance.
- **8.** Run esxcli network nic list to view the current NIC drivers and verify that the igb driver is in use.

# **Creating a Virtual Machine in VMware ESXi**

The following procedure is for VMware.

#### Procedure

- 1. Click Virtual machines and then click Create / Register VM.
- 2. On the Select creation type screen, click Create a new virtual machine and then click Next.

| 🔁 New virtual machine                                                                                                    |                                                                                                    |                                                                                                    |
|----------------------------------------------------------------------------------------------------|----------------------------------------------------------------------------------------------------|----------------------------------------------------------------------------------------------------|
| <ul> <li>Select aname and guest OS</li> <li>Select storage</li> <li>Customize settings</li> <li>Ready to complete</li> </ul> | Select creation type<br>How would you like to create a Virtual Machine?<br>Create a new virtual machine<br>Deploy a virtual machine from an OVF or OVA file<br>Register an existing virtual machine | This option guides you through creating a new virtual<br>machine. You will be able to customize processors,<br>memory, network connections, and storage. You will<br>need to install a guest operating system after creation. |
|                                                                                                    |                                                                                                    | Back Next Finish Cancel                                                                                                    |

- 3. On the Select a name and guest OS screen, configure the settings.
  - a. For Name, type New Virtual Machine.
  - b. For Compatibility, select ESXi 6.5 virtual machine.
  - c. For Guest OS family, select Linux.
  - d. For Guest OS version, select CentOS 7 (64-bit).

| 🔁 New virtual machine - New Virtual N                                                                      | Iachine (ESXi 6.5 virtual machine)                                                                                                    |  |  |  |  |
|----------------------------------------------------------------------------------------------------|----------------------------------------------------------------------------------------------------|--|--|--|--|
| <ul> <li>1 Select creation type</li> <li>2 Select a name and guest OS</li> <li>3 Select storage</li> </ul> | Select a name and guest OS<br>Specify a unique name and OS                                                                                                    |  |  |  |  |
| 4 Customize settings<br>5 Ready to complete                                                                | Name                                                                                                    |  |  |  |  |
|                                                                                                    | New Virtual Machine Virtual machine names can contain up to 80 characters and they must be unique within each ESXI instance. Identifying the guest operating system here allows the wizard to provide the appropriate defaults for the operating |  |  |  |  |
|                                                                                                    | system installation. Compatibility ESX16.5 virtual machine                                                                                                    |  |  |  |  |
|                                                                                                    | Guest OS family                                                                                                    |  |  |  |  |
|                                                                                                    | Linux   Guest OS version                                                                                                    |  |  |  |  |
|                                                                                                    | CentOS 7 (64-bit)                                                                                                    |  |  |  |  |
| <b>vm</b> ware                                                                                             |                                                                                                    |  |  |  |  |
|                                                                                                    | Back Next Finish Cancel                                                                                                    |  |  |  |  |

4. Click Next.

7-10

5. On the **Select storage screen**, select the destination storage where the virtual machine resides and click **Next**.

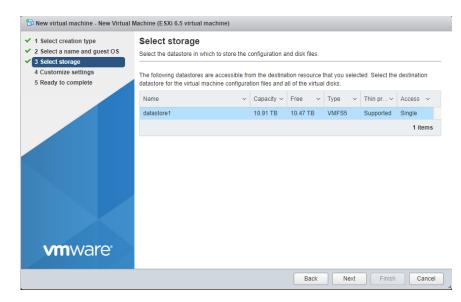

- 6. Configure the settings on the Customize settings screen.
  - a. For **CPU**, select the CPU amount based on the throughput of your Virtual Deep Discovery Inspector license.
    - For 250 or 500 Mbps throughput, select at least **6** CPUs
    - For 1000 Mbps throughput, select at least **12** CPUs
  - b. For **Memory**, select at least **32 GB** of memory for the virtual machine.
  - c. For **Hard disk**, select the hard disk size based on the throughput of your Virtual Deep Discovery Inspector license.
    - For 250 or 500 Mbps throughput, select at least 500 GB
    - For 1000 Mbps throughput, select at least 1000 GB
  - d. For SCSI Controller 0, select LSI Logic Parallel.
  - e. For **Network**, configure the amount of NICs based on the throughput of your Virtual Deep Discovery Inspector license.

- For 250 or 500 Mbps throughput, configure at least 2 NICs
- For 1000 Mbps throughput, configure at least 3 NICs
- i. Set the VMware ESXi server **VM Network** as the Deep Discovery Inspector Management Network (NIC 1).
- ii. Set the **Data port group** as the Deep Discovery Inspector Data Network (NIC 2).

| New virtual machine - New Virtual                                                                          | Machine (ESXi 6.5 virtual machine)                           |                                        |
|----------------------------------------------------------------------------------------------------|--------------------------------------------------------------|----------------------------------------|
| <ul> <li>1 Select creation type</li> <li>2 Select a name and guest OS</li> <li>3 Select storage</li> </ul> | Customize settings<br>Configure the virtual machine hardware | and virtual machine additional options |
| 4 Customize settings<br>5 Ready to complete                                                                | 🔤 Add hard disk 🛤 Add network                                | adapter 🛛 🚍 Add other device           |
|                                                                                                    | > 🖬 CPU 🛕                                                    | 6 🔻 🚺                                  |
|                                                                                                    | Memory A                                                     | 32 GB 🔻                                |
|                                                                                                    | 🕨 🛄 Hard disk 1 🛕                                            | 500 GB 🔻 🛞                             |
|                                                                                                    | SCSI Controller 0                                            | VMware Paravirtual                     |
|                                                                                                    | SATA Controller 0                                            | ⊗                                      |
|                                                                                                    | USB controller 1                                             | USB 2.0 🔻 🛞                            |
|                                                                                                    | ▼ ■■ Network Adapter 1                                       | VM Network 🔹 🛞                         |
|                                                                                                    | Status                                                       | Connect at power on                    |
|                                                                                                    | Adapter Type                                                 | VMXNET 3                               |
|                                                                                                    | MAC Address                                                  | Automatic • 00:00:00:00:00             |
|                                                                                                    | ▼ Ma New Network Adapter                                     | Data port group                        |
|                                                                                                    | Status                                                       | Connect at power on                    |
| <b>vm</b> ware <sup>®</sup>                                                                                | Adapter Type                                                 | VMXNET 3                               |
|                                                                                                    |                                                              | Back Next Finish Cance                 |

#### 🔏 Note

Trend Micro recommends using the VMXNET 3 network adapter on ESXi 6.x.

7. Click Next.

| 1 Select creation type                      | Ready to complete                     |                                  |  |  |  |  |
|---------------------------------------------|---------------------------------------|----------------------------------|--|--|--|--|
| 2 Select a name and guest OS                | Review your settings selection before | finishing the wizard             |  |  |  |  |
| 3 Select storage                            |                                       |                                  |  |  |  |  |
| 4 Customize settings<br>5 Ready to complete | Name                                  | New Virtual Machine              |  |  |  |  |
| o noduji to complete                        | Datastore                             | datastore1                       |  |  |  |  |
|                                             | Guest OS name                         | CentOS 7 (64-bit)                |  |  |  |  |
|                                             | Compatibility                         | ESXi 6.5 virtual machine         |  |  |  |  |
|                                             | vCPUs                                 | 6                                |  |  |  |  |
|                                             | Memory                                | 32 GB                            |  |  |  |  |
|                                             | Network adapters                      | 2                                |  |  |  |  |
|                                             | Network adapter 1 network             | VM Network                       |  |  |  |  |
|                                             | Network adapter 1 type                | VMXNET 3                         |  |  |  |  |
|                                             | Network adapter 2 network             | Data port group                  |  |  |  |  |
|                                             | Network adapter 2 type                | VMXNET 3                         |  |  |  |  |
|                                             | IDE controller 0                      | IDE 0                            |  |  |  |  |
|                                             | IDE controller 1                      | IDE 1                            |  |  |  |  |
|                                             | SCSI controller 0                     | VMware Paravirtual               |  |  |  |  |
|                                             | SATA controller 0                     | New SATA controller              |  |  |  |  |
|                                             | Hard disk 1                           |                                  |  |  |  |  |
|                                             | Capacity                              | 500GB                            |  |  |  |  |
|                                             | Datastore                             | [datastore1] New Virtual Machine |  |  |  |  |
|                                             | Mode                                  | Dependent                        |  |  |  |  |
|                                             | Provisioning                          | Thick provisioned, lazily zeroed |  |  |  |  |
| <b>vm</b> ware                              | Controller                            | SCSI controller 0 : 0            |  |  |  |  |
|                                             | CD/DVD drive 1                        |                                  |  |  |  |  |

#### 8. On the Ready to complete screen, review the settings and click Finish.

**9.** Enable hardware-assisted virtualization in the VMware Sphere Web Client.

For details, see *Enabling Hardware-assisted Virtualization in VMware ESXi* on page 7-13.

# **Enabling Hardware-assisted Virtualization in VMware ESXi**

## Procedure

1. Verify that Virtualization Technology (VT) is enabled on the VMware host.

## ) Tip

The Virtualization Technology setting is typically in the BIOS settings and the location varies based on the system vendor. The feature may be named AMD-V, VT, VT-x, Vanderpool Technology, Virtualization Technology, VMX, or Virtual Machine Extensions.

- 2. In the VMware vSphere Web Client, right-click the virtual machine and select **Edit Settings**.
- 3. On to the Virtual Hardware tab, expand CPU.
- 4. Enable **Expose hardware-assisted virtualization to guest OS**.
- 5. Click OK.

# **Create a Microsoft Hyper-V Virtual Appliance**

Learn how to create a virtual appliance using Microsoft Hyper-V in the following topics:

- Creating a Virtual Machine in Microsoft Hyper-V on page 7-14
- Configure Traffic Mirroring in Microsoft Hyper-V on page 7-37

# **Creating a Virtual Machine in Microsoft Hyper-V**

#### Important

Deep Discovery Inspector virtual appliances installed on a Microsoft Hyper-V virtual machines do not support UEFI generation 2.

#### Important

Deep Discovery Inspector only supports installation on Hyper-V virtual machines running on Windows Server 2016 or 2019.

### Procedure

- 1. Create virtual management and data switches.
  - a. In Hyper-V Manager, go to **Action** > **Virtual Switch Manager**.

The Virtual Switch Manager window appears.

| - | New                                           | >       |       |                  |                           |        |        |                                        |                        |  |
|---|-----------------------------------------------|---------|-------|------------------|---------------------------|--------|--------|----------------------------------------|------------------------|--|
| H | Import Virtual Machi                          |         |       |                  |                           |        |        | Act                                    | tions                  |  |
|   | Hyper-V Settings                              | 25      |       |                  |                           |        |        | WI                                     | N-2PFLUH4Q1Q           |  |
|   | Virtual Switch Manager<br>Virtual SAN Manager |         | State | CPU Usage        | Assigned Memory           | Uptime | Status |                                        | New                    |  |
|   |                                               |         |       | No virtual machi | nes were found on this se | rver.  |        |                                        | Import Virtual Machine |  |
|   | Edit Disk                                     |         |       |                  |                           |        | 1      | Hyper-V Settings                       |                        |  |
|   | Inspect Disk                                  |         |       |                  |                           |        |        | 11 I I I I I I I I I I I I I I I I I I | Virtual Switch Manager |  |
|   | Stop Service                                  |         |       |                  |                           |        |        | Virtual SAN Manager                    |                        |  |
|   | Remove Server                                 |         |       |                  |                           |        |        |                                        | -                      |  |
|   | Refresh                                       |         |       |                  |                           |        |        |                                        |                        |  |
|   | Help                                          |         |       |                  |                           |        |        |                                        | Stop Service           |  |
|   | · ·                                           |         |       | No vite          | al machine selected.      |        |        |                                        | Remove Server          |  |
|   |                                               |         |       | 10 10            | annachine selected.       |        |        | G                                      | Refresh                |  |
|   |                                               |         |       |                  |                           |        |        |                                        | View                   |  |
|   |                                               |         |       |                  |                           |        |        | 2                                      | Help                   |  |
|   |                                               |         |       |                  |                           |        |        |                                        |                        |  |
|   |                                               |         |       |                  |                           |        |        |                                        |                        |  |
|   |                                               |         |       |                  |                           |        |        |                                        |                        |  |
|   |                                               | Details |       |                  |                           |        |        |                                        |                        |  |
|   |                                               |         |       |                  | × 1.1.1                   |        |        |                                        |                        |  |
|   |                                               |         |       | N                | o item selected.          |        |        |                                        |                        |  |
|   |                                               |         |       |                  |                           |        |        |                                        |                        |  |
|   |                                               |         |       |                  |                           |        |        |                                        |                        |  |
|   |                                               |         |       |                  |                           |        |        |                                        |                        |  |
|   |                                               |         |       |                  |                           |        |        |                                        |                        |  |

b. In the left column, click **New Virtual network switch**.

The **Create virtual switch** screen appears.

c. For the switch type to create, select **External**.

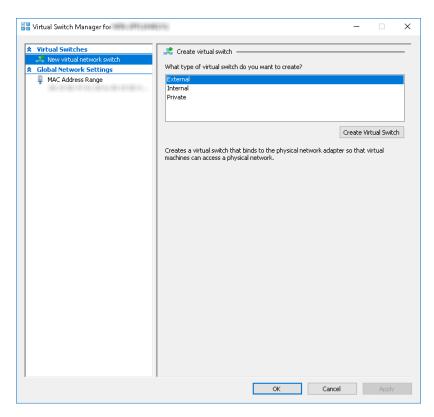

d. Click Create Virtual Switch.

The Virtual Switch Properties screen appears.

- e. For Name, type Management Switch.
- f. For **Connection type**, select **External Network** and then select a NIC card to use for the management network.

| Virtual Switches                           | 🚜 Virtual Switch Properties                                                                                                    |
|--------------------------------------------|----------------------------------------------------------------------------------------------------|
| 💒 New virtual network switch               |                                                                                                    |
| 🚜 Management Switch                        | Name:                                                                                                    |
| Intel(R) 82576 Gigabit Dual P              | Management Switch                                                                                                    |
| Global Network Settings UMAC Address Range | Notes:                                                                                                    |
| TIME Address Kalige                        |                                                                                                    |
|                                            |                                                                                                    |
|                                            |                                                                                                    |
|                                            | Connection type                                                                                                    |
|                                            | What do you want to connect this virtual switch to?                                                                                                    |
|                                            | External network:                                                                                                    |
|                                            | Intel(R) 82576 Gigabit Dual Port Network Connection                                                                                                    |
|                                            |                                                                                                    |
|                                            | Allow management operating system to share this network adapter                                                                                                  |
|                                            | Enable single-root I/O virtualization (SR-IOV)                                                                                                    |
|                                            | O Internal network                                                                                                    |
|                                            | Private network                                                                                                    |
|                                            | VLAN ID                                                                                                    |
|                                            | Enable virtual LAN identification for management operating system                                                                                                |
|                                            |                                                                                                    |
|                                            | The VLAN identifier specifies the virtual LAN that the management operating<br>system will use for all network communications through this network adapter. This |
|                                            | setting does not affect virtual machine networking.                                                                                                    |
|                                            | 2                                                                                                    |
|                                            |                                                                                                    |
|                                            | Remove                                                                                                    |
|                                            | SR-IOV can only be configured when the virtual switch is created. An external                                                                                    |
|                                            | virtual switch with SR-IOV enabled cannot be converted to an internal or private                                                                                 |
|                                            | switch.                                                                                                    |

g. Click Apply.

The Apply Networking Changes confirmation window appears.

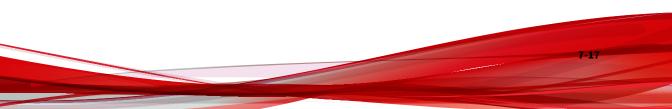

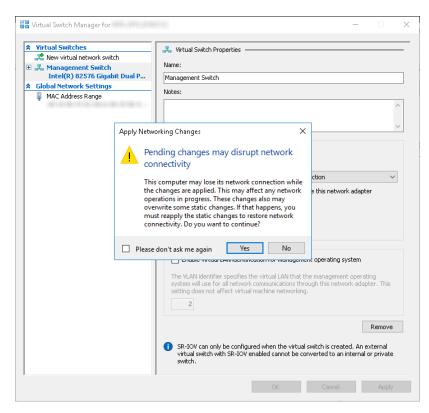

- h. Read the warning and then click Yes.
- i. In the left column, click New Virtual network switch.

The **Create virtual switch** screen appears.

- j. For the switch type to create, select **External**.
- k. Click Create Virtual Switch.

The Viritual Switch Properties screen appears.

- 1. For Name, type Data Switch.
- m. For **Connection type**, select **External Network** and then select a NIC card to use for the data network.

n. Click Apply.

The Apply Networking Changes confirmation window appears.

o. Read the warning and then click **Yes**.

The confirmation window closes.

- p. Click **OK**.
- 2. Create a virtual machine.
  - a. In Hyper-V Manager, go to Action > New > Virtual Machine.

|   | New                                                                                                    | >      | Virtual N                                                                                    | Machine  |                      |  |  |    |                                            |                                                  |
|---|----------------------------------------------------------------------------------------------------|--------|----------------------------------------------------------------------------------------------|----------|----------------------|--|--|----|--------------------------------------------|--------------------------------------------------|
| н | Import Virtual Ma                                                                                                    | achine | e Hard Disk                                                                                  |          |                      |  |  |    | Actie                                      | nne -                                            |
|   | Hyper-V Settings<br>Virtual Switch Manager<br>Virtual SAN Manager<br>Edit Disk<br>Inspect Disk<br>Stop Service<br>Remove Server<br>Refresh |        | Floppy Disk                                                                                  |          |                      |  |  |    |                                            | I-2PFLUH4Q1Q                                     |
|   |                                                                                                    |        | State CPU Usage Assigned Memory Uptime Status No virtual machines were found on this server. |          |                      |  |  |    | New<br>Import Virtual Machine              |                                                  |
|   |                                                                                                    |        |                                                                                              |          |                      |  |  | 22 | Hyper-V Settings<br>Virtual Switch Manager |                                                  |
|   |                                                                                                    |        |                                                                                              |          |                      |  |  |    | -                                          | Virtual SAN Manager<br>Edit Disk<br>Inspect Disk |
|   | Help                                                                                                    |        |                                                                                              |          |                      |  |  | ۲  |                                            | Stop Service                                     |
|   |                                                                                                    |        |                                                                                              | No viitu | al machine selected. |  |  |    | G                                          | Remove Server<br>Refresh<br>View<br>Help         |
|   | Details                                                                                                    |        |                                                                                              |          |                      |  |  |    |                                            |                                                  |
|   |                                                                                                    |        |                                                                                              | No       | ) item selected.     |  |  |    |                                            |                                                  |

The **New Virtual Machine Wizard** window with the **Before You Begin** screen appears.

b. Click Next.

The **Specify Name and Location** screen appears.

c. For Name, type Deep Discovery Inspector.

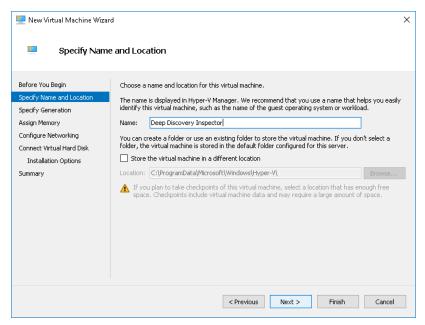

d. Click Next.

7-20

The **Specify Generation** screen appears.

e. Select Generation 1.

| 🖳 New Virtual Machine Wizar                                                                                                    | d >                                                                                                    |
|----------------------------------------------------------------------------------------------------|----------------------------------------------------------------------------------------------------|
| 💹 Specify Gene                                                                                                    | ration                                                                                                    |
| Before You Begin<br>Specify Name and Location<br>Specify Generation<br>Assign Memory<br>Configure Networking<br>Connect Virtual Hard Disk<br>Installation Options<br>Summary | <ul> <li>Choose the generation of this virtual machine.</li> <li>              Generation 1             This virtual machine generation supports 32-bit and 64-bit guest operating systems and provides             virtual hardware which has been available in all previous versions of Hyper-V.          </li> <li>Generation 2              This virtual machine generation provides support for newer virtualization features, has UEFI-based             firmware, and requires a supported 64-bit guest operating system.          </li> <li>Once a virtual machine has been created, you cannot change its generation.     </li> </ul> |
|                                                                                                    | < Previous Next > Finish Cancel                                                                                                    |

f. Click Next.

The Assign Memory screen appears.

g. For **Startup memory**, assign at least 32768 MB (32 GB).

| 🖳 New Virtual Machine Wizar                                                                                                    | d                                                                                                    | × |
|----------------------------------------------------------------------------------------------------|----------------------------------------------------------------------------------------------------|---|
| 📒 Assign Memo                                                                                                    | угу                                                                                                    |   |
| Before You Begin<br>Specify Name and Location<br>Specify Generation<br>Assign Memory<br>Configure Networking<br>Connect Virtual Hard Disk<br>Installation Options<br>Summary | Specify the amount of memory to allocate to this virtual machine. You can specify an amount from 32<br>MB through 12582912 MB. To improve performance, specify more than the minimum amount<br>recommended for the operating system.<br>Startup memory: 32768 MB<br>Use Dynamic Memory for this virtual machine.<br>Use Dynamic Memory for this virtual machine.<br>When you decide how much memory to assign to a virtual machine, consider how you intend to<br>use the virtual machine and the operating system that it will run. |   |
|                                                                                                    | < Previous Next > Finish Cancel                                                                                                    |   |

h. Click Next.

7-22

The **Configure Networking** screen appears.

i. For Connection, select Mangement Switch.

| 🖳 New Virtual Machine Wizar                                         | rd                                                                                                    | ×     |
|---------------------------------------------------------------------|----------------------------------------------------------------------------------------------------|-------|
| 💹 Configure Ne                                                      | etworking                                                                                                    |       |
| Before You Begin<br>Specify Name and Location<br>Specify Generation | Each new virtual machine includes a network adapter. You can configure the network adapter to virtual switch, or it can remain disconnected. Connection: Management Switch | use a |
| Assign Memory<br>Configure Networking                               |                                                                                                    |       |
| Connect Virtual Hard Disk<br>Installation Options<br>Summary        |                                                                                                    |       |
|                                                                     | < Previous Next > Finish Car                                                                                                    | icel  |

j. Click Next.

The **Connect Virtual Hard Disk** screen appears.

k. Select Attach a virtual hard disk later.

| 🖳 New Virtual Machine Wiz                                                                                    | ard                                                                                                    | × |
|----------------------------------------------------------------------------------------------------|----------------------------------------------------------------------------------------------------|---|
| 📒 🛛 Connect Vir                                                                                              | tual Hard Disk                                                                                                    |   |
| Before You Begin<br>Specify Name and Location<br>Specify Generation<br>Assign Memory<br>Configure Networking | A virtual machine requires storage so that you can install an operating system. You can specify the storage now or configure it later by modifying the virtual machine's properties. O Create a virtual hard disk Use this option to create a VHDX dynamically expanding virtual hard disk. Name: Deep Discovery Inspector.vhdx                                                                                                    |   |
| Connect Virtual Hard Disk.<br>Summary                                                                        | Location:       C:\Users\Public\Documents\Hyper-V\Virtual Hard Disks\       Browse         Size:       127       GB (Maximum: 64 TB)         O       Use an existing virtual hard disk       Use this option to attach an existing virtual hard disk, either VHD or VHDX format.         Location:       C:\Users\Public\Documents\Hyper-V\Virtual Hard Disks\       Browse                                                                                                    |   |
|                                                                                                    | Collection: Collection of the synthesis of the synthesis of the synthesynthesis of the synthesis of the synthesis of the synthesis of the |   |
|                                                                                                    | < Previous Next > Finish Cancel                                                                                                    |   |

l. Click Next.

The Completing the New Virtual Machine Wizard screen appears.

- m. Verify that the virtual machine configuration is correct and then click **Finish**.
- 3. Create a virtual hard disk.
  - a. In Hyper-V Manager, select the Deep Discovery Inspector virtual machine and then go to **Action** > **New** > **Hard Disk**.

7-24

| 🔿 🖄 👘        | ? 🖬            |                    |                                             |               |                 |        |                                         |                         |   |
|--------------|----------------|--------------------|---------------------------------------------|---------------|-----------------|--------|-----------------------------------------|-------------------------|---|
| Hyper-V Mana | ager           | Virtual Machines   |                                             |               |                 |        | Ac                                      | tions                   | _ |
| WIN-POJO     | New            | > virtuar machines | Virtual Machine                             | Usage         | Assigned Memory | Uptime | w                                       | IN-P0JOKHBH75H          |   |
|              | Import Virtua  | l Machine          | Hard Disk                                   | Usage         | Assigned Memory | opune  |                                         | New                     |   |
|              | Hyper-V Setti  | nas                | Floppy Disk                                 |               |                 |        | C.                                      | Import Virtual Machine  |   |
|              | Virtual Switch | -                  |                                             |               |                 |        | 2                                       | Hyper-V Settings        |   |
|              | Virtual SAN N  | lanager            |                                             |               |                 |        | 1 a a a a a a a a a a a a a a a a a a a | Virtual Switch Manager  |   |
|              | Edit Disk      |                    |                                             |               |                 |        |                                         | Virtual SAN Manager     |   |
|              | Inspect Disk   |                    |                                             |               |                 |        |                                         | Edit Disk               |   |
|              | Stop Service   |                    |                                             |               |                 |        | > _                                     | Inspect Disk            |   |
|              | Remove Serve   | er                 |                                             |               |                 |        |                                         | Stop Service            |   |
|              | Refresh        |                    | The selected virtual                        | - ×           | Remove Server   |        |                                         |                         |   |
|              | View           | >                  | The selected virtual                        | 0             | Refresh         |        |                                         |                         |   |
|              |                | ,                  |                                             |               |                 |        |                                         | View                    |   |
|              | Help           |                    |                                             |               |                 |        | ?                                       | Help                    |   |
|              |                |                    |                                             |               |                 |        | D                                       | eep Discovery Inspector |   |
|              |                |                    |                                             |               |                 |        | -                                       | Connect                 |   |
|              |                |                    |                                             |               |                 |        |                                         | Settings                |   |
|              |                | Deep Discovery     |                                             |               |                 |        | - 0                                     | Start                   |   |
|              |                | Deep Discovery     | ispector                                    |               |                 |        |                                         | Checkpoint              |   |
|              |                |                    |                                             | /2018 10:15:2 | 5 PM Clustered: | No     |                                         | Move                    |   |
|              |                |                    | Configuration Version: 8.0<br>Generation: 1 |               |                 |        | P. 1                                    | Export                  |   |
|              |                |                    | Notes: None                                 |               |                 |        | -                                       | Rename                  |   |
|              |                |                    | Notes. Note                                 |               |                 |        | 6                                       | Delete                  |   |
|              |                |                    |                                             |               |                 |        |                                         | Enable Replication      |   |
|              |                | Summary Memory     | Networking Replication                      |               |                 |        | - ?                                     | Help                    |   |

The **New Virtual Hard Disk Wizard** window with the **Before You Begin** screen appears.

b. Click Next.

The Choose Disk Format screen appears.

c. Select VHDX.

| 🏝 New Virtual Hard Disk Wiza | ard X                                                                                                    |
|------------------------------|----------------------------------------------------------------------------------------------------|
| 🚢 Choose Disk                | Format                                                                                                    |
| Before You Begin             | What format do you want to use for the virtual hard disk?                                                                                                    |
| Choose Disk Format           | O VHD                                                                                                    |
| Choose Disk Type             | Supports virtual hard disks up to 2,040 GB in size.                                                                                                    |
| Specify Name and Location    | VHDX                                                                                                    |
| Configure Disk               | This format supports virtual disks up to 64 TB and is resilient to consistency issues that might occur<br>from power failures. This format is not supported in operating systems earlier than Windows             |
| Summary                      | Server 2012.                                                                                                    |
|                              | ○ VHD Set                                                                                                    |
|                              | This format is for shared virtual hard disks only, and enables backup of virtual machine groups<br>using shared virtual hard disks. This format is not supported in operating systems earlier than<br>Windows 10. |
|                              |                                                                                                    |
|                              |                                                                                                    |
|                              |                                                                                                    |
|                              |                                                                                                    |
|                              |                                                                                                    |
|                              |                                                                                                    |
|                              | < Previous Next > Finish Cancel                                                                                                    |

d. Click Next.

7-26

The **Choose Disk Type** screen appears.

e. Select **Fixed size**.

| 🏝 New Virtual Hard Disk Wiz                                                                                          | ard X                                                                                                    |
|----------------------------------------------------------------------------------------------------|----------------------------------------------------------------------------------------------------|
| 🏝 Choose Disk                                                                                                    | Туре                                                                                                    |
| Before You Begin<br>Choose Disk Format<br>Choose Disk Type<br>Specify Name and Location<br>Configure Disk<br>Summary | <ul> <li>What type of virtual hard disk do you want to create?</li> <li>Fixed size This type of disk provides better performance and is recommended for servers running applications wirtual hard disk and does not change when data is deleted or added. Dynamically expanding This type of disk provides better use of physical storage space and is recommended for servers running applications that are not disk intensive. The virtual hard disk file that is created initially uses the size of the virtual applications that are not disk intensive. The virtual hard disk file that is created is small initially and changes as data is added. Differencing This type of disk is associated in a parent-child relationship with another disk that you want to leave intact. You can make changes to the data or operating system without affecting the parent disk, so that you can revert the changes easily. All children must have the same virtual hard disk format as the parent (VHD or VHDX).</li></ul> |
|                                                                                                    | < Previous Next > Finish Cancel                                                                                                    |

f. Click Next.

The **Specify Name and Location** screen appears.

g. For **Name**, type Deep Discovery Inspector.vhdx.

| 🏝 New Virtual Hard Disk Wiza                  | rd                                                              | ×      |
|-----------------------------------------------|-----------------------------------------------------------------|--------|
| 🚢 Specify Name                                | e and Location                                                  |        |
| Before You Begin                              | Specify the name and location of the virtual hard disk file.    |        |
| Choose Disk Format                            | Name: Deep Discovery Inspector, vhdx                            |        |
| Choose Disk Type<br>Specify Name and Location | Location: C:\Users\Public\Documents\Hyper-V\Virtual Hard Disks\ | Browse |
| Configure Disk                                |                                                                 |        |
| Summary                                       |                                                                 |        |
|                                               |                                                                 |        |
|                                               |                                                                 |        |
|                                               |                                                                 |        |
|                                               |                                                                 |        |
|                                               |                                                                 |        |
|                                               |                                                                 |        |
|                                               |                                                                 |        |
|                                               |                                                                 |        |
|                                               |                                                                 |        |
|                                               |                                                                 |        |
|                                               | < Previous Next > Finish                                        | Cancel |

h. Click Next.

7-28

The Configure Disk screen appears.

- i. Select Create a New blank virtual hard disk.
- j. For **Size**, specify the following based on your Deep Discovery Inspector model.
  - For the 250 or 500 Mbps throughput models, specify at least 500 GB.
  - For the 1000 Mbps throughput model, specify at least 1000 GB.

| New Virtual Hard Disk Wiz Configure D                                                                     |                                                                                                    | ×                            |
|----------------------------------------------------------------------------------------------------|----------------------------------------------------------------------------------------------------|------------------------------|
| Before You Begin<br>Choose Disk Format<br>Choose Disk Type<br>Specify Name and Location<br>Configure Disk | You can create a blank virtual hard disk or copy the contents of<br>Create a new blank virtual hard disk<br>Size: 1000 GB (Maximum: 64 TB)<br>Copy the contents of the specified physical disk: | f an existing physical disk. |
| Summary                                                                                                   | Physical Hard Disk [], PHYSICALDRIVE0 Copy the contents of the specified virtual hard disk                                                                                                    | Size<br>127 GB               |
|                                                                                                    | Path:                                                                                                    | :> Finish Cancel             |

k. Click Next.

The Completing the New Virtual Hard Disk Wizard screen appears.

1. Verify that the hard disk configuration is correct and then click **Finish**.

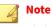

Finishing may take a few minutes. Wait for the process to complete before continuing.

- **4.** Configure the virtual machine.
  - a. In Hyper-V Manager, select the Deep Discovery Inspector virtual machine and then go to **Action** > **Settings**.

|            | er-V Manager          |              |                   |                     |                   |                |             |      |                                  | - | ×        |
|------------|-----------------------|--------------|-------------------|---------------------|-------------------|----------------|-------------|------|----------------------------------|---|----------|
|            | ction View Help       |              |                   |                     |                   |                |             |      |                                  |   |          |
| <b>*</b>   | Connect               |              |                   |                     |                   |                |             |      |                                  |   | <br>     |
| E H        | Settings              |              | chines            |                     |                   |                |             |      | Actions                          |   |          |
|            | Start                 |              | ^                 | State               | CPU Usage         | Assigned M     | emory U     | ptir | WIN-2PFLUH4Q1Q                   |   | <b>^</b> |
|            | Checkpoint            |              | scovery Inspector | Off                 |                   | 2              |             |      | New                              |   | •        |
|            | Move                  |              | -                 |                     |                   |                |             |      | 🐴 Import Virtual Machine         |   |          |
|            | Export                |              |                   |                     |                   |                |             |      | Hyper-V Settings                 |   |          |
|            | Rename                |              |                   |                     |                   |                |             |      | 🕌 Virtual Switch Manager         |   |          |
|            | Delete                |              |                   |                     |                   |                |             |      | 🔒 Virtual SAN Manager            |   |          |
|            | Enable Replicatio     | n            | -                 |                     |                   |                |             |      | 🚄 🛛 Edit Disk                    |   |          |
|            |                       |              | ts                |                     |                   |                |             |      | 🚆 Inspect Disk                   |   |          |
|            | Help                  |              |                   |                     |                   |                |             |      | <ul> <li>Stop Service</li> </ul> |   |          |
|            |                       |              |                   | The selected vi     | rtual machine ha: | s no checkpoin | ts.         |      | 🗙 Remove Server                  |   |          |
|            |                       |              |                   |                     |                   |                |             |      | 🖏 Refresh                        |   |          |
|            |                       |              |                   |                     |                   |                |             |      | View                             |   | •        |
|            |                       |              |                   |                     |                   |                |             |      | 👔 Help                           |   |          |
|            |                       |              |                   |                     |                   |                |             |      | Deep Discovery Inspector         |   |          |
|            |                       |              |                   |                     |                   |                |             | _[   | 📲 Connect                        |   |          |
|            |                       | Deep Dis     | covery Inspector  |                     |                   |                |             |      | 💼 Settings                       |   |          |
|            |                       |              | Created           |                     | 8/29/2018 7:46    | -E0.DM -       | lustered: N |      | 🕘 Start                          |   |          |
|            |                       |              |                   | :<br>ation Version: |                   | coarm u        | Justerea: N |      | 🔂 Checkpoint                     |   |          |
|            |                       |              | Generat           |                     | 1                 |                |             |      | Move                             |   |          |
|            |                       |              | Notes:            |                     | None              |                |             |      | Export                           |   |          |
|            |                       |              |                   |                     |                   |                |             |      | 🛒 Rename                         |   |          |
|            |                       |              |                   |                     |                   |                |             |      | -<br>Delete                      |   |          |
|            |                       | Summary      | Memory Networ     | king Replication    |                   |                |             |      | 1 Enable Replication             |   |          |
|            |                       | <            |                   |                     |                   |                |             | >    | Help                             |   | ~        |
| Displays t | he virtual machine se | ettings user | interface.        |                     |                   |                |             |      |                                  |   |          |

The settings window appears.

b. In the left column, click **Processor**.

The **Processor** settings appear.

7-30

- c. For Number of virtual processors, specify the following based on your Deep Discovery Inspector model.
  - For the 250 or 500 Mbps throughput models, specify at least 6 virtual processors.
  - For the 1000 Mbps throughput model, specify at least 12 virtual processors.

| De | ep Discovery Inspector 🛛 🗸 🗸           | • ► 0                                                                                                    |
|----|----------------------------------------|----------------------------------------------------------------------------------------------------|
| *  | Hardware                               | Processor                                                                                                    |
|    | 📑 Add Hardware                         |                                                                                                    |
|    | EIOS                                   | You can modify the number of virtual processors based on the number of processors on<br>the physical computer. You can also modify other resource control settings. |
|    | Boot from CD                           |                                                                                                    |
|    | Security<br>Key Storage Drive disabled | Number of virtual processors: 12                                                                                                    |
|    | Memory                                 | Resource control                                                                                                    |
|    | 8192 MB                                | You can use resource controls to balance resources among virtual machines.                                                                                          |
| ÷  | Processor     12 Virtual processors    | Virtual machine reserve (percentage): 0                                                                                                    |
| -  | IDE Controller 0                       | Percent of total system resources: 0                                                                                                    |
|    | 🛨 👝 Hard Drive                         |                                                                                                    |
|    | Deep Discovery Inspector               | Virtual machine limit (percentage): 100                                                                                                    |
| -  | IDE Controller 1                       | Percent of total system resources: 150                                                                                                    |
|    | DVD Drive                              |                                                                                                    |
|    | None<br>SCSI Controller                | Relative weight: 100                                                                                                    |
|    | SCSI Controller Network Adapter        |                                                                                                    |
| Ŧ  | Management Switch                      | This virtual machine is configured with the following:                                                                                                    |
|    | COM 1                                  |                                                                                                    |
|    | None                                   | Sockets: 3<br>NUMA nodes per socket: 1                                                                                                    |
|    | 🛱 СОМ 2                                | Virtual processors per NUMA node: 4                                                                                                    |
|    | None                                   | Memory per NUMA node: 3804 MB                                                                                                    |
|    | R Diskette Drive                       |                                                                                                    |
|    | None                                   |                                                                                                    |
| ~  | Management<br>T Name                   |                                                                                                    |
|    | Name     Deep Discovery Inspector      |                                                                                                    |
|    | Integration Services                   |                                                                                                    |
|    | Some services offered                  |                                                                                                    |
|    | Checkpoints<br>Production              |                                                                                                    |
|    | Smart Paging File Location             |                                                                                                    |
|    | C:\ProgramData\Microsoft\Win           |                                                                                                    |
|    | -                                      | 1                                                                                                    |

- d. Click Apply.
- e. In the left column, click **IDE Controller 0**.

The **IDE Controller** settings appear.

f. For the type of hard drive to attach to the controller, select **Hard Drive**.

| Deep Discovery Inspector                                | $\sim$ | •    |       | Ü        |             |          |           |            |          |             |            |            |   |
|---------------------------------------------------------|--------|------|-------|----------|-------------|----------|-----------|------------|----------|-------------|------------|------------|---|
| * Hardware                                              | ^      |      | ID    | E Contro | oller —     |          |           |            |          |             |            |            | _ |
| 📑 Add Hardware                                          |        |      |       |          |             |          |           |            |          |             |            |            |   |
| EIOS                                                    |        |      |       |          | ard drives  |          |           |            |          |             |            |            |   |
| Boot from CD                                            |        | Se   | lect  | the type | of drive y  | ou wan   | t to atta | ch to the  | contro   | ller and th | en click A | vdd.       |   |
| Security                                                |        |      | ard I | Drive    |             |          |           |            |          |             |            |            |   |
| Key Storage Drive disabled                              |        | D    | VD E  | rive     |             |          |           |            |          |             |            |            |   |
| Memory                                                  |        |      |       |          |             |          |           |            |          |             |            |            |   |
| 32768 MB                                                |        |      |       |          |             |          |           |            |          |             |            |            |   |
| Processor     I Virtual processor                       |        |      |       |          |             |          |           |            |          |             |            |            |   |
| I Virtual processor                                     |        |      |       |          |             |          |           |            |          |             |            | Add        |   |
| IDE Controller 1                                        | - 11   |      |       |          |             |          |           |            |          |             |            | AUU        |   |
| DVD Drive                                               |        | l yo | uca   | n confia | ure a hard  | drive to | use a vi  | irtual har | d disk o | r a physic  | al hard d  | lisk after |   |
| None                                                    |        |      |       |          | drive to th |          |           |            |          |             |            |            |   |
| SCSI Controller                                         |        |      |       |          |             |          |           |            |          |             |            |            |   |
| E UNEtwork Adapter                                      |        |      |       |          |             |          |           |            |          |             |            |            |   |
| Management Switch                                       |        |      |       |          |             |          |           |            |          |             |            |            |   |
| 🗒 СОМ 1                                                 |        |      |       |          |             |          |           |            |          |             |            |            |   |
| None                                                    |        |      |       |          |             |          |           |            |          |             |            |            |   |
| 💭 COM 2                                                 |        |      |       |          |             |          |           |            |          |             |            |            |   |
| None                                                    |        |      |       |          |             |          |           |            |          |             |            |            |   |
| 🔚 Diskette Drive                                        |        |      |       |          |             |          |           |            |          |             |            |            |   |
| None                                                    |        |      |       |          |             |          |           |            |          |             |            |            |   |
| A Management                                            | - 11   |      |       |          |             |          |           |            |          |             |            |            |   |
| 1 Name                                                  |        |      |       |          |             |          |           |            |          |             |            |            |   |
| Deep Discovery Inspector                                |        |      |       |          |             |          |           |            |          |             |            |            |   |
| Integration Services                                    |        |      |       |          |             |          |           |            |          |             |            |            |   |
| Some services offered                                   |        |      |       |          |             |          |           |            |          |             |            |            |   |
| Checkpoints<br>Production                               |        |      |       |          |             |          |           |            |          |             |            |            |   |
| Smart Paging File Location                              |        |      |       |          |             |          |           |            |          |             |            |            |   |
| C:\ProgramData\Microsoft\Win.                           |        |      |       |          |             |          |           |            |          |             |            |            |   |
| c, programbaca pricrosol c (991).                       |        |      |       |          |             |          |           |            |          |             |            |            |   |
| 🕾 Automatic Start Action                                |        |      |       |          |             |          |           |            |          |             |            |            |   |
| Automatic Start Action<br>Restart if previously running |        |      |       |          |             |          |           |            |          |             |            |            |   |

g. Click Add.

The Hard Drive settings appear.

h. For **Virtual hard disk**, specify the location of Deep Discovery Inspector.vhdx.

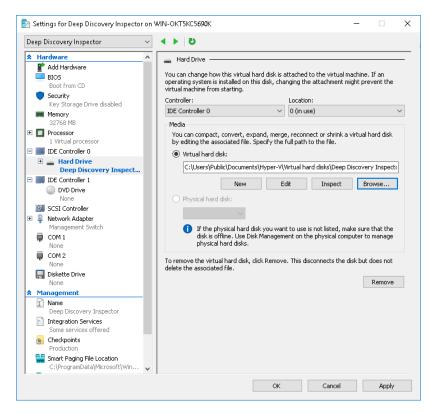

i. In the left column, click **IDE Controller 1** and then click on **DVD Drive**.

The DVD Drive settings appear.

j. For **Media**, select **Image file** and then specify the location of the Deep Discovery Inspector ISO file.

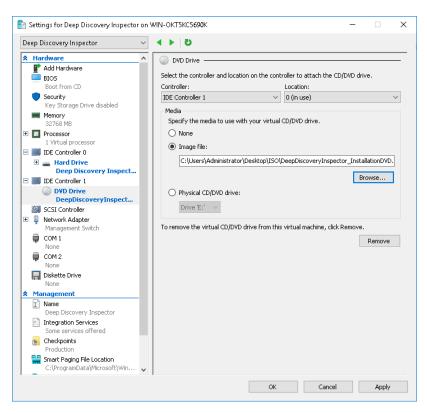

k. In the left column, click Add Hardware.

The Add Hardware settings appear.

7-34

1. For the devices you want to add, select Network Adapter.

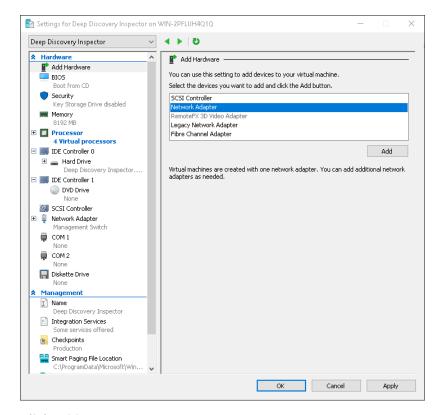

m. Click Add.

The Network Adapter settings appear.

n. For Virtual switch, select Data Switch.

| eep [      | Discovery Inspector                                              | ~    |            | U<br>U                                        |           |                 |                       |               |             |
|------------|------------------------------------------------------------------|------|------------|-----------------------------------------------|-----------|-----------------|-----------------------|---------------|-------------|
| Ha         | rdware                                                           | ^    | 🗓 N        | Vetwork Adapter                               |           |                 |                       |               |             |
| _ <b>I</b> | Add Hardware                                                     |      | ÷.,        |                                               |           |                 |                       |               |             |
|            | BIOS                                                             |      |            | fy the configuration o                        | f the ne  | twork adapt     | er or remove the r    | network ac    | lapter.     |
| -          | Boot from CD                                                     |      |            | al switch:                                    |           |                 |                       |               |             |
|            | Security<br>Key Storage Drive disabled                           |      | Data       | a Switch                                      |           |                 |                       | $\sim$        |             |
|            | Memory                                                           |      | VLAP       | N ID                                          |           |                 |                       |               |             |
|            | 8192 MB                                                          |      |            | ] Enable virtual LAN id                       | entifical | tion            |                       |               |             |
| • 🗖        | Processor                                                        |      | The        | e VLAN identifier spec                        | Fier the  |                 | that this wishual m   | schine will i | uce for all |
|            | 4 Virtual processors                                             |      |            | twork communications                          |           |                 |                       |               | use for all |
|            | IDE Controller 0                                                 |      |            | 2                                             |           |                 |                       |               |             |
| ÷          | <ul> <li>Hard Drive</li> <li>Deep Discovery Inspector</li> </ul> |      |            | Le.                                           |           |                 |                       |               |             |
| -          | IDE Controller 1                                                 |      | Band       | dwidth Management -                           |           |                 |                       |               |             |
|            | DVD Drive                                                        |      |            | Enable bandwidth m                            | anadem    | ent             |                       |               |             |
|            | None                                                             |      |            |                                               | -         |                 |                       |               |             |
| ¢          | SCSI Controller                                                  |      | Spe        | ecify how this networl<br>ndwidth and Maximum | c adapte  | er utilizes nel | twork bandwidth.      | Both Minim    | ium<br>J    |
| • 🗓        | Network Adapter                                                  |      |            |                                               | DdHUW     |                 |                       | per secon     | u.          |
|            | Management Switch                                                |      | Min        | nimum bandwidth:                              |           | 0               | Mbps                  |               |             |
| •          | Network Adapter                                                  |      | Ma         | aximum bandwidth:                             |           | 0               | Mbps                  |               |             |
|            | Data Switch                                                      |      |            |                                               |           |                 |                       |               |             |
| Ţ          | None                                                             |      | U          | To leave the minimu                           | im or ma  | aximum unre     | stricted, specify 0   | as the val    | ue,         |
|            | COM 2                                                            |      | To rer     | move the network ada                          | ontor fro | on this virtue  | al machine , click De | emove         |             |
|            | None                                                             |      | TOTCI      | move the network dat                          | pcorne    | on chio vircae  | armachine, cick K     | sinove.       |             |
| П          | Diskette Drive                                                   |      |            |                                               |           |                 |                       |               | Remove      |
|            | None                                                             |      | <b>n</b> u | Use a legacy network                          | adapter   | instead of t    | his network adapt     | er to perfo   | orm a       |
|            | inagement                                                        | - 11 |            | network-based installa                        |           |                 |                       | when inte     | gration     |
| ľ          | Name<br>Deep Discovery Inspector                                 |      | s          | services are not instal                       | ed in th  | e guest oper    | rating system.        |               |             |
| <b>v</b> - | Integration Services                                             |      |            |                                               |           |                 |                       |               |             |
|            | Some services offered                                            |      |            |                                               |           |                 |                       |               |             |
| (B)        | Checkpoints                                                      |      |            |                                               |           |                 |                       |               |             |
| -          | Production                                                       | ~    |            |                                               |           |                 |                       |               |             |

- o. Click Apply.
- p. Click OK.
- 5. Configure the Hyper-V network for mirroring.

For details, see *Configuring Internal VM Traffic Mirroring in Microsoft Hyper-V on page 7-39* and *Configuring External Traffic Mirroring in Microsoft Hyper-V on page 7-37*.

7-36

# **Configure Traffic Mirroring in Microsoft Hyper-V**

Learn how to enable the capture of external and internal VM traffic in the following topics:

- Configuring External Traffic Mirroring in Microsoft Hyper-V on page 7-37
- Configuring Internal VM Traffic Mirroring in Microsoft Hyper-V on page 7-39

# **Configuring External Traffic Mirroring in Microsoft Hyper-V**

Perform the follow steps on the Deep Discovery Inspector host to enable the capture of external mirrored traffic.

#### Procedure

**1.** On the Hyper-V host, run the following commands in Powershell to configure the monitor mode of the Data Switch.

```
$DataSwitch = "Data Switch"
$extFeature = Get-VMSystemSwitchExtensionPortFeature `
    -FeatureName "Ethernet Switch Port Security Settings"
$extFeature.SettingData.MonitorMode = 2
Add-VMSwitchExtensionPortFeature `
    -ExternalPort -SwitchName $DataSwitch `
    -VMSwitchExtensionFeature $extFeature
```

**2.** Run the following commands in Powershell to verify that the settings are configured correctly.

```
$extFeature = Get-VMSwitchExtensionPortFeature `
    -ExternalPort -SwitchName $DataSwitch `
    -FeatureName "Ethernet Switch Port Security Settings"
$extFeature.SettingData.MonitorMode
```

If configured correctly, the resulting output is **2** to indicate that the port mirroring mode is **source**.

3. Configure the monitor mode of the VM Network Adapter.

a. In Hyper-V Manager, click on the Deep Discovery Inspector VM and then go to **Action** > **Settings**.

The settings window appears.

- b. Expand Data Switch and then click Advanced Features.
- c. For Mirroring mode, select Destination.

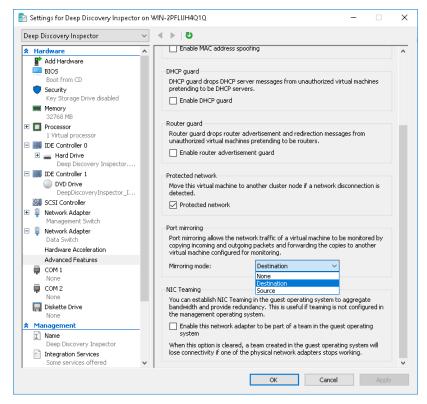

- d. Click OK.
- **4.** Run the following commands in Powershell to configure the VLAN mode of the Data Switch.

\$VMName = "Deep Discovery Inspector"
\$DataSwitch = "Data Switch"

7-38

```
Get-VMNetworkAdapter -VMName $VMName |
    ? SwitchName -eq "$DataSwitch" |
    % { Set-VMNetworkAdapterVlan -VMNetworkAdapter $_ `
    -Trunk -AllowedVlanIdList 1-4094 -NativeVlanId 0 }
```

**5.** (Optional) Run the following commands in Powershell to configure the jumbo MTU setting on the physical adapter and prevent dropped network packets.

#### 🔏 Note

For the *SNetAdapter* value, use the name of the physical network adapater on the Hyper-V host.

```
$NetAdapter = "Ethernet0"
Get-NetAdapterAdvancedProperty -Name $NetAdapter `
-RegistryKeyword "*jumbopacket" |
Set-NetAdapterAdvancedProperty -RegistryValue 4088
```

**6.** Start the virtual machine and verify that the traffic is mirrored and detected.

### **Configuring Internal VM Traffic Mirroring in Microsoft Hyper-V**

Perform the follow steps on the Deep Discovery Inspector host to enable the capture of mirrored traffic from a VM on the same host.

#### Procedure

1. In Hyper-V Manager, click on the Deep Discovery Inspector virtual machine and then go to **Action** > **Settings**.

The settings window appears.

2. In the left column, click Add Hardware.

The Add Hardware settings appear.

3. For the devices you want to add, select Network Adapter.

4. Click Add.

The Network Adapter settings appear.

- 5. For Virtual switch, select Management Switch.
- 6. In the left column, expand **Management Switch** and then click **Advanced Features**.
- 7. For Mirroring mode, select Destination.
- 8. Click OK.
- **9.** In Hyper-V Manager, click on the virtual machine that is on the same host as Deep Discovery Inspector and then go to **Action** > **Settings**.

The settings window appears.

- **10.** In the left column, expand **Management Switch** and then click **Advanced Features**.
- 11. For Mirroring mode, select Source.
- 12. Click OK.

7-40

**13.** Start the Deep Discovery Inspector virtual machine and verify that the traffic is mirrored and detected.

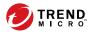

# **Chapter 8**

# Monitor Mirrored Traffic using a Virtual Distributed Switch

Deep Discovery Inspector can monitor mirrored traffic using virtual distributed switches. Learn how to create a virtual distributed switch and configure Deep Discovery Inspector hardware and virtual appliances to monitor mirrored traffic in the following sections.

- Creating a VMware vSphere Distributed Switch (VDS) on page 8-2
- Deep Discovery Inspector Hardware Appliance with a VDS on page 8-5
- Deep Discovery Inspector Virtual Appliance with a VDS on page 8-14

# Creating a VMware vSphere Distributed Switch (VDS)

The following steps are based on the supported versions of ESXi. For details, see *Requirements for a Virtual Machine in VMware ESXi on page 7-2*.

#### Procedure

- 1. Create a new virtual distributed switch.
  - a. Log in to the vSphere Web Client.
  - b. Click Networking.
  - c. In the left panel, select your data center.
  - In the right panel, click the Create a new distirbuted switch icon.
     The New Distrubuted Switch window appears.
  - e. Type a name for the switch and then click **Next**.
  - f. Select the distributed switch version and then click **Next**.
  - g. For **Number of uplinks**, set at least **2** if your SPAN traffic is on a dedicated NIC. Otherwise, set this value to **1**.

#### 🔏 Note

8-2

Trend Micro recommends using a dedicated NIC.

- h. For Network I/O Control, select one of the following options.
  - **Disabled**: If your SPAN traffic on a dedicated NIC.

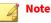

Trend Micro recommends using a dedicated NIC.

**Enabled**: If your SPAN traffic is on the same NIC as your monitored traffic.

- i. Uncheck Create a default port group.
- j. Click Next.
- k. Verify that the summary information is correct and then click **Finish**.
- 2. Configure the virtual switch.
  - a. Right-click the virtual distributed switch you created in the previous steps, and then select **Settings** > **Edit Settings**.

The **Edit Settings** window appears.

b. Click Advanced.

The advanced settings appear.

- c. For MTU (Bytes), specify 1600.
- 3. Add port groups to the virtual distributed switch.
  - a. Click Networking.
  - b. Right-click the virtual distributed switch you created in the previous steps, and then select **Distributed Port Group** > **New Distributed Port Group**.

The New Distributed Port Group window appears.

- c. Type a name for the port group and then click **Next**.
- d. For **Port binding**, select **Static binding**.
- e. For Port allocation, select Fixed.
- f. For **Number of ports**, type the number of ports that you want to connect.
- g. Click Next.
- h. Verify that the settings on the summary screen are correct and then click **Finish**.

The new port group appears on the Manage tab.

- 4. (Optional) Repeat step 3 to add additional port groups.
- 5. Add an ESXi host to the virtual distributed switch.
  - a. Right-click the virtual switch you created in the previous steps, and then select **Add and Manage Hosts**.

The Add and Manage Hosts window appears.

- b. For Select task, select Add host and manage host networking (advanced).
- c. Click Next.
- d. For **Select hosts**, click + **New hosts** to add managed ESXi hosts.
- e. Click Next.
- f. For Selet network adapter tasks, add a checkmark to Manage physical adapters and Migrate virtual machine networking.
- g. Click Next.
- h. For **Manage physical network adapters**, manage the physical network adapters according to your network environment.
- i. Click Next.
- j. For Analyze impact, specify No impact.
- k. Click Next.
- 1. For **Migrate VM networking**, migrate the VM networking according to your network environment.
- m. Click Next.
- n. For Ready to complete, click Finish.

The Add and Manage Hosts window closes.

o. Click the virtual switch you created in the previous steps, click the **Configure** tab, and then click **Topology** to verify the virtual switch topology that you configured.

# Deep Discovery Inspector Hardware Appliance with a VDS

Deep Discovery Inspector hardware appliances can monitor mirrored traffic from a virtual distributed switch using encapsulated remote mirroring or remote mirroring. Learn how to configure Deep Discovery Inspector and the virtual distributed switch in the following sections.

- Hardware Appliance Configuring Mirrored Traffic Monitoring from a VDS with Encapsulated Remote Mirroring on page 8-6
- Hardware Appliance Configuring Mirrored Traffic Monitoring from a VDS with Remote Mirroring on page 8-11

# Hardware Appliance - Configuring Mirrored Traffic Monitoring from a VDS with Encapsulated Remote Mirroring

Encapsulated remote mirroring enables you to monitor traffic on multiple network interfaces or VLANs and send the monitored traffic to one or more destinations.

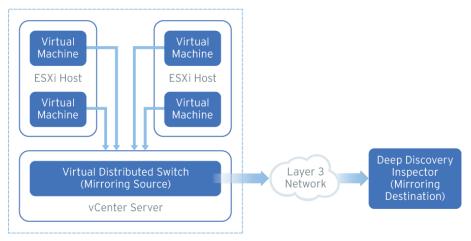

FIGURE 8-1. Mirrored Traffic Monitoring from a VDS with Encapsulated Remote Mirroring

By default, encapsulated remote mirroring on the virtual switch uses the management VMkernel port of the ESXi host as the encapsulation source IP address.

In the steps below, the mirroring source and mirroring destination are the following:

- Mirroring source: Virtual distributed switch that fowards mirrored traffic
- Mirroring destination: Deep Discovery Inspector

#### Procedure

- **1.** Configure the mirroring source to forward encapsulated remote mirrored traffic.
  - a. Log in to the vSphere Web Client.
  - b. Select your virtual distributed switch in the left column and then click **Configure**.
  - c. Click **Port Mirroring**.

The Port mirroring screen appears.

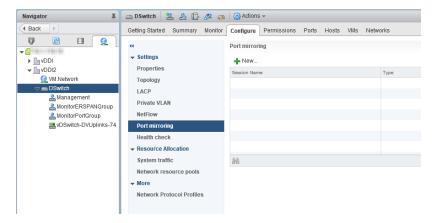

d. Click New ....

The Add Port Mirroring Sessions window appears.

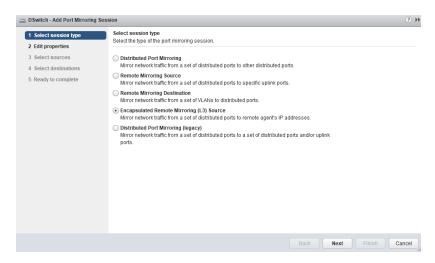

- e. Select Encapsulated Remote Mirroring (L3) Source.
- f. Click Next.

The Edit properties screen appears.

| DSwitch - Add Port Mirroring Session                                 |                                                                                                    |                                                                                                    | ?₩   |
|----------------------------------------------------------------------|----------------------------------------------------------------------------------------------------|----------------------------------------------------------------------------------------------------|------|
| <ul> <li>1 Select session type</li> <li>2 Edit properties</li> </ul> | Edit properties<br>Specify a name and the properties of                                                                                                    | the port mirroring session.                                                                                 |      |
| 2 Select Sources<br>4 Select destinations<br>5 Ready to complete     | Name:<br>Status:<br>Session type:<br>Encapsulation type:<br>Session ID:<br>Advanced properties<br>Mirrored packet length (Bytes):<br>Sampling rate:<br>Description: | erspan<br>Enabled •<br>Encapsulated Remote Mirroring (L3) Source<br>GRE •<br>0 •<br>Enable 00 •<br>1 •<br>• |      |
|                                                                      |                                                                                                    | Back Next Finish Ca                                                                                         | ncel |

g. In Name, type a session name.

- h. For Status, select Enabled.
- i. For **Encapsulation type**, select the encapsulation type.

|  | Ν | 0 | t |
|--|---|---|---|
|  |   |   |   |

Using **ERSPAN type III** may cause issues. Trend Micro recommends using **GRE** or **ERSPAN type II** 

j. Click Next.

The Select sources screen appears.

k. Click the plus icon

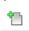

) to add the source virtual machines that you want to monitor.

l. Click Next.

The Select destinations screen appears.

m. Click the plus icon to add an IP address as a destination.

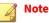

The destination IP address is the address that you configure on Deep Discovery Inspector in the next step.

n. Click Next.

The **Ready to complete** screen appears.

- o. Verify that the settings are correct and then click **Finish**.
- **2.** Configure the mirroring destination to recieve encapsulated remote mirrored traffic.
  - a. In the Deep Discovery Inspector, go to Administration > System Settings > Network Interface.

The Network Interface screen appears.

b. If the **Encapsulated Remote Mirroring** column is not displayed in the table, then click **Show advanced settings**.

The **Encapsulated Remote Mirroring** column appears in the table.

- c. In the row of the data port that will recieve the encapsulated remote mirroring traffic, select **Enable** in the **Encapsulated Remote Mirroring** column.
- d. In the row of the port that will recieve the encapsulated remote mirroring traffic, type the encapsulated remote mirroring desitnation address in the text box in the **Encapsulated Remote Mirroring** column.

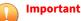

The encapsulated remote mirroring destination address must be routable from the management VMkernel port of the ESXi host.

e. Click Save.

## Hardware Appliance - Configuring Mirrored Traffic Monitoring from a VDS with Remote Mirroring

Remote mirroring enables you to monitor traffic on one switch through a device on another switch and send the monitored traffic to one or more destinations.

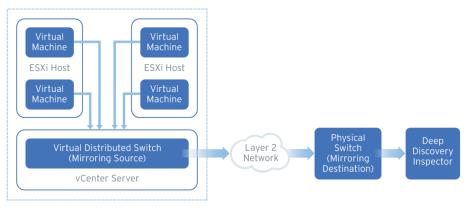

FIGURE 8-2. Mirrored Traffic Monitoring from a VDS with Remote Mirroring

Remote mirroring requires that you configure a remote mirroring VLAN on your physical switches. If you cannot configure a remote mirroring VLAN, consider using encapsulated remote mirroring as an alternative.

In the steps below, the mirroring source and mirroring destination are the following:

- Mirroring source: Virtual distributed switch that fowards mirrored traffic
- Mirroring destination: Physical switch that receives mirrored traffic and that can route the traffic to Deep Discovery Inspector

Before you begin, verify that the uplink ports of the ESXi hosts that receive traffic are linked to the physical switch trunk port.

### Procedure

- **1.** Configure the mirroring source to forward remote mirrored traffic to the destination.
  - a. Log in to the vSphere Web Client.
  - b. Select your virtual distributed switch in the left column and then click **Configure**.
  - c. Click Port Mirroring.

The **Port mirroring** screen appears.

| Navigator I                                                                                                    | 📼 DSwitch 🛛 🔽 🍰 🎼 🔗 🧔               | 🔯 Actions 🗸                                                                                 |         |
|----------------------------------------------------------------------------------------------------|-------------------------------------|---------------------------------------------------------------------------------------------|---------|
| Back                                                                                                    | Getting Started Summary Monitor     | Configure Permissions Ports Hosts VMs Ne                                                    | etworks |
| Back     Back     Back     Back     Back     Back     Back     Switch     Switch     Back     Monitor:RSPANGroup     Monitor:RSPANGroup     Monitor:RSPANGroup     Monitor:PortGroup     Monitor:PortGroup     Monitor:PortGroup     Monitor:PortGroup     Monitor:PortGroup     Monitor:PortGroup | Getting Started Summary Monitor     | Configure Permissions Ports Hosts VMs North<br>Port mirroring<br>Tession Name  Session Name | Type    |
|                                                                                                    | ✓ More<br>Network Protocol Profiles |                                                                                             |         |

d. Click New....

The Add Port Mirroring Sessions window appears.

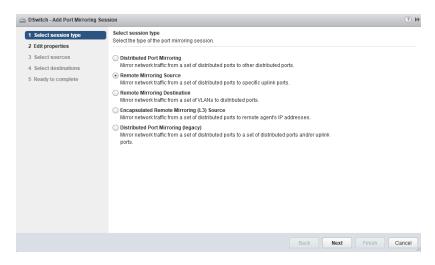

- e. Select Remote Mirroring Source.
- f. Click Next.

The Edit properties screen appears.

| DSwitch - Add Port Mirroring                                                               | Session                                                                                                    | 6                                                                       |
|--------------------------------------------------------------------------------------------|----------------------------------------------------------------------------------------------------|-------------------------------------------------------------------------|
| <ul> <li>1 Select session type</li> <li>2 Edit properties</li> </ul>                       | Edit properties<br>Specify a name and the properties of                                                                     | of the port mirroring session.                                          |
| <ol> <li>Select sources</li> <li>Select destinations</li> <li>Ready to complete</li> </ol> | Name:<br>Status:<br>Session type:<br>Encapsulation VLAN ID:                                                                 | rspan  Enabled  Remote Mirroring Source  So0   V Preserve original VLAN |
|                                                                                            | Advanced properties<br>Normal I/O on destination ports:<br>Mirrored packetlength (Bytes):<br>Sampling rate:<br>Description: | Disallowed                                                              |
|                                                                                            |                                                                                                    | Back Next Finish Cance                                                  |

8-13

g. In Name, type a session name.

- h. For Status, select Enabled.
- i. In Encapsulation VLAN ID, specify the VLAN ID.

## 📝 Note

This is the remote mirroring VLAN ID configured on the VDS.

j. Click Next.

The Select sources screen appears.

k. Click the plus icon

(

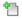

) to add the source virtual machines that you want to monitor.

l. Click Next.

The Select destinations screen appears.

- m. Add uplink in Available uplinks to Selected uplinks.
- n. Click Next.

8-14

The Ready to complete screen appears.

- o. Verify that the settings are correct and then click Finish.
- **2.** Configure the mirroring destination to forward encapsulated remote mirrored traffic to Deep Discovery Inspector.

# Deep Discovery Inspector Virtual Appliance with a VDS

Deep Discovery Inspector virtual appliances can monitor mirrored virtual distributed switch traffic that is inside and outside virtual environments. Learn about the requirments and how to configure Deep Discovery Inspector and the virtual distrbuted switch in the following sections.

- Requirements for Virtual Appliances with a VDS on page 8-15
- Virtual Appliance Monitoring Mirrored External Network Traffic using a VDS on page 8-16
  - Virtual Appliance Monitoring Mirrored VM Traffic from a VDS on page 8-24

## **Requirements for Virtual Appliances with a VDS**

The following table describes the minimum physical NIC requirements for Deep Discovery Inspector virtual appliances.

| TRAFFIC SOURCE              | Remote Mirroring                                                                           | Encapsulated<br>Remote Mirroring                                                                                                    | DISTRIBUTED PORT<br>MIRRORING |
|-----------------------------|--------------------------------------------------------------------------------------------|----------------------------------------------------------------------------------------------------|-------------------------------|
| External network<br>traffic | The destination ESXi<br>host requires a 1<br>Gbps Ethernet<br>network port as an<br>uplink | The destination ESXi<br>host requires a 1<br>Gbps Ethernet<br>network port as an<br>uplink<br>Note<br>The port must<br>be routable<br>from the<br>enscapsulated<br>remote<br>mirroring<br>source. | Not supported                 |

**TABLE 8-1. Virtual Appliance Physical NIC Requirements** 

| TRAFFIC SOURCE     | Remote Mirroring                                                             | Encapsulated<br>Remote Mirroring                                                                                                    | DISTRIBUTED PORT<br>MIRRORING   |
|--------------------|------------------------------------------------------------------------------|----------------------------------------------------------------------------------------------------|---------------------------------|
| VM network traffic | Each ESXi host<br>requires a 1 Gbps<br>Ethernet network<br>port as an uplink | The destination ESXi<br>host requires a 1<br>Gbps Ethernet<br>network port as an<br>uplink<br>Note<br>The port must<br>be routable<br>from the other<br>ESXi host<br>management<br>VMkernel port. | No physical port<br>requirement |

## Virtual Appliance - Monitoring Mirrored External Network Traffic using a VDS

Deep Discovery Inspector virtual appliances can monitor mirrored traffic using a virtual distributed switch with encapsulated remote mirroring or remote mirroring. Learn how to configure Deep Discovery Inspector and the network devices in the following sections.

- Virtual Appliance Configuring Mirrored External Network Traffic Monitoring with Encapsulated Remote Mirroring on page 8-17
- Virtual Appliance Configuring Mirrored External Network Traffic Monitoring with Remote Mirroring on page 8-20

## Virtual Appliance - Configuring Mirrored External Network Traffic Monitoring with Encapsulated Remote Mirroring

Encapsulated remote mirroring enables you to monitor traffic on multiple network interfaces or VLANs and send the monitored traffic to one or more destinations.

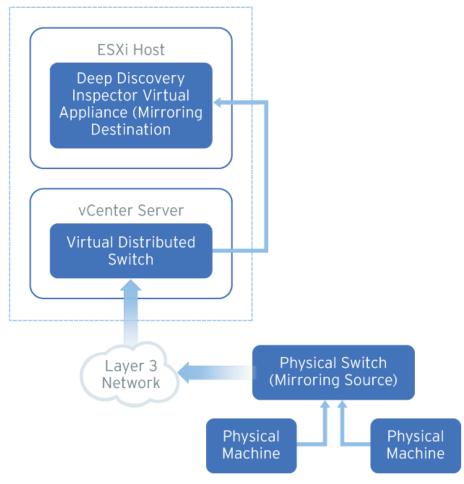

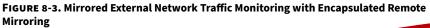

By default, encapsulated remote mirroring on the virtual switch uses the management VMkernel port of the ESXi host as the encapsulation source IP address.

In the steps below, the mirroring source and mirroring destination are the following:

- · Mirroring source: Physical switch that forwards mirrored traffic
- Mirroring destination: Deep Discovery Inspector

### Procedure

**1.** Configure the mirroring source to forward encapsulated remote mirrored traffic.

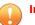

## Important

Ensure that switch is able to route traffic to the encapsulated remote mirroring destination IP address that you configure on Deep Discovery Inspector in the next step.

**2.** Configure the mirroring destination to recieve encapsulated remote mirrored traffic.

a.

b. In the Deep Discovery Inspector, go to Administration > System Settings > Network Interface.

The Network Interface screen appears.

c. If the **Encapsulated Remote Mirroring** column is not displayed in the table, then click **Show advanced settings**.

The Encapsulated Remote Mirroring column appears in the table.

d. In the row of the data port that will recieve the encapsulated remote mirroring traffic, select **Enable** in the **Encapsulated Remote Mirroring** column.

- e. In the row of the port that will recieve the encapsulated remote mirroring traffic, type the encapsulated remote mirroring desitnation address in the text box in the **Encapsulated Remote Mirroring** column.
- f. Click Save.

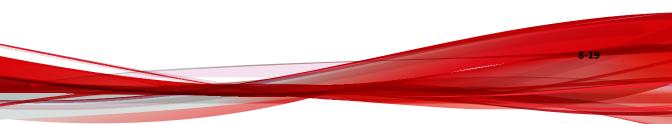

## Virtual Appliance - Configuring Mirrored External Network Traffic Monitoring with Remote Mirroring

Remote mirroring enables you to monitor traffic on one switch through a device on another switch and send the monitored traffic to one or more destinations.

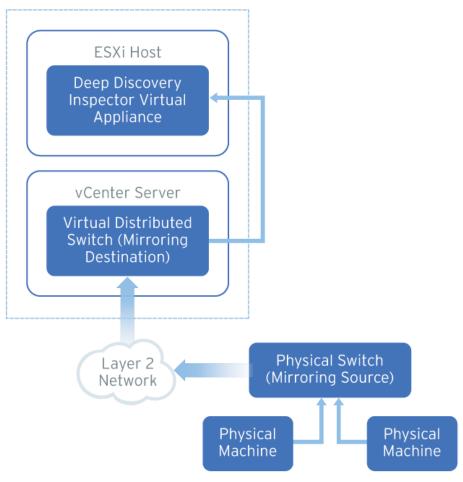

FIGURE 8-4. Mirrored External Network Traffic Monitoring with Remote Mirroring

Remote mirroring requires that you configure a remote mirroring VLAN on your physical switches. If you cannot configure a remote mirroring VLAN, consider using encapsulated remote mirroring as an alternative.

In the steps below, the mirroring source and mirroring destination are the following:

- Mirroring source: Physical switch that forwards mirrored traffic to the virtual distributed switch
- Mirroring destination: Virtual distributed switch that recieves mirrored traffic

Before you begin, verify that the uplink ports of the ESXi hosts that receive traffic are linked to the physical switch trunk port.

#### Procedure

- **1.** Configure the mirroring source to forward mirrored traffic to the mirroring destination.
- 2. Configure the mirroring destination recieve mirrored traffic.
  - a. Log in to the vSphere Web Client.
  - b. Select your virtual distributed switch in the left column and then click **Configure**.
  - c. Click **Port Mirroring**.

The Port mirroring screen appears.

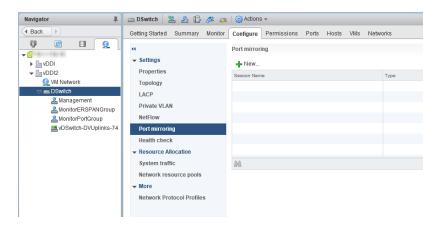

d. Click New....

The Add Port Mirroring Sessions window appears.

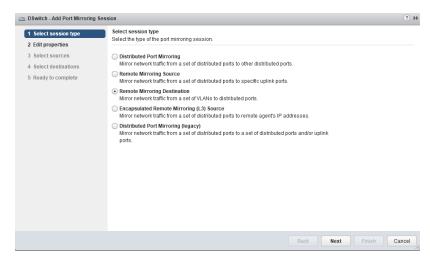

- e. Select Remote Mirroring Destination.
- f. Click Next.

The Edit properties screen appears.

| DSwitch - Add Port Mirroring Se                                                                                                    | ssion                                                                                                    |                                | (            |
|----------------------------------------------------------------------------------------------------|----------------------------------------------------------------------------------------------------|--------------------------------|--------------|
| DSwitch - Add Port Mirroring Se     1 Select session type     2 Edit properties     3 Select sources     4 Select destinations     5 Ready to complete | Status:<br>Session Variable Status:<br>Session type:<br>Advanced properties<br>Normal I/O on destination ports:<br>Mirrored packet length (Bytes):<br>Sampling rate: | of the port mirroring session. | K ©          |
|                                                                                                    | Description:                                                                                                    | Back Next F                    | inish Cancel |

- g. In **Name**, type a session name.
- h. For Status, select Enabled.
- i. Click Next.

The **Select sources** screen appears.

j. Click the plus icon to add the VLAN ID that you want to monitor.

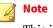

This is the remote mirroring VLAN ID configured on the VDS.

k. Click Next.

The **Select destinations** screen appears.

1. Click the plus icon

1

) to add the port ID of the Deep Discovery Inspector data port.

m. Click Next.

The **Ready to complete** screen appears.

n. Verify that the settings are correct and then click **Finish**.

## Virtual Appliance - Monitoring Mirrored VM Traffic from a VDS

Deep Discovery Inspector virtual appliances can monitor mirrored traffic from the same ESXi host that contains Deep Discovery Inspector or different ESXi hosts . Learn how to configure Deep Discovery Inspector and the virtual distrbuted switch in the following sections.

- Virtual Appliance Monitoring Mirrored Traffic from Different ESXi Hosts on page 8-24
- Virtual Appliance Monitoring Mirrored Traffic from the Same ESXi Host on page 8-36

## Virtual Appliance - Monitoring Mirrored Traffic from Different ESXi Hosts

Deep Discovery Inspector virtual appliances can monitor mirrored VM traffic from a different ESXi hosts using encapsulated remote mirroring or remote mirroring. Learn how to configure Deep Discovery Inspector and the virtual distrbuted switch in the following sections.

- Virtual Appliance Configuring Mirrored VM Traffic Monitoring with Encapsulated Remote Mirroring on page 8-25
- Virtual Appliance Configuring Mirrored VM Traffic Monitoring with Remote Mirroring on page 8-30

## Virtual Appliance - Configuring Mirrored VM Traffic Monitoring with Encapsulated Remote Mirroring

Encapsulated remote mirroring enables you to monitor traffic on multiple network interfaces or VLANs and send the monitored traffic to one or more destinations.

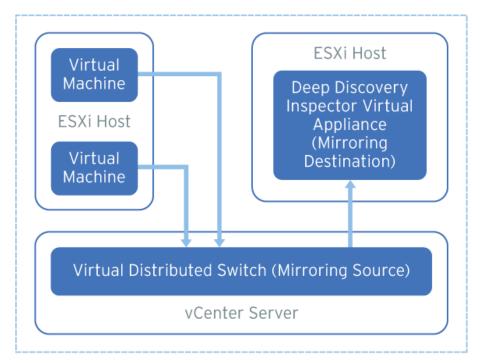

FIGURE 8-5. Mirrored VM Traffic Monitoring with Encapsulated Remote Mirroring

By default, encapsulated remote mirroring on the virtual switch uses the management VMkernel port of the ESXi host as the encapsulation source IP address.

In the steps below, the mirroring source and mirroring destination are the following:

- Mirroring source: Virtual distributed switch that fowards mirrored traffic
- Mirroring destination: Deep Discovery Inspector

#### Procedure

- **1.** Configure the mirroring source to forward encapsulated remote mirrored traffic.
  - a. Log in to the vSphere Web Client.
  - b. Select your virtual distributed switch in the left column and then click **Configure**.
  - c. Click **Port Mirroring**.

The **Port mirroring** screen appears.

| Navigator I                                                                                                    | 👝 DSwitch 🛛 🔽 🍰 🕼 🖉 🧔                                                                                                    | 🔯 Actions 👻                                |       |
|----------------------------------------------------------------------------------------------------|----------------------------------------------------------------------------------------------------|--------------------------------------------|-------|
| A Back                                                                                                    | Getting Started Summary Monitor                                                                                                    | Configure Permissions Ports Hosts VMs Netw | vorks |
| Constant of the second second se | <ul> <li>Settings</li> <li>Properties</li> <li>Topology</li> <li>LACP</li> <li>Private VLAN</li> <li>Net/Flow</li> <li>Port mirroing</li> <li>Health check</li> <li>Resource Allocation</li> <li>System traffic</li> <li>Network resource pools</li> <li>More</li> <li>Network Protocol Profiles</li> </ul> | Port mirroring  New Session Name           | Туре  |

d. Click New ....

The Add Port Mirroring Sessions window appears.

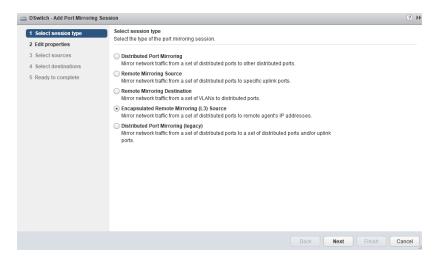

- e. Select Encapsulated Remote Mirroring (L3) Source.
- f. Click Next.

The Edit properties screen appears.

|      | of the port mirroring session.                                                 | Select session type     Edit properties     Specify a name and the propertie                                                                                                    |
|------|--------------------------------------------------------------------------------|----------------------------------------------------------------------------------------------------|
|      | erspan<br>Enabled •<br>Encapsulated Remote Mirroring (L3) Source<br>CRE •<br>0 | 3 Select sources     Name:       4 Select destinations     Status:       5 Ready to complete     Session type:       Encapsulation type:     Session D:       Advanced properties     Mirrored packet length (Bytes):       Sampling rate:     Description: |
| Back |                                                                                |                                                                                                    |

8-27

g. In Name, type a session name.

- h. For Status, select Enabled.
- i. For **Encapsulation type**, select the encapsulation type.

#### 🔏 Note

Using **ERSPAN type III** may cause issues. Trend Micro recommends using **GRE** or **ERSPAN type II** 

j. Click Next.

The **Select sources** screen appears.

k. Click the plus icon

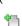

) to add the source virtual machines that you want to monitor.

l. Click Next.

The Select destinations screen appears.

m. Click the plus icon to add an IP address as a destination.

#### note 🖉

The destination IP address is the address that you configure on Deep Discovery Inspector in the next step.

n. Click Next.

The **Ready to complete** screen appears.

- o. Verify that the settings are correct and then click **Finish**.
- **2.** Configure the mirroring destination to recieve encapsulated remote mirrored traffic.
  - a. In the Deep Discovery Inspector, go to Administration > System Settings > Network Interface.

The **Network Interface** screen appears.

b. If the Encapsulated Remote Mirroring column is not displayed in the table, then click Show advanced settings.

The Encapsulated Remote Mirroring column appears in the table.

- In the row of the data port that will recieve the encapsulated remote c. mirroring traffic, select Enable in the Encapsulated Remote Mirroring column.
- d. In the row of the port that will recieve the encapsulated remote mirroring traffic, type the encapsulated remote mirroring desitnation address in the text box in the Encapsulated Remote Mirroring column.

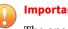

#### Important

The encapsulated remote mirroring destination address must be routable from the management VMkernel port of the ESXi host.

Click Save. e.

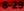

## Virtual Appliance - Configuring Mirrored VM Traffic Monitoring with Remote Mirroring

Remote mirroring enables you to monitor traffic on one switch through a device on another switch and send the monitored traffic to one or more destinations.

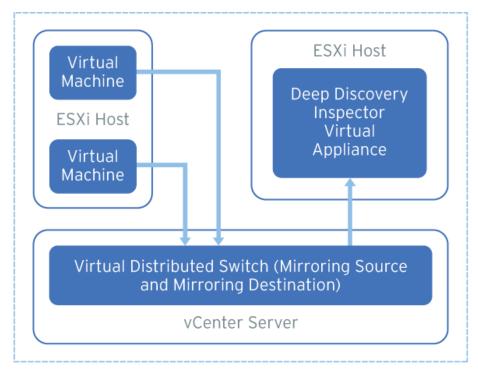

FIGURE 8-6. Mirrored VM Traffic Monitoring with Remote Mirroring

Remote mirroring requires that you configure a remote mirroring VLAN on your physical switches. If you cannot configure a remote mirroring VLAN, consider using encapsulated remote mirroring as an alternative.

In the steps below, the mirroring source and mirroring destination are the following:

- Mirroring source: Virtual distributed switch that fowards mirrored traffic
- Mirroring destination: Virtual distributed switch that receives mirrored traffic and that can route the traffic to Deep Discovery Inspector

Before you begin, verify that the uplink ports of the ESXi hosts that receive traffic are linked to the physical switch trunk port.

#### Procedure

- **1.** Configure the mirroring source to forward remote mirrored traffic to the destination.
  - a. Log in to the vSphere Web Client.
  - b. Select your virtual distributed switch in the left column and then click **Configure**.
  - c. Click **Port Mirroring**.

The Port mirroring screen appears.

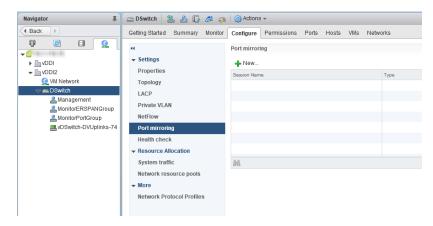

d. Click New....

The Add Port Mirroring Sessions window appears.

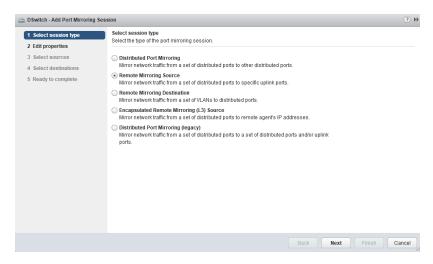

- e. Select Remote Mirroring Source.
- f. Click Next.

The **Edit properties** screen appears.

| DSwitch - Add Port Mirroring Ses                                                         | sion                                                                                                    | () »                                                                            |
|------------------------------------------------------------------------------------------|----------------------------------------------------------------------------------------------------|---------------------------------------------------------------------------------|
| ✓ 1 Select session type                                                                  | Edit properties<br>Specify a name and the properties of                                                                      | the port mirroring session.                                                     |
| 2 Edit properties     3 Select sources     4 Select destinations     5 Ready to complete | Name:<br>Status:<br>Session type:<br>Encapsulation VLAN ID:                                                                  | rspan<br>Enabled •<br>Remote Mirroring Source<br>900 •<br>Preseve original VLAN |
|                                                                                          | Advanced properties<br>Normal I/O on destination ports:<br>Mirrored packet length (Bytes):<br>Sampling rate:<br>Description: | Disallowed                                                                      |
|                                                                                          |                                                                                                    | Back Next Finish Cancel                                                         |

g. In Name, type a session name.

- h. For Status, select Enabled.
- i. In Encapsulation VLAN ID, specify the VLAN ID.

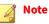

This is the remote mirroring VLAN ID configured on the VDS.

j. Click Next.

The Select sources screen appears.

k. Click the plus icon

) to add the source virtual machines that you want to monitor.

l. Click Next.

The Select destinations screen appears.

- m. Add uplink in Available uplinks to Selected uplinks.
- n. Click Next.

The Ready to complete screen appears.

- o. Verify that the settings are correct and then click Finish.
- 2. Configure the mirroring destination to receive mirrored traffic.
  - a. Log in to the vSphere Web Client.
  - b. Select your virtual distributed switch in the left column and then click **Configure**.
  - c. Click **Port Mirroring**.

The Port mirroring screen appears.

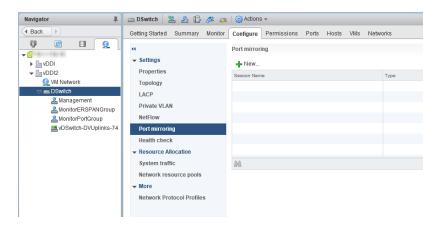

d. Click New....

The Add Port Mirroring Sessions window appears.

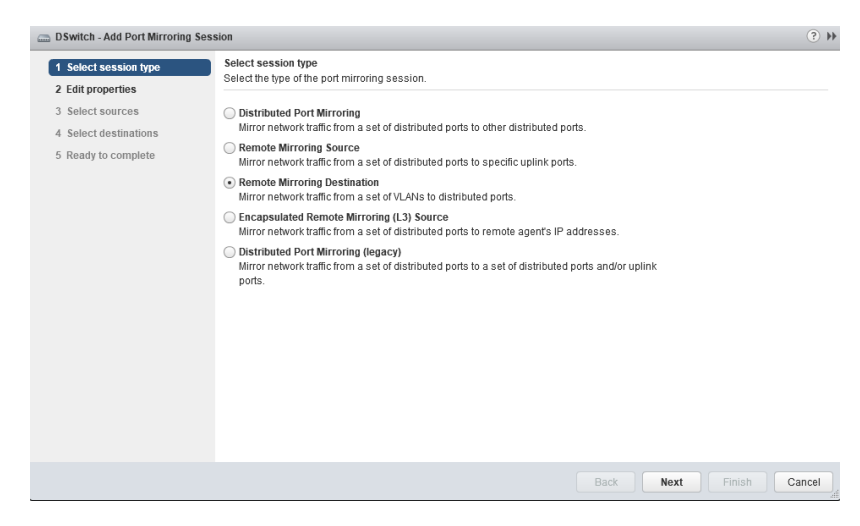

- e. Select Remote Mirroring Destination.
- f. Click Next.

The Edit properties screen appears.

| DSwitch - Add Port Mirroring Se                                                                                                    | ssion                                                                                                    |                                | (            |
|----------------------------------------------------------------------------------------------------|----------------------------------------------------------------------------------------------------|--------------------------------|--------------|
| DSwitch - Add Port Mirroring Se     1 Select session type     2 Edit properties     3 Select sources     4 Select destinations     5 Ready to complete | Status:<br>Session Variable Status:<br>Session type:<br>Advanced properties<br>Normal I/O on destination ports:<br>Mirrored packet length (Bytes):<br>Sampling rate: | of the port mirroring session. | K ©          |
|                                                                                                    | Description:                                                                                                    | Back Next F                    | inish Cancel |

- g. In **Name**, type a session name.
- h. For Status, select Enabled.
- i. Click Next.

The **Select sources** screen appears.

j. Click the plus icon to add the VLAN ID that you want to monitor.

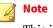

This is the remote mirroring VLAN ID configured on the VDS.

k. Click Next.

The **Select destinations** screen appears.

1. Click the plus icon

1

) to add the port ID of the Deep Discovery Inspector data port.

m. Click Next.

## The **Ready to complete** screen appears.

n. Verify that the settings are correct and then click **Finish**.

## Virtual Appliance - Monitoring Mirrored Traffic from the Same ESXi Host

Deep Discovery Inspector virtual appliances can monitor mirrored VM traffic from a same ESXi host. Learn how to configure the virtual distrbuted switch in the following section.

Virtual Appliance - Configuring Distributed Port Mirroring on a VDS on page 8-37

## Virtual Appliance - Configuring Distributed Port Mirroring on a VDS

The distributed port mirroring for the virtual distributed switch enables you to monitor traffic from a set of distributed ports to other distributed ports.

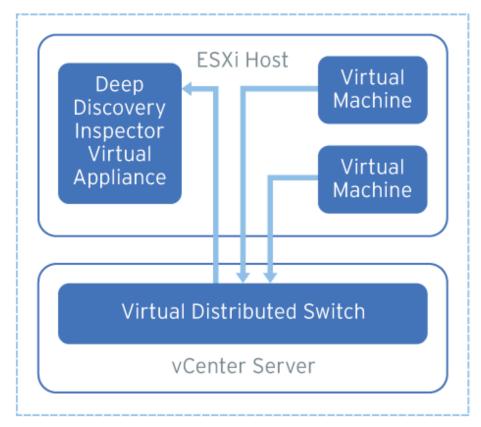

**FIGURE 8-7. Distributed Port Mirroring on a VDS** 

The source virtual machines and destination Deep Discovery Inspector must be on the same ESXi host. If they are on different ESXi hosts, consider using remote mirroring or encapsulated remote mirroring as an alternative.

#### Procedure

- 1. Log in to the vSphere Web Client.
- 2. Select your virtual distributed switch in the left column and then click **Configure**.
- 3. Click Port Mirroring.

The **Port mirroring** screen appears.

| Navigator I                                           | 👝 DSwitch 🛛 🄽 🍰 🕼 🔗 🧔                                                              | 🧑 Actions 🗸                             |          |
|-------------------------------------------------------|------------------------------------------------------------------------------------|-----------------------------------------|----------|
| A Back                                                | Getting Started Summary Monitor                                                    | Configure Permissions Ports Hosts VMs M | Vetworks |
|                                                       | <ul> <li>✓ Settings</li> <li>Properties</li> <li>Topology</li> <li>LACP</li> </ul> | Port mirroring  New  Session Name       | Туре     |
| Anagement<br>AmonitorERSPANGroup<br>AmonitorPortGroup | Private VLAN<br>NetFlow                                                            |                                         |          |
| VDSwitch-DVUplinks-74                                 | Port mirroring                                                                     |                                         |          |
|                                                       | Health check                                                                       |                                         |          |
|                                                       |                                                                                    |                                         |          |
|                                                       | System traffic                                                                     | 86                                      |          |
|                                                       | Network resource pools                                                             |                                         |          |
|                                                       | ✓ More<br>Network Protocol Profiles                                                |                                         |          |

4. Click New....

The Add Port Mirroring Sessions window appears.

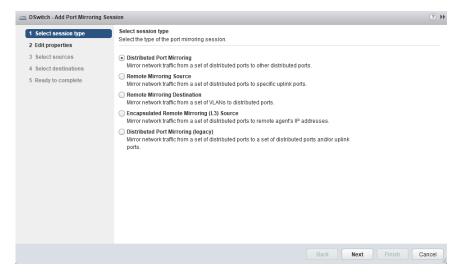

- 5. Select Distributed Port Mirroring.
- 6. Click Next.

The Edit properties screen appears.

| 1 Select session type   2 Edit properties   3 Select sources   4 Select destinations   5 Ready to complete     Mare:   Initron_port   Status:   Enabled   Advanced properties   Mirrored packet length (Bytes):   Enable   Sampling rate:   Description:     Back     Next   Finish Cancel                                   | DSwitch - Add Port Mirroring Se | ssion                                                                                                    | (? )                          |
|----------------------------------------------------------------------------------------------------|---------------------------------|----------------------------------------------------------------------------------------------------|-------------------------------|
| 3 Select sources       Name:       miror_port         4 Select destinations       Status:       Enabled         5 Ready to complete       Session type:       Distributed Port Mirroring         Advanced properties       Mirrored packet length (Bytes):       Enable         Sampling rate:       1          Description: |                                 |                                                                                                    | f the port mirroring session. |
| Back Next Finish Cancel                                                                                                    | 4 Select destinations           | Status:<br>Session type:<br>Advanced properties<br>Normal I/O on destination ports:<br>Mirrored packet length (Bytes):<br>Sampling rate: | Enabled    Enabled            |
|                                                                                                    |                                 |                                                                                                    | Back Next Finish Cancel       |

- 7. In Name, type a session name.
- 8. For Status, select Enabled.
- 9. Click Next.

The **Select sources** screen appears.

10. Click the plus icon

) to add the source virtual machines that you want to monitor.

11. Click Next.

The Select destinations screen appears.

**12.** Click the plus icon

1

) to add the port ID of the Deep Discovery Inspector data port.

13. Click Next.

8-40

The **Ready to complete** screen appears.

14. Verify that the settings are correct and then click **Finish**.

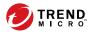

9-1

# **Chapter 9**

# Troubleshoot

Learn about common troubleshooting options available in Deep Discovery Inspector and find answers to frequently asked questions in the following topics:

- Frequently Asked Questions (FAQs) on page 9-2
- Troubleshooting on page 9-5

# Frequently Asked Questions (FAQs)

Find answers to frequently asked questions in the following topics.

- FAQs Appliance Rescue on page 9-2
- FAQs Configuration on page 9-3
- FAQs Detections on page 9-3
- FAQs Installation on page 9-3
- FAQs Upgrade on page 9-4
- FAQs Virtual Analyzer Image on page 9-4

# **FAQs - Appliance Rescue**

#### How do I rescue the Deep Discovery Inspector appliance?

To rescue the Deep Discovery Inspector appliance, do one of the following:

· Reinstall Deep Discovery Inspector and use the saved or default settings.

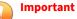

All log data is deleted during reinstallation.

In the management console, go to **Administration** > **Updates** > **Product Updates** > **Sever Packs / Version Upgrade** and install the service pack or version upgrade file (\*.R.tar).

#### | Important

The service pack or version upgrade file must be the same version as the installed version.

# **FAQs - Configuration**

# Can I register Deep Discovery Inspector to more than one Apex Central server?

No, you cannot register Deep Discovery Inspector to more than one Apex Central server. For details on registering to an Apex Central server, see *Registering to Apex Central* in the *Deep Discovery Inspector Administrator's Guide*.

### **FAQs - Detections**

#### Why are there no more Virtual Analyzer detections on the widget or the Log Query screen after Deep Discovery Analyzer or TippingPoint Advanced Threat Protection Analyzer reinstalls?

After Deep Discovery Analyzer or TippingPoint Advanced Threat Protection Analyzer reinstalls, the API key changes. Change the API key on the Deep Discovery Inspector management console from **Administration** > **Virtual Analyzer** > **Setup**.

### **FAQs** - Installation

#### Does Deep Discovery Inspector installation disrupt network traffic?

No. Deep Discovery Inspector installation should not disrupt the network traffic because the appliance connects to the mirror port of the switch and not directly to the network.

# After a fresh installation, Deep Discovery Inspector is unable to obtain a dynamic IP address. What do I do?

Restart the appliance and verify that it is able to obtain an IP address. Next, connect an ethernet cable from the management port to a known good ethernet connection and restart the appliance.

# **FAQs - Upgrade**

#### Can I roll back to a previous version after upgrading to Deep Discovery Inspector 5.7?

No. The rollback function is not supported.

# Why does Deep Discovery Inspector still use old components after updating the software and restarting?

When updating components, Deep Discovery Inspector updates the software first. Restart Deep Discovery Inspector and update the Network Content Inspection Engine. After updating the Network Content Inspection Engine, click **Update**, or wait for the next scheduled update.

#### How do I verify that the migration was successful?

After the upgrade, go to **Administration** > **System Logs** and in the **Description** column, find the 2 events that are similar to "Attempted to upgrade database instance" and "Updating Deep Discovery Inspector from <old version> to <new version>." Verify that the **Outcome** is **Success** for those 2 events.

# What does Deep Discovery Inspector do when the database upgrade process is unsuccessful?

Deep Discovery Inspector rebuilds a new, empty database. All previous database data is not recoverable.

# FAQs - Virtual Analyzer Image

#### I am unable to download images from an FTP server. What should I do?

Verify the following:

- The specified server path, user name, and password are correct
- Both active and passive modes are enabled on the FTP server
- The FTP server supports UTF-8 (in case image names or file paths contain multi-byte characters)

# The Found New Hardware wizard opens when the image is tested in VirtualBox. Does this affect Virtual Analyzer?

The **Found New Hardware** wizard automatically runs whenever an image is transferred from one machine to another. If the **Found New Hardware** wizard appears when the image is tested in VirtualBox, it may interfere with the CD/DVD auto-run.

# Troubleshooting

This section describes common troubleshooting options available in Deep Discovery Inspector.

- Slow Management Console Response on page 9-5
- Detections on page 9-6
- "Database is Corrupt" Alert Displays on page 9-9
- Virtual Analyzer on page 9-10
- Virtual Analyzer Images on page 9-11
- Cannot Connect to Network Services on page 9-17
- Diagnostics on page 9-17

### **Slow Management Console Response**

The management console response is slow or times out.

This occurs when system resources are insufficient.

#### Procedure

- To verify CPU, memory, and disk usage, go to https://<appliance IP address>/html/troubleshooting.htm.
- 2. Under Real-time Status, select System Process (ATOP).

### The **System Process** screen appears.

|                              | Suspend   |         |       |             |            |         |             |              |
|------------------------------|-----------|---------|-------|-------------|------------|---------|-------------|--------------|
| ▶ Logs                       | ATOP - 10 | calhost | 201   | 7/08/02     | 11:09:     | 23      | -f-a-1      | 1s elapse    |
| • Realtime Status            | PRC   sys | 1.12s   | user  | 1.235       | #proc      | 200     | #zombie 3   | #exit 60/s   |
| System Process (ATOP)        | CPU   sys |         | user  | 143%<br>46% | irq        | 24%     | idle 162%   | wait 0%      |
| System Process (PS)          | cpu sys   |         | user  | 46%         | irq<br>irq | 12%     | idle 24%    | cpu001 w 0%  |
| Internal Virtual Analyzer    | cpu   sys | 20%     | user  | 19%         | irq        | 6%      | idle 55%    | cpu002 w 0%  |
|                              | cpu   sys |         | user  | 13%         | irq        | 6%      | idle 65%    | cpu003 w 0%  |
| Network Traffic Dump         | CPL avg   |         | avg5  | 1.89        | avg15      |         | csw 10425/s | intr 17987/s |
| Network Services Diagnostics | MEM tot   |         | free  | 801.8M      | cache      | 3.4G    | buff 214.5M | slab 865.1M  |
| Back to Management Console   | SWP tot   |         | free  | 0.0M        | 2.1        |         | vmcom 2.3G  | vmlim 3.8G   |
|                              | PAG sca   |         | steal |             | stall      |         | swin 0/s    | swout 0/s    |
|                              | DSK       | sda     | busy  | 0%          | read       | 0/s     | write 2/s   | avio 0.00 ms |
|                              | NFC rpc   |         | read  | 0/s         | write      |         | retxmit 0/s | autref 0/s   |
|                              | NFS   rpc |         | cread |             | cwrit      |         | MBcr/s 0.0  | MBcw/s 0.0   |
|                              | NET   tra | nsport  | tcpi  | 153/s       | tcpo       | 156/s   | udpi 11/s   | udpo 11/s    |
|                              | NET   net | work    | ipi   | 166/s       | ipo        | 165/s   | ipfrw 0/s   | deliv 166/s  |
|                              | NET   eth | 2 4%    | pcki  | 94470/s     | pcko       | 0/5     | si 470 Mbps | so 0 Kbps    |
|                              | NET   eth | 0 0%    | pcki  | 41/s        | pcko       | 39/s    | si 91 Kbps  | so 97 Kbps   |
|                              | NET   vbo | xnet 0% | pcki  | 0/s         | pcko       | 0/s     | si 0 Kbps   | so 0 Kbps    |
|                              | NET   eth | 1 0%    | pcki  | 0/s         | pcko       | 0/s     | si 0 Kbps   | so 0 Kbps    |
|                              | NET   eth | 3 0%    | pcki  | 0/s         | pcko       | 0/5     | si 0 Kbps   | so 0 Kbps    |
|                              | NET   tap | snf 0%  | pcki  | 0/s         | pcko       | 0/s     | si 0 Kbps   | so 0 Kbps    |
|                              | NET   bt0 |         | pcki  | 14107/s     | pcko       | 106e3/s | si 12 Mbps  | so 599 Mbps  |
|                              | NET 10    |         | pcki  | 126/s       | pcko       | 126/s   | si 122 Kbps | so 122 Kbps  |
|                              | NET br2   |         | pcki  | 0/s         | pcko       | 0/s     | si 0 Kbps   | so 0 Kbps    |

#### FIGURE 9-1. System Process (ATOP)

3. Click **Suspend** and verify system resources real-time.

| Ітем | LINE | COLUMN         | DESCRIPTION                                                                                                    |
|------|------|----------------|----------------------------------------------------------------------------------------------------|
| CPU  | CPU  | Idle           | The lower the number, the busier the CPU is.<br>If this number is low, view the process<br>information and record the CPU with the highest<br>usage. |
| МЕМ  | МЕМ  | Free,<br>cache | The "Free" field indicates available memory. A<br>low number means that there is not enough<br>available memory to complete certain actions.         |
| Disk | DSK  | Busy           | A high number indicates that the disk is busy.                                                                                                    |

#### TABLE 9-1. System Resources

# Detections

•

No Detections on All Detections Screen on page 9-7

9-6

- "Unregistered Service" Server Displays in All Detections Query on page 9-8
- Unknown IP Addresses Display on a Screen on page 9-9
- Known Safe Objects Flagged as Malicious on page 9-9

#### No Detections on All Detections Screen

No detections appear on the management console All Detections screen.

#### Procedure

**1.** Verify that the switch mirror port is configured to mirror both directions of network traffic to the mirror port.

For details, see Deployment Planning in the Deep Discovery Inspector Installation and Deployment Guide.

- 2. Verify that networked packets can be captured.
  - a. Go to the troubleshooting pages at https://<appliance IP address>/html/troubleshooting.htm and then click on Network Traffic Dump.

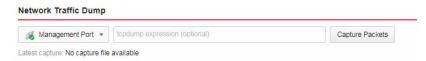

#### FIGURE 9-2. Network Interface Port Status

- b. In the drop-down menu, select the data port in use.
- c. Click Capture Packets.
- d. Wait 10 seconds and click **Stop**.
- e. Click View.

#### The Packet Capture Information screen appears.

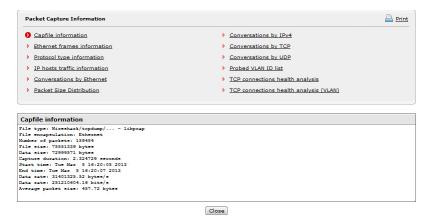

FIGURE 9-3. Packet Capture Information

- i. In the **Capfile information** section, verify that the data rate matches the real-time traffic rate.
- ii. Click **Conversation by TCP** or **Conversation by UDP**, and verify that TCP and UDP packets are visible.

"Unregistered Service" Server Displays in All Detections Query

A server appears as an Unregistered service on the All Detections screen.

| Advance   | ed search <mark>(U</mark> i | nsaved)             | 19              | Q - Adva       | anced         |                                            | Detectio         | n severity: High     | only         |                      | A |
|-----------|-----------------------------|---------------------|-----------------|----------------|---------------|--------------------------------------------|------------------|----------------------|--------------|----------------------|---|
| ilter: Ti | nreat/Detection             | on/Reference: *Ur   | nregistered Ser | vice* 💉 🗶      | 8             |                                            |                  |                      |              |                      |   |
| 🔂 Ехр     | ort   🍪 Cu                  | stomize Columns     | 🛛 🖌 Mark Dis    | played as Reso | olved   🍓 Ref | resh 2017-07-10 1                          | 4:22:56 to 2017- | 07-11 14:22:56       | Past 24 hour | s                    | Ŧ |
|           |                             |                     |                 |                |               |                                            |                  |                      |              |                      |   |
| )etails   | Status                      | Timestamp           | Source Host     | Destinatio     | Interested    | Threat Description                         | Detection        | Protocol             | Detection    | Attack Ph            | 1 |
| etails    | Status                      | Timestamp 2017-07-1 |                 | Destinatio     | Interested    | Threat Description<br>Unregistered service | Detection        | Protocol<br>DNS Resp |              | Attack Ph<br>Unknown |   |
|           |                             |                     |                 |                | Interested    |                                            | Detection        |                      |              |                      |   |

FIGURE 9-4. All Detections Query

9-8

Verify that the server has been added to the Registered Services list. For more details, see *Adding Registered Services* in the *Deep Discovery Inspector Administrator's Guide*.

### **Unknown IP Addresses Display on a Screen**

IP addresses that do not belong to your network appear on a screen.

Make sure that all IP addresses in your network have been added to the network group correctly. For details, see *Adding Network Groups* in the *Deep Discovery Inspector Adminstrator's Guide*.

### **Known Safe Objects Flagged as Malicious**

Known safe files, IP addresses, domains, and URLs are flagged malicious by Virtual Analyzer.

- Add any safe objects to the Allow List. For details, see *Creating a Custom Allow List* in the *Deep Discovery Inspector Administrator's Guide*.
- Move any safe objects from the Suspicious Objects list to the Allow List. For details, see *Viewing Suspicious Objects* in the *Deep Discovery Inspector Administrator's Guide*.

# "Database is Corrupt" Alert Displays

The management console displays the "Database is corrupt" alert.

This message occurs when the database has been corrupted. As a precaution, data is not written to the database, which now must be manually repaired. For details, see *Performing Product Database Maintenance* in the *Deep Discovery Inspector Administrator's Guide*.

#### **Note**

After a manual repair, all current data will be lost.

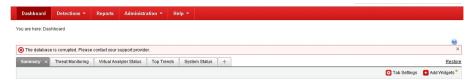

FIGURE 9-5. Database status alert

# **Virtual Analyzer**

- Cannot Upload OVA on page 9-10
- No Virtual Analyzer Response to File Submissions on page 9-10

### **Cannot Upload OVA**

The OVA is too large and cannot upload into Deep Discovery Inspector.

The OVA image must be between 1 GB and 30 GB in size.

### **No Virtual Analyzer Response to File Submissions**

File samples were sent to Deep Discovery Inspector but no response was received from Virtual Analyzer.

To receive results, enable file submission to Virtual Analyzer.

#### Procedure

1. Verify that Virtual Analyzer is enabled.

For details, see *Enabling Virtual Analyzer* in the *Deep Discovery Inspector Administrator's Guide*.

- 2. Go to **Administration** > **Virtual Analyzer** > **File Submissions** > **Add** and verify file submission rules are configured as follows:
  - Under **Criteria**, click the applicable file types.

Under Actions, click Submit.

For details, see File Submission Rules in the Deep Discovery Inspector Administrator's Guide.

- 3. Go to Dashboard > Virtual Analyzer Status and view the Virtual Analyzer status field on the Virtual Analyzer widget.
  - a. If Virtual Analyzer status is "Disabled", enable Virtual Analyzer. Go to **Administration** > **Virtual Analyzer** > **Setup** to enable file submission to a Virtual Analyzer.

For details, see *Enabling Virtual Analyzer* in the *Deep Discovery Inspector Administrator's Guide*.

- b. If the Virtual Analyzer status is "Enabled", restart Deep Discovery Inspector.
- **4.** Verify notification settings.

For details, see Configuring Email Notification Settings in the Deep Discovery Inspector Administrator's Guide.

5. If the problem persists, contact your technical support provider.

# **Virtual Analyzer Images**

- Installation CD/DVD Won't Start on page 9-11
- "Found New Hardware" Wizard on page 9-13
- An Image Displays a Blue Screen on page 9-13

### Installation CD/DVD Won't Start

The installation CD/DVD does not automatically start.

Verify items by testing the Virtual Analyzer images in VirtualBox.

#### Procedure

- **1.** In Oracle VM VirtualBox Manager, click the imported custom Virtual Analyzer image in the left panel.
- 2. Click Settings and select Storage.
- 3. Select **Controller: IDE** and verify that the specified type is **PIIX4**.

| xpsp3en_office2k7                                                                                                    | _noab - Settings                                                             | 2 💌                                                           |
|----------------------------------------------------------------------------------------------------|------------------------------------------------------------------------------|---------------------------------------------------------------|
| <ul> <li>General</li> <li>System</li> <li>Display</li> <li>Storage</li> <li>Audio</li> <li>Network</li> <li>Serial Ports</li> <li>USB</li> <li>Shared Folders</li> </ul> | Storage<br>Storage Tree<br>Controller: IDE<br>xpsp3en_office2k7_no<br>Sempty | Attributes<br>Name: IDE<br>Type: PIIX4<br>VIse Host I/O Cache |
|                                                                                                    |                                                                              | OK Cancel Help                                                |

FIGURE 9-6. IDE Controller Name

4. Select the optical disc icon and verify that the specified CD/DVD drive is **IDE Secondary Master**.

| 😂 xpsp3en_office2k7                                                                                                    |                                              | 2 💌                                                                                                    |
|----------------------------------------------------------------------------------------------------|----------------------------------------------|----------------------------------------------------------------------------------------------------|
| <ul> <li>System</li> <li>Display</li> <li>Storage</li> <li>Audio</li> <li>Network</li> <li>Serial Ports</li> <li>USB</li> <li>Shared Folders</li> </ul> | Storage Storage Tree Controller: IDE Storage | Attributes<br>CD/DVD Drive: IDE Secondary Master<br>D Live CD/DVD<br>Information<br>Type:<br>Size:<br>Location:<br>Attached to: |
|                                                                                                    | 4 🕹 🖬 🖏                                      |                                                                                                    |
|                                                                                                    |                                              | OK Cancel <u>H</u> elp                                                                                                    |

FIGURE 9-7. CD/DVD Drive

#### "Found New Hardware" Wizard

During Virtual Analyzer image creation, the **Found New Hardware** wizard appears.

The **Found New Hardware** wizard automatically runs whenever an image is transferred from one machine to another.

When an image is imported, the **Found New Hardware** wizard may interfere with the CD/DVD auto-run. Make sure the Virtual Analyzer image is created and prepared using the correct procedure. For details, see the *Virtual Analyzer Image Preparation User's Guide* at <u>https://docs.trendmicro.com/en-us/enterprise/virtual-analyzer-image-preparation.aspx</u>.

#### **An Image Displays a Blue Screen**

An image displays the blue "Cannot find Operating System" screen when tested in VirtualBox.

Verify items by testing the Virtual Analyzer images in VirtualBox.

#### Procedure

- **1.** In Oracle VM VirtualBox Manager, click the imported custom Virtual Analyzer image in the left panel.
- 2. Click the Settings and select System.

| 😳 xpsp3en_office2k7                                                                          | _noab - Settings                                                                                                    |
|----------------------------------------------------------------------------------------------|----------------------------------------------------------------------------------------------------|
| 🗏 General                                                                                    | System                                                                                                    |
| <ul> <li>System</li> <li>Display</li> <li>Storage</li> <li>Audio</li> <li>Network</li> </ul> | Motherboard Processor Acceleration<br>Base Memory: 512 MB<br>4 MB 16384 MB<br>Boot Order: Floppy                                                                                                    |
| <ul> <li>Serial Ports</li> <li>USB</li> <li>Shared Folders</li> </ul>                        | Chipset: ICH9                                                                                                    |
|                                                                                              | Pointing Device: USB Tablet   Extended Features:  Features:  Featu |
|                                                                                              | <ul> <li>Enable EFI (special OSes only)</li> <li>Hardware Clock in UTC Time</li> </ul>                                                                                                    |
|                                                                                              | OK Cancel Help                                                                                                    |

#### FIGURE 9-8. Motherboard

- 3. On the **Motherboard** tab, verify that the following are selected:
  - Chipset: ICH9
  - Enable IO APIC
- 4. On the **Processor** tab, verify that the PAE/NX is enabled.

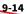

9-15

| xpsp3en_office2k7                                                                                     | _noab - Settings System                                                                                                    | 8     |
|----------------------------------------------------------------------------------------------------|----------------------------------------------------------------------------------------------------|-------|
| <ul><li>Display</li><li>Storage</li></ul>                                                             | Motherboard Processor Acceleration Processor(s):                                                                                                    | 1     |
| <ul> <li>Audio</li> <li>Network</li> <li>Serial Ports</li> <li>USB</li> <li>Shared Folders</li> </ul> | 1 CPU     16 CPUs       Execution Cap:     1%       1%     100%       Extended Features:     Image: Comparison of the second second sec | 100 👤 |
|                                                                                                    | OK Cancel                                                                                                    | Help  |

#### FIGURE 9-9. Processor

**5.** On the **Acceleration** tab, verify that the TV-x/AMD-V is enabled.

| xpsp3en_office2k7 | _noab - Settings                             | ? 🔀 |
|-------------------|----------------------------------------------|-----|
| 📃 General         | System                                       |     |
| 🗾 System          | Motherboard Processor Acceleration           |     |
| Display           |                                              |     |
| Storage           | Hardware Virtualization: 🔽 Enable VT-x/AMD-V |     |
| 🕨 Audio           | Enable Nested Paging                         |     |
| Network           |                                              |     |
| Serial Ports      |                                              |     |
| 🖉 USB             |                                              |     |
| Shared Folders    |                                              |     |
|                   |                                              |     |
|                   |                                              |     |
|                   |                                              |     |
|                   |                                              |     |
|                   |                                              |     |
|                   | OK Cancel He                                 | lp  |
|                   |                                              |     |

**FIGURE 9-10. Acceleration** 

# **Cannot Connect to Network Services**

You can use the **Network Services Diagnostics** screen to test the network connections for the internal Virtual Analyzer and other network services.

| Т   | est                                             |          |          |          |                                                                                                    |       |        |
|-----|-------------------------------------------------|----------|----------|----------|----------------------------------------------------------------------------------------------------|-------|--------|
|     | Service                                         | Status   | Protocol | Security | Server Address                                                                                                    | Proxy | Result |
| Sys | tem Settings                                    |          |          |          |                                                                                                    |       |        |
|     | Proxy server                                    | Disabled |          |          |                                                                                                    |       |        |
|     | SMTP                                            | Disabled |          |          |                                                                                                    |       |        |
| Upd | lates                                           |          |          |          |                                                                                                    |       |        |
|     | Component update server (Global)                | Enabled  | нттр     | SSL/TLS  | and the active prime invaluance can be?                                                                                                    | No    |        |
| Sm  | art Protection Network Services                 |          |          |          |                                                                                                    |       |        |
|     | Certified Safe Software Service                 | Disabled |          |          |                                                                                                    |       |        |
|     | Community Domain/IP Reputation Service (Global) | Enabled  | нттр     | SSL/TLS  | and the second second s | No    |        |
|     | Community File Reputation (Global)              | Enabled  | HTTP     | SSL/TLS  | CONTRACTOR CONTRACTOR CONTRACTOR CONTRACTOR                                                                                                    | No    | -      |
|     | Mobile App Reputation Service (Global)          | Enabled  | нттр     | SSL/TLS  | 10011000-0000000-000-000                                                                                                    | No    |        |
|     | Predictive Machine Learning engine (Global)     | Enabled  | нттр     | SSL/TLS  | AND ALCONOMIC AND A CONTRACTORS                                                                                                    | No    |        |
|     | Web Inspection Service (Global)                 | Enabled  | HTTP     | SSL/TLS  | 1000 (1-00-00) (100-00000-000-000)                                                                                                    | No    | -      |
| ~   | Web Reputation Service (Global)                 | Enabled  | нттр     | SSL/TLS  | add: transationalises can dd:                                                                                                    | No    |        |
|     | Web Reputation Service - T0 Service (Global)    | Enabled  | HTTP     | SSL/TLS  | 1998 Transfel of Departments over 1931                                                                                                    | No    |        |

**FIGURE 9-11. Network Services Diagnostics** 

#### Procedure

- 1. Go to https://<appliance IP address>/html/troubleshooting.htm and click Network Services Diagnostics.
- 2. Select one or more enabled services and click Test.

Wait for the connection test to complete. The time required depends on the network environment and the number of services selected. View the connection test result in the **Result** column.

# **Diagnostics**

For any issue not mentioned, run diagnostics and provide a test result and debug log to your Trend Micro Deep Discovery Inspector support provider.

#### Procedure

- **1.** To run diagnostics, open the Preconfiguration Console and do the following:
  - a. Select 4) System Tasks, and press ENTER.
  - a. Follow the instructions in *Performing a Diagnostic Test* in the *Deep Discovery Inspector Installation and Deployment Guide*.
- 2. To obtain the debug log:
  - a. Go to https://<appliance IP address>/html/ troubleshooting.htm.
  - b. In the left panel, click **Debug Logs**.
  - c. In **Debug Log Settings**, set the debug level to **Debug** for the related module.

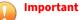

To avoid performance loss, only set the debug level to **Debug** for required modules. Contact your support provider for advice on how to set the level to debug and obtain the debug report.

- d. Click Save.
- e. If possible, reproduce the issue.
- f. Select one or more debug logs to export.
  - Select **Export debug log** to export the debug log.
  - Select **Export advanced debug log** to export all the advanced debug logs.
  - Select one or more dated debug logs under **Export advanced debug log** to export the advanced debug log for that date.
- g. Click **Export**.

9-19

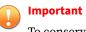

To conserve system resources, only perform one export at a time.

- h. In Debug Log Settings, click Reset to default log settings.
- i. In **Debug Log Maintenance**, click **Purge Debug Logs**.

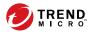

10-1

# **Chapter 10**

# **Technical Support**

Learn about the following topics:

- Troubleshooting Resources on page 10-2
- Contacting Trend Micro on page 10-3
- Sending Suspicious Content to Trend Micro on page 10-4
- Other Resources on page 10-5

# **Troubleshooting Resources**

Before contacting technical support, consider visiting the following Trend Micro online resources.

# **Using the Support Portal**

The Trend Micro Support Portal is a 24x7 online resource that contains the most up-to-date information about both common and unusual problems.

#### Procedure

- 1. Go to https://success.trendmicro.com.
- **2.** Select from the available products or click the appropriate button to search for solutions.
- 3. Use the Search Support box to search for available solutions.
- **4.** If no solution is found, click **Contact Support** and select the type of support needed.

) Tip

To submit a support case online, visit the following URL:

https://success.trendmicro.com/smb-new-request

A Trend Micro support engineer investigates the case and responds in 24 hours or less.

# **Threat Encyclopedia**

10-2

Most malware today consists of blended threats, which combine two or more technologies, to bypass computer security protocols. Trend Micro combats this complex malware with products that create a custom defense strategy.

The Threat Encyclopedia provides a comprehensive list of names and symptoms for various blended threats, including known malware, spam, malicious URLs, and known vulnerabilities.

Go to <u>https://www.trendmicro.com/vinfo/us/threat-encyclopedia/#malware</u> to learn more about:

- Malware and malicious mobile code currently active or "in the wild"
- Correlated threat information pages to form a complete web attack story
- Internet threat advisories about targeted attacks and security threats
- Web attack and online trend information
- Weekly malware reports

# **Contacting Trend Micro**

In the United States, Trend Micro representatives are available by phone or email:

| Address       | Trend Micro, Incorporated                 |  |
|---------------|-------------------------------------------|--|
|               | 225 E. John Carpenter Freeway, Suite 1500 |  |
|               | Irving, Texas 75062 U.S.A.                |  |
| Phone         | Phone: +1 (817) 569-8900                  |  |
|               | Toll-free: (888) 762-8736                 |  |
| Website       | https://www.trendmicro.com                |  |
| Email address | support@trendmicro.com                    |  |

Worldwide support offices:

https://www.trendmicro.com/us/about-us/contact/index.html

Trend Micro product documentation:

https://docs.trendmicro.com

# **Speeding Up the Support Call**

To improve problem resolution, have the following information available:

- Steps to reproduce the problem
- Appliance or network information
- Computer brand, model, and any additional connected hardware or devices
- Amount of memory and free hard disk space
- Operating system and service pack version
- Version of the installed agent
- Serial number or Activation Code
- Detailed description of install environment
- Exact text of any error message received

# **Sending Suspicious Content to Trend Micro**

Several options are available for sending suspicious content to Trend Micro for further analysis.

# **Email Reputation Services**

Query the reputation of a specific IP address and nominate a message transfer agent for inclusion in the global approved list:

https://ers.trendmicro.com/

Refer to the following Knowledge Base entry to send message samples to Trend Micro:

https://success.trendmicro.com/solution/1112106

# **File Reputation Services**

Gather system information and submit suspicious file content to Trend Micro:

https://success.trendmicro.com/solution/1059565

Record the case number for tracking purposes.

### **Web Reputation Services**

Query the safety rating and content type of a URL suspected of being a phishing site, or other so-called "disease vector" (the intentional source of Internet threats such as spyware and malware):

https://global.sitesafety.trendmicro.com/

If the assigned rating is incorrect, send a re-classification request to Trend Micro.

# **Other Resources**

In addition to solutions and support, there are many other helpful resources available online to stay up to date, learn about innovations, and be aware of the latest security trends.

#### **Download Center**

From time to time, Trend Micro may release a patch for a reported known issue or an upgrade that applies to a specific product or service. To find out whether any patches are available, go to:

https://www.trendmicro.com/download/

If a patch has not been applied (patches are dated), open the Readme file to determine whether it is relevant to your environment. The Readme file also contains installation instructions.

# **Documentation Feedback**

10-6

Trend Micro always seeks to improve its documentation. If you have questions, comments, or suggestions about this or any Trend Micro document, please go to the following site:

https://docs.trendmicro.com/en-us/survey.aspx

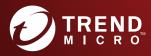

#### TREND MICRO INCORPORATED

225 E. John Carpenter Freeway, Suite 1500 Irving, Texas 75062 U.S.A. Phone: +1 (817) 569-8900, Toll-free: (888) 762-8736 Email: support@trendmicro.com

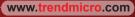

Item Code: APEM59038/200721